# HP Performance Manager

适用于 Windows®、 HP-UX 和 Solaris 操作系统

软件版本:8.20

管理员指南

文档发布日期:2009 年 2 月 软件发布日期:2009 年 2 月

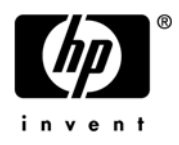

## 法律声明

#### 担保条款

HP 产品和服务的担保条款仅在这些产品和服务随附的明示担保声明中做了规定。此处的任何内容都不应视为构成 附加担保。 HP 对于此处出现的技术或编辑错误或遗漏概不负责。

此处所含信息如有变更,恕不另行通知。

#### 受限权利说明

机密计算机软件。拥有、使用或复制该软件须有 HP 的有效许可证。遵照 FAR 12.211 和 12.212 的规定, 商用计 算机软件、计算机软件文档及商品技术数据将依据供应商的标准商业许可证授权给美国政府。

#### 版权声明

© Copyright 2007-2009 Hewlett-Packard Development Company, L.P.

#### 商标声明

Java™ 和所有基于 Java 的商标和徽标是 Sun Microsystems, Inc. 在美国和其它国家或地区的商标或注册商标。

Microsoft®、 Windows NT®、 Windows® 和 MS Windows® 是 Microsoft Corporation 在美国的注册商标。

Oracle® 是 Oracle Corporation (Redwood City, California) 在美国的注册商标。

Open Software Foundation® 是 Open Group 在美国及其它国家或地区的商标。

Pentium® 是 Intel Corporation 在美国的注册商标。

UNIX® 是 Open Group 的注册商标。

#### 开放源代码声明

本产品包含 OpenSSL Project 开发用于 OpenSSL 工具包 (http://www.openssl.org/) 的软件

本产品包含由 Eric Young (eay@cryptsoft.com) 编写的加密软件

本产品包含由 Tim Hudson (tjh@cryptsoft.com) 编写的软件

### 文档更新

本指南的标题页包含下列标识信息:

- 软件版本号,指示软件版本
- 软件发布日期,指示此软件版本的发布日期

要检查是否有最新的更新或验证所使用的文档是否为最新版本,请访问:

#### **http://h20230.www2.hp.com/selfsolve/manuals**

如果您预订了相应的产品支持服务,还会收到更新或新的版本。有关详细信息,请与您的 HP 销售代表联系。

支持

请访问 HP Software 技术网站, 网址为:

#### **http://www.hp.com/go/hpsoftwaresupport**

此网站提供了联系信息以及有关 HP 所提供的产品、服务和支持的详细信息。

HP 在线软件支持为客户提供了自行解决问题的能力。它提供了一种快捷、高效的方式来访问进行业务管理所需的 交互式技术支持工具。作为尊贵的支持客户,您可以通过使用支持站点进行下列活动来从中受益:

- 搜索所关注的知识文档
- 在线提交功能增强请求
- 下载软件补丁程序
- 提交支持案例并追踪其进展情况
- 管理支持合同
- 查询 HP 支持联系人
- 查看有关可用服务的信息
- 加入与其他软件客户的讨论
- 研究及注册软件培训

大部分支持领域都要求您注册成为 HP Passport 用户并登录。许多支持领域还需有支持合同。

要查找有关访问级别的详细信息,请访问:

#### **http://h20230.www2.hp.com/new\_access\_levels.jsp**

要注册申请 HP Passport ID,请访问:

#### **http://h20229.www2.hp.com/passport-registration.html**

# 目录

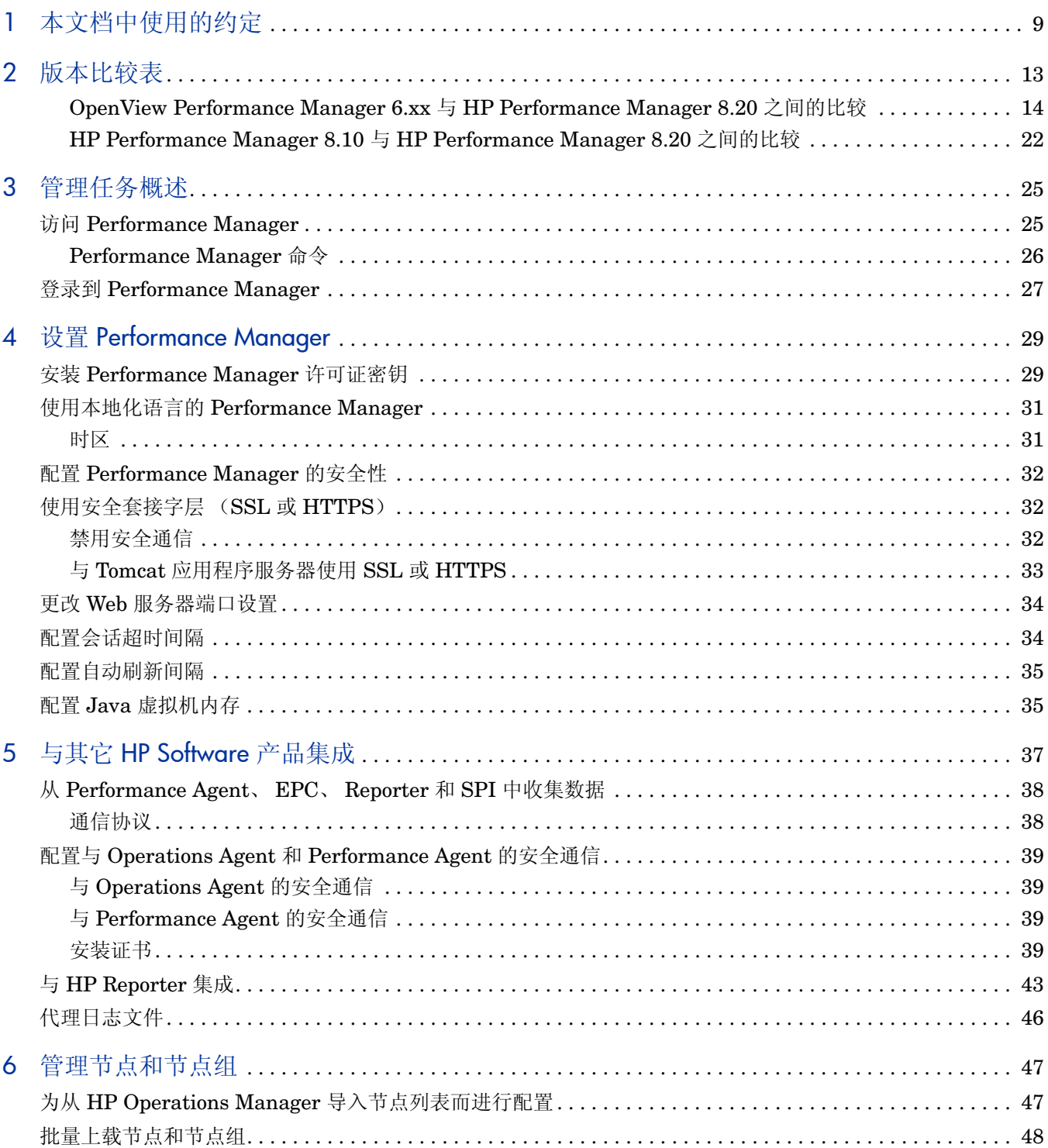

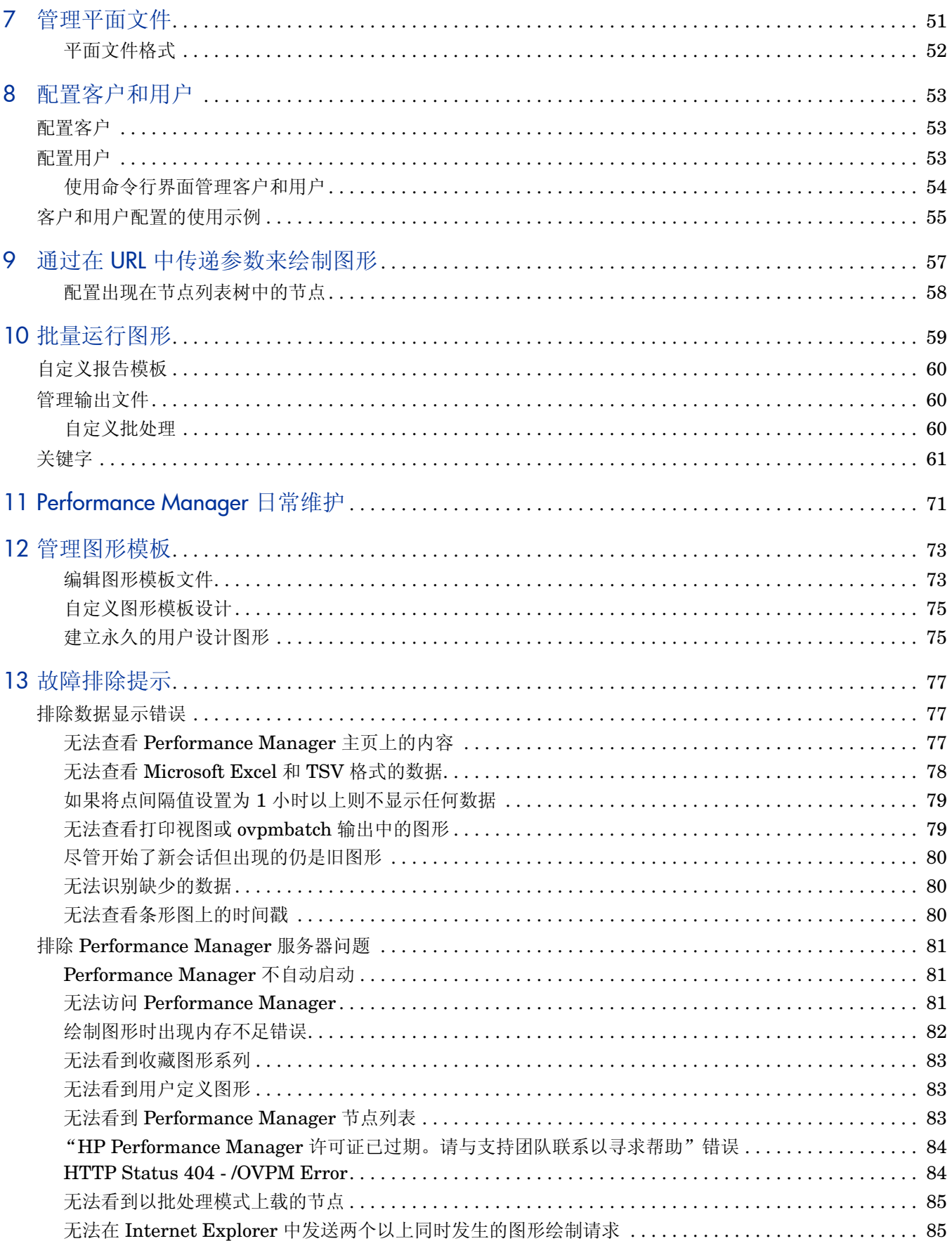

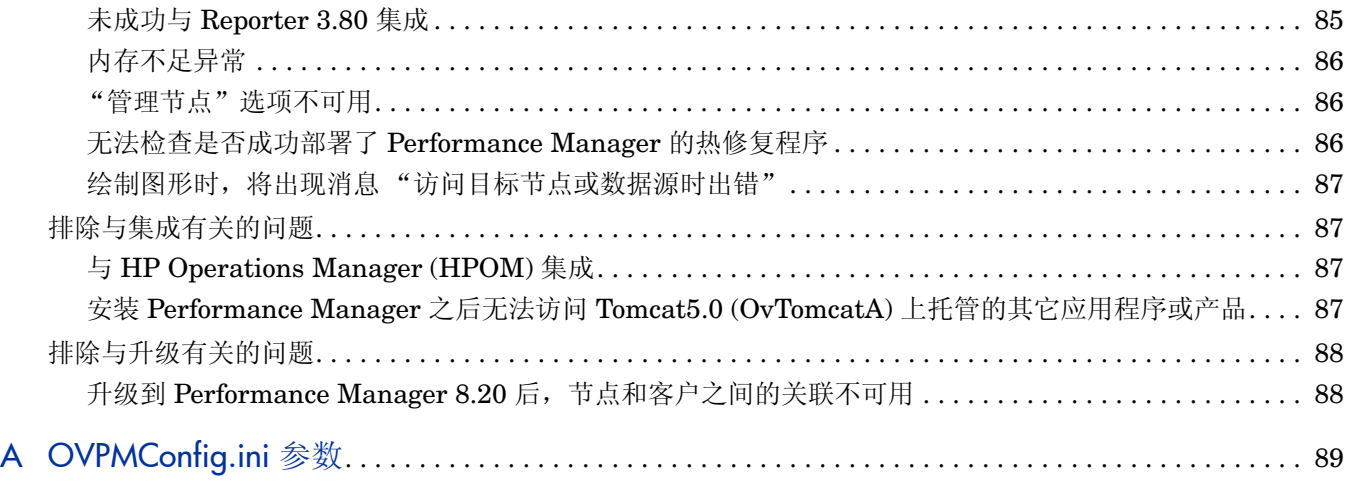

# <span id="page-8-0"></span>1 本文档中使用的约定

 $\blacktriangleright$ 

在提及 HP Performance Manager 服务器系统上的文件位置时,本文档中使用了下列约定。

在 UNIX 系统上使用正斜杠 "/",而在 Windows 系统上使用反斜杠 "\"。在本文档的示例和规 范中一律使用正斜杠 "/":

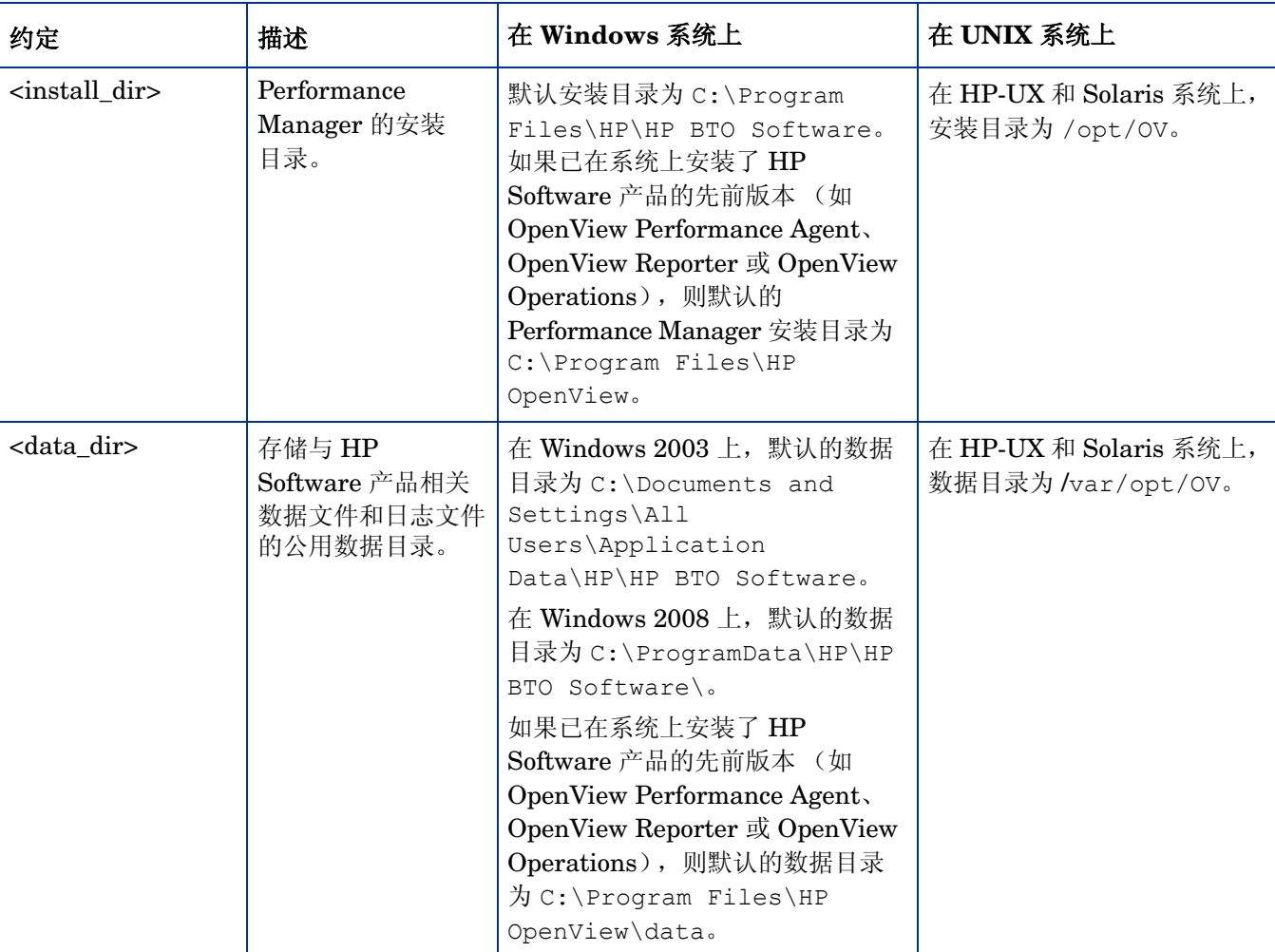

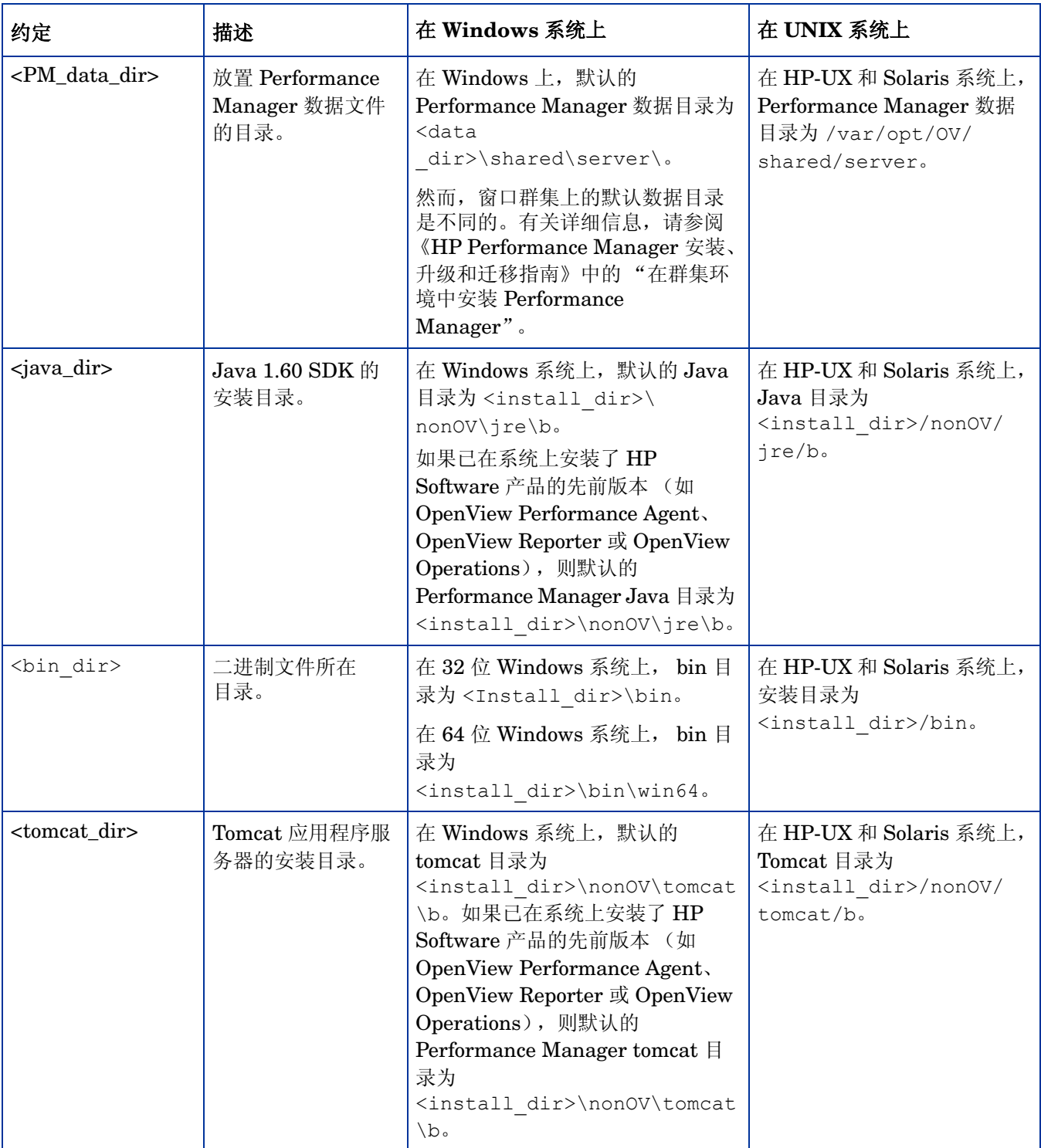

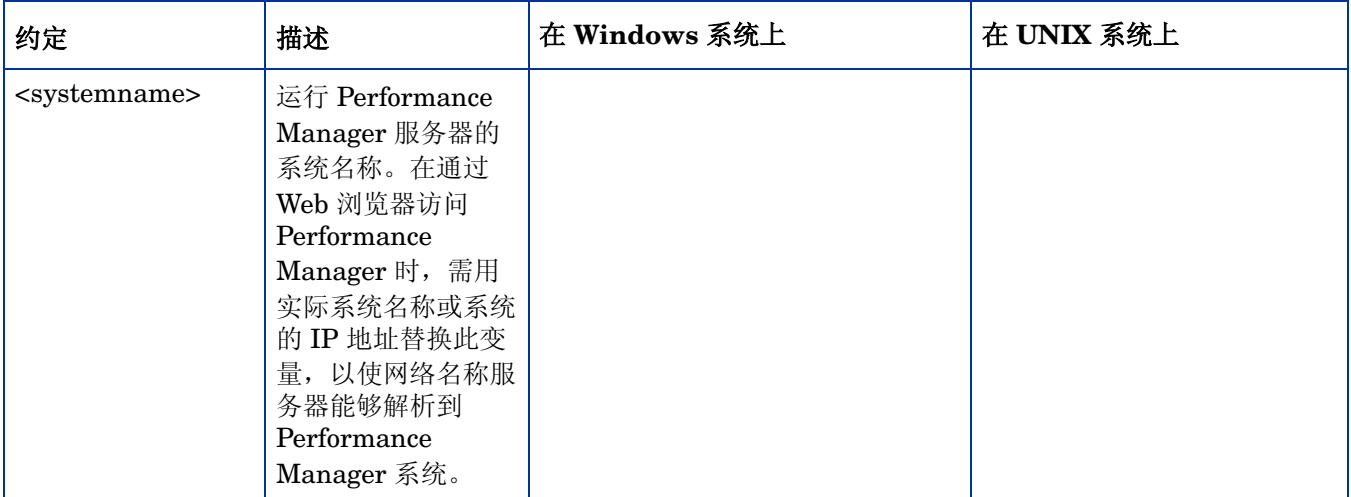

# <span id="page-12-0"></span>2 版本比较表

本部分包含以下不同 HP Performance Manager 版本之间的功能比较:

- [OpenView Performance Manager 6.xx](#page-13-0) 与 HP Performance Manager 8.20 之间的比较
- HP Performance Manager 8.10 与 [HP Performance Manager 8.20](#page-21-0) 之间的比较

## <span id="page-13-0"></span>OpenView Performance Manager 6.xx 与 HP Performance Manager 8.20 之间 的比较

下表列出了 OpenView Performance Manager 6.xx 与 Performance Manager 8.20 在用户界面、 管理界面、功能 (如用户登录和用户会话超时间隔)方面的差异。

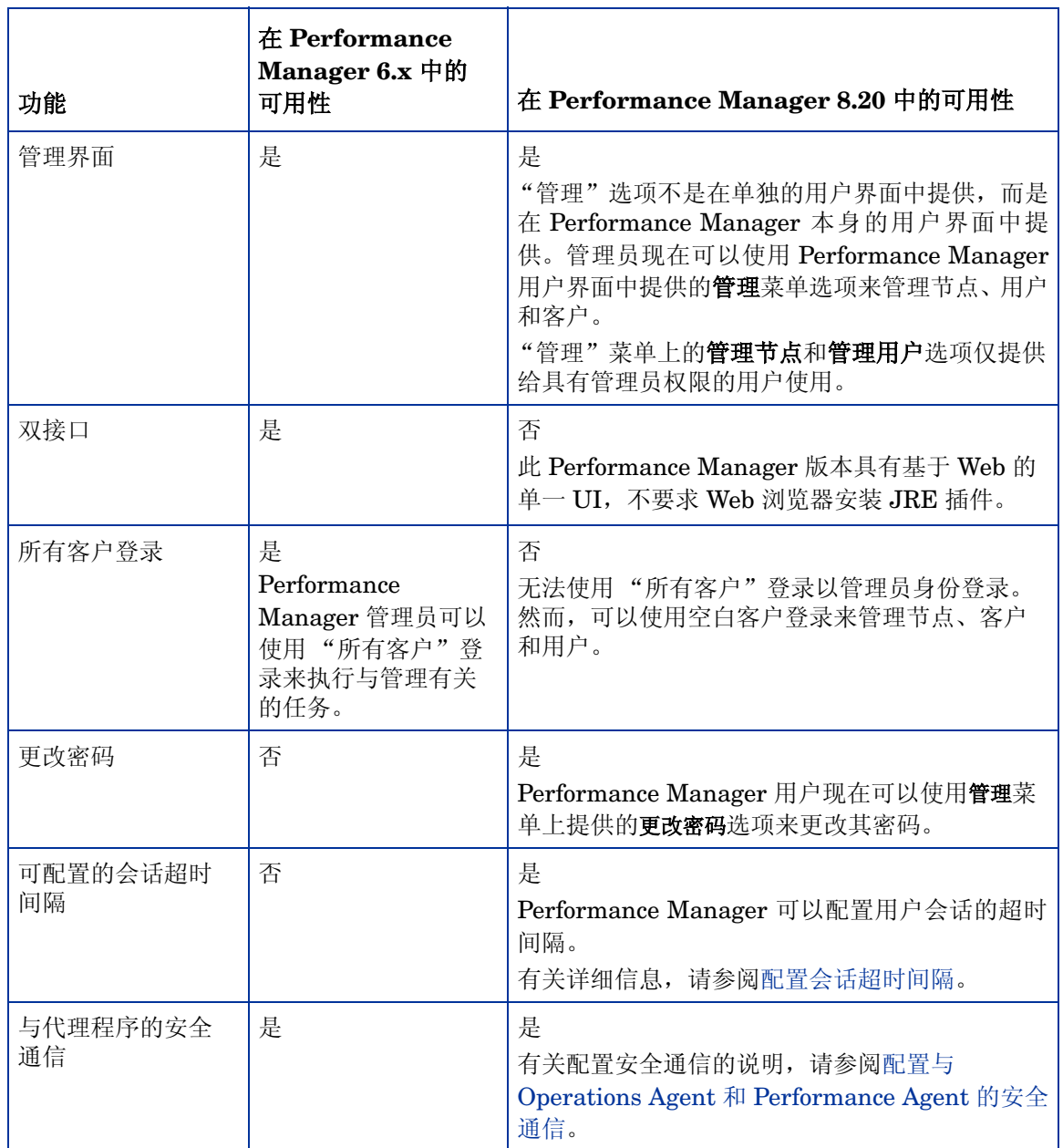

#### 表 **1** 常规

表 **1** 常规 (续)

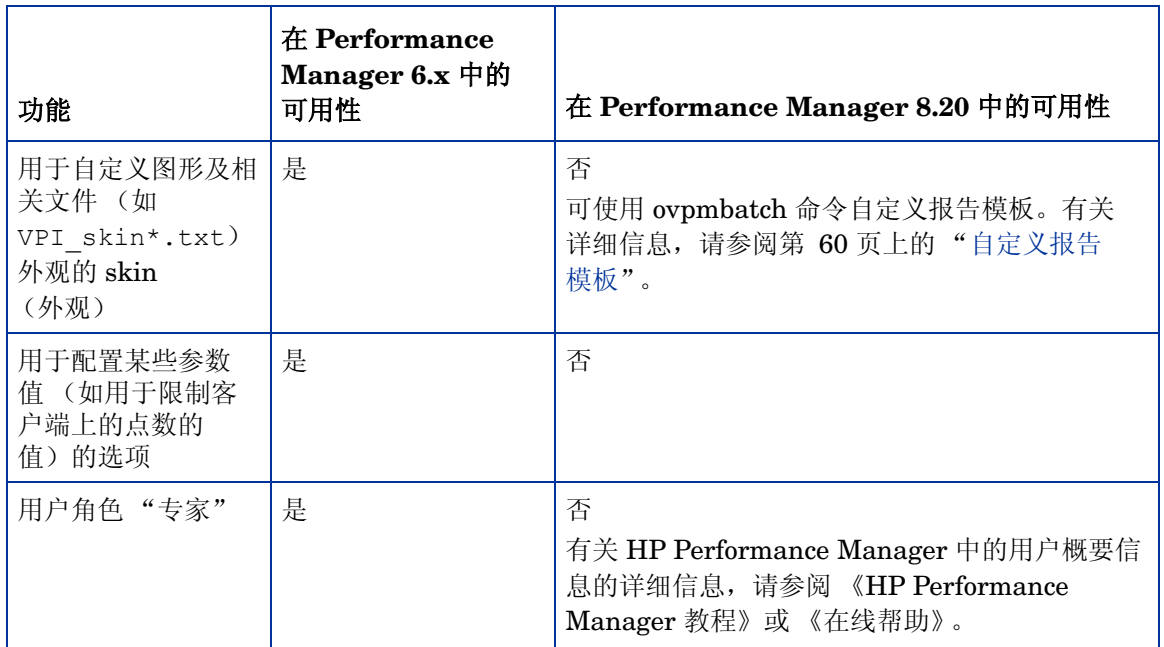

OpenView Performance Manager 6.x 和 Performance Manager 8.20 中的数据目录结构如下:

#### 表 **2** 目录结构

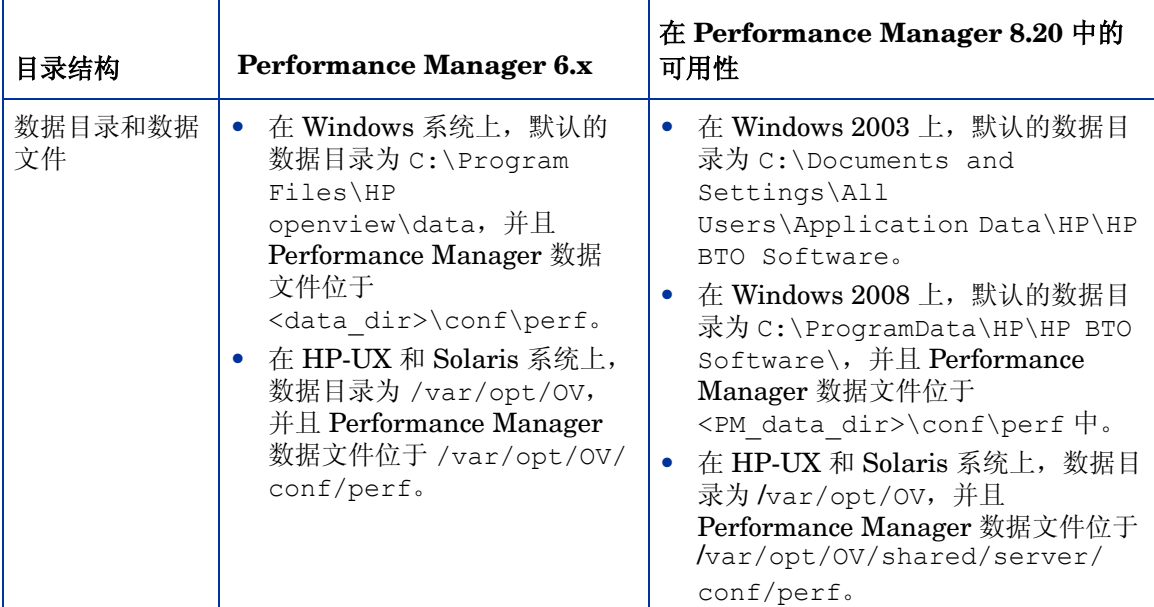

下表列出了 Performance Manager 8.x 所具备的新功能和改进功能。

| 功能             | 在 Performance<br>Manager 6.x 中的<br>可用性                                          | 在 Performance Manager 8.20 中的可用性                                                                                                    |
|----------------|---------------------------------------------------------------------------------|----------------------------------------------------------------------------------------------------|
| 绘制图形           | 是<br>绘制功能以"显示"<br>选项卡形式提供。                                                      | 是<br>绘制功能以"绘制"按钮形式提供,藉此可以绘<br>制现成和用户定义的图形。                                                                                                    |
| 设计图形           | 是<br>设计图形选项以<br>"设计"选项卡形式<br>提供。                                                | 是<br>设计图形功能以"设计向导"形式提供。"设计<br>向导"提供了分步设计或编辑图形的方法。<br>使用"设计向导", 可以设计系统比较图、实例<br>比较图、多源图和预测图。也可以使用此功能编<br>辑现有的图形。<br>另外, 还可以使用"图形"菜单上提供的"设计<br>图形"选项来设计图形。                                         |
| 收藏夹            | 否                                                                               | 是<br>可通过添加图形创建收藏列表, 从而轻松访问这<br>些图形。                                                                                                    |
| 将收藏图形设置为<br>主页 | 否                                                                               | 是<br>可将收藏图形设置为"主页"并对其进行访问。<br>有关详细信息, 请参阅《HP Performance<br>Manager 在线帮助》或《HP Performance<br>Manager 教程》。                                                                                        |
| 向下钻取           | 是                                                                               | 是<br>"向下钻取"功能得到了增强。您能够以表格或<br>图形格式向下钻取性能数据, 从而以所需的精细<br>度级别查看数据。以表格格式查看数据时, 还可<br>以设置加亮和过滤内容的条件。                                                                                                 |
| 放大和缩小          | 是<br>但是, 同相缩小选项<br>不可用。在进行缩小<br>时, 始终会将图形重<br>置为其初始状态。                          | 是<br>单击并从左到右拖动鼠标形成一个矩形区域, 可以<br>进行放大, 而从右到左拖动鼠标则可以进行缩小。<br>可在放大和缩小图形时以各种汇总级别查看数据。<br>与先前版本不同, Performance Manager 8.20 提<br>供了同相缩小的选项。在进行缩小时, 会将图形<br>重置为其先前的状态。                                 |
| 自动通信协议探索       | 否<br>在此版本中, 向<br>Performance<br>Manager 添加系统<br>时,需要配置诸如<br>CODA 和 MWA 等<br>协议。 | 是<br>在设计或绘制图形时, Performance Manager 会<br>自动探索 HP Performance Agent 或 HP<br>Operations Agent 上配置的通信协议。当内嵌性<br>能组件 (EPC) 和 Performance Agent 在同一系统<br>上均处于活动状态时, 可以使用这些采集器之一<br>或两者中所记录的数据设计或绘制图形。 |

表 **3 Performance Manager** 用户界面功能

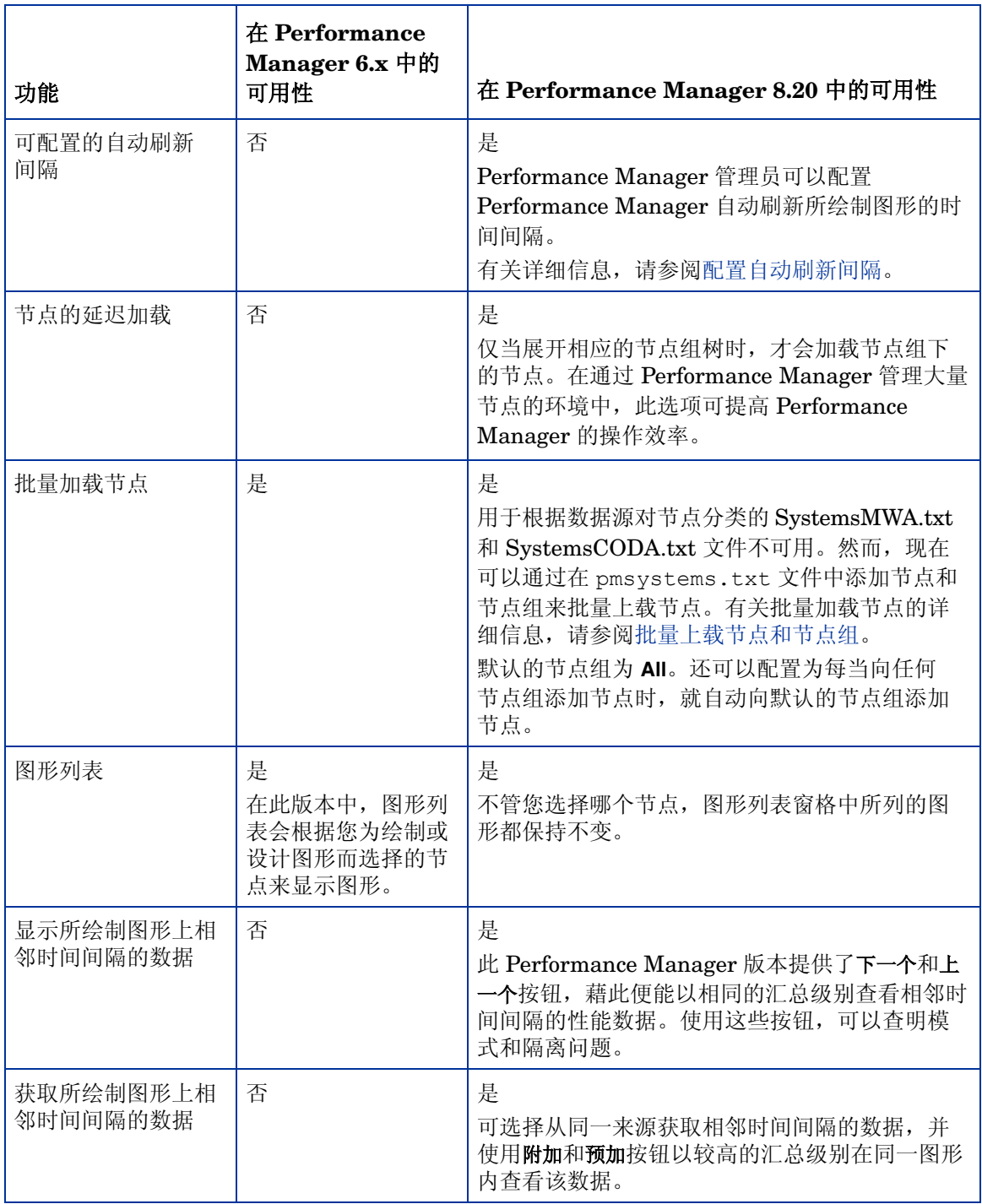

### 表 **3 Performance Manager** 用户界面功能 (续)

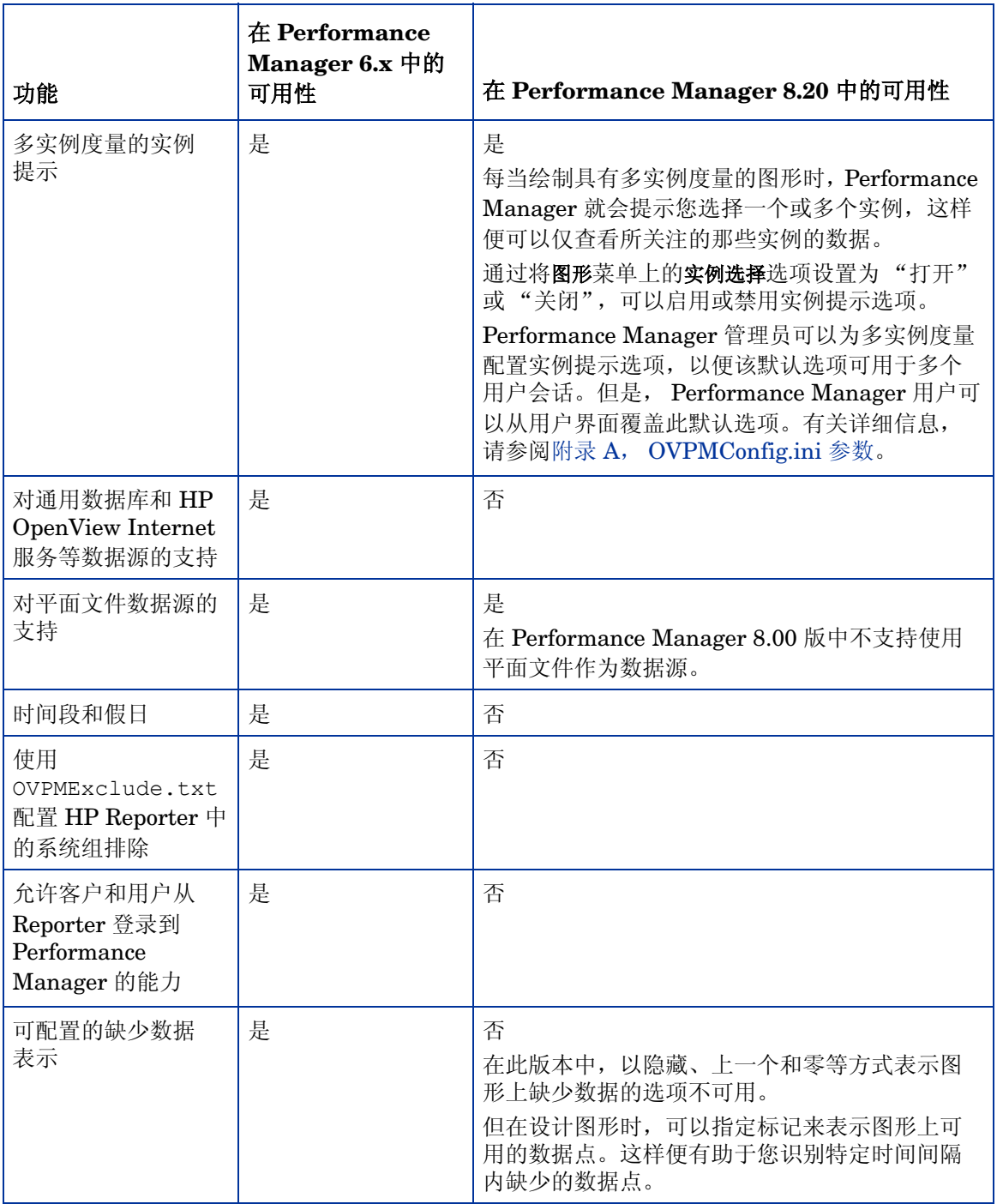

### 表 **3 Performance Manager** 用户界面功能 (续)

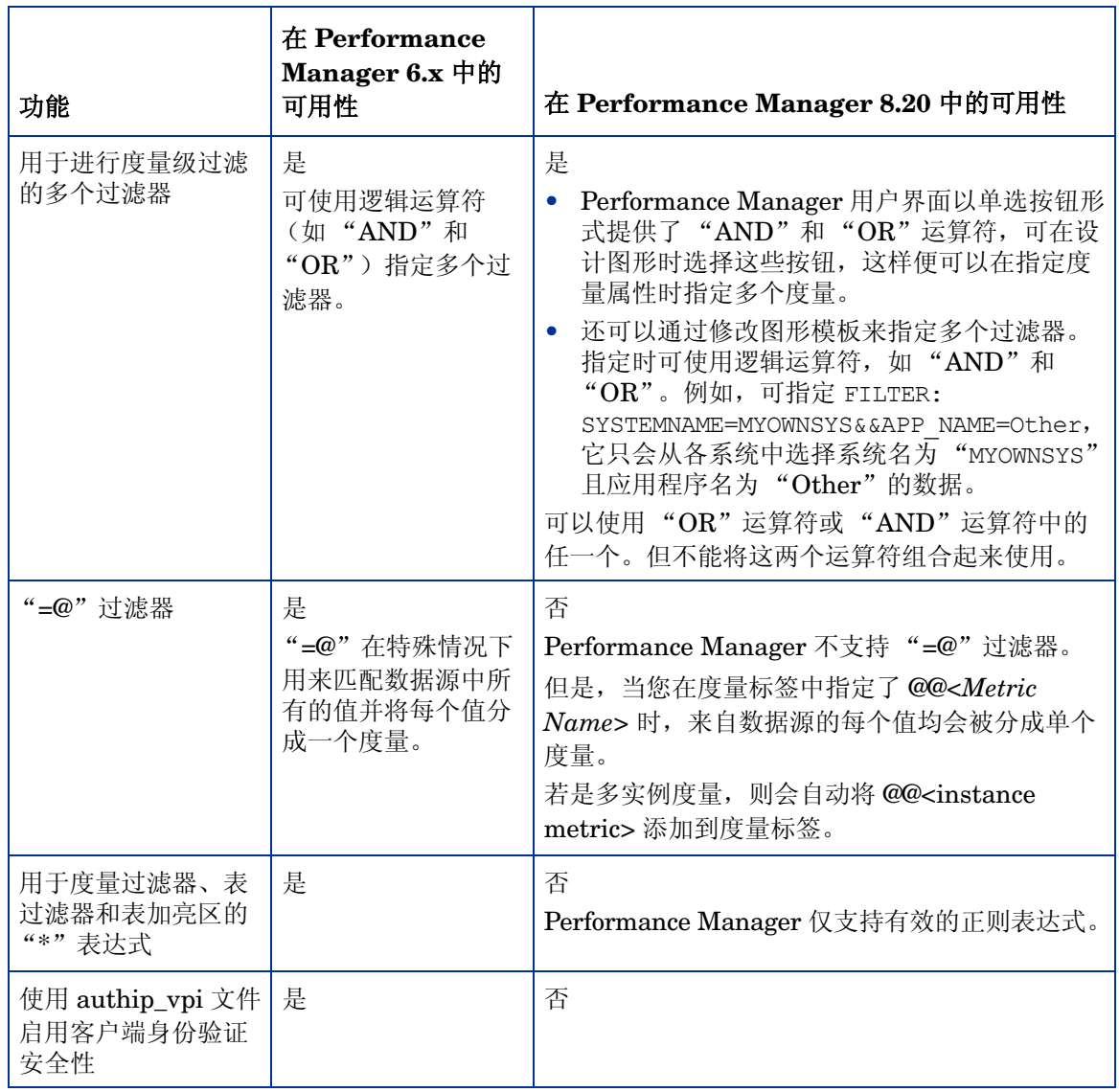

### 表 **3 Performance Manager** 用户界面功能 (续)

下表列出了 Performance Manager 8.x 中无法使用的关键字。

表 **4** 批处理参数

| 关键字                                                                                                    | 在 Performance<br>Manager 6.x 中的<br>可用性                           | 在 Performance<br>Manager 8.20 中的<br>可用性                                      |
|----------------------------------------------------------------------------------------------------|------------------------------------------------------------------|------------------------------------------------------------------------------|
| 批量运行图形                                                                                                    | 是<br>在此版本中, 要运行<br>批处理操作,<br>Performance<br>Manager 应处于运行<br>状态。 | 是<br>Performance Manager<br>用户无需使 Performance<br>Manager 服务器运行即<br>可执行批处理操作。 |
| 用于图形副标题的关键字, 如 @@SHIFT、<br>@@SKIPDAYS、 @@SHOWDAYS 和<br>@@NOHOLIDAYS                                                                                                    | 是                                                                | 否                                                                            |
| GRID, GRIDHORIZ, GRIDVERT,<br>PIXELSHIGH、PIXELSWIDE、3D、<br>JAVAGRAPHPOINTS、JAVATABLEPOINTS、<br>MISSINGDATA、FILTER、SFMETRIC、<br>SFCOMPARE、 SFVALUE、 FILLSTYLE、<br>SORTBYLABEL 和 GROUP                                                                                                    | 是                                                                | 否                                                                            |
| "规划器"和预测图形规范, 如<br>BUDATASOURCE、 BUSYSTEMNAME、<br>BUEXTENDED、BUCLASS、-init 和<br><b>BUMETRIC</b>                                                                                                    | 是                                                                | 否                                                                            |
| 特殊用途规范, 如 JAVAGRAPHS、<br>ENDOFMETRIC、 FORMTEMPLATE、<br>NUMBEROFMETRICLINES, GETNEWFORM,<br>DRAWGRAPH、 SAVECONFIG、<br>SAVEGRAPHCMD, LOADGRAPHCMD,<br>DELETEGRAPHCMD, LOADTEMPLATENAME,<br>SAVETEMPLATENAME, LOADGRAPHNAME,<br>SAVEGRAPHNAME, RESETFORM,<br>DISCOVERSYSTEM、SKIN、NOMARKERS、<br><b>NOTOOLBAR</b> 和 TOOLBAR | 是                                                                | 否                                                                            |
| <b>GRAPHMETRICSPERGRAPH、</b><br>GRAPHMULTIPLEGRAPHS, GRAPHSIZE:,<br>RANGEYELLOW: 、RANGERED:                                                                                                    | 是                                                                | 否                                                                            |
| 特定于 Java 图形的参数: JAVALOOK                                                                                                    | 是                                                                | 否                                                                            |
| 特定于自定义 Performance Manager 界面外<br>观的关键字, 如: DEFAULTLABEL、<br>DATEFORMAT、TIMEFORMAT                                                                                                    | 是                                                                | 否                                                                            |
| 特定于 HTML 和 Java 图形的关键字:<br>HTMLGRAPHPOINTS、 HTMLTABLEPOINTS                                                                                                    | 是                                                                | 否                                                                            |

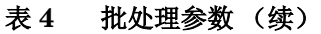

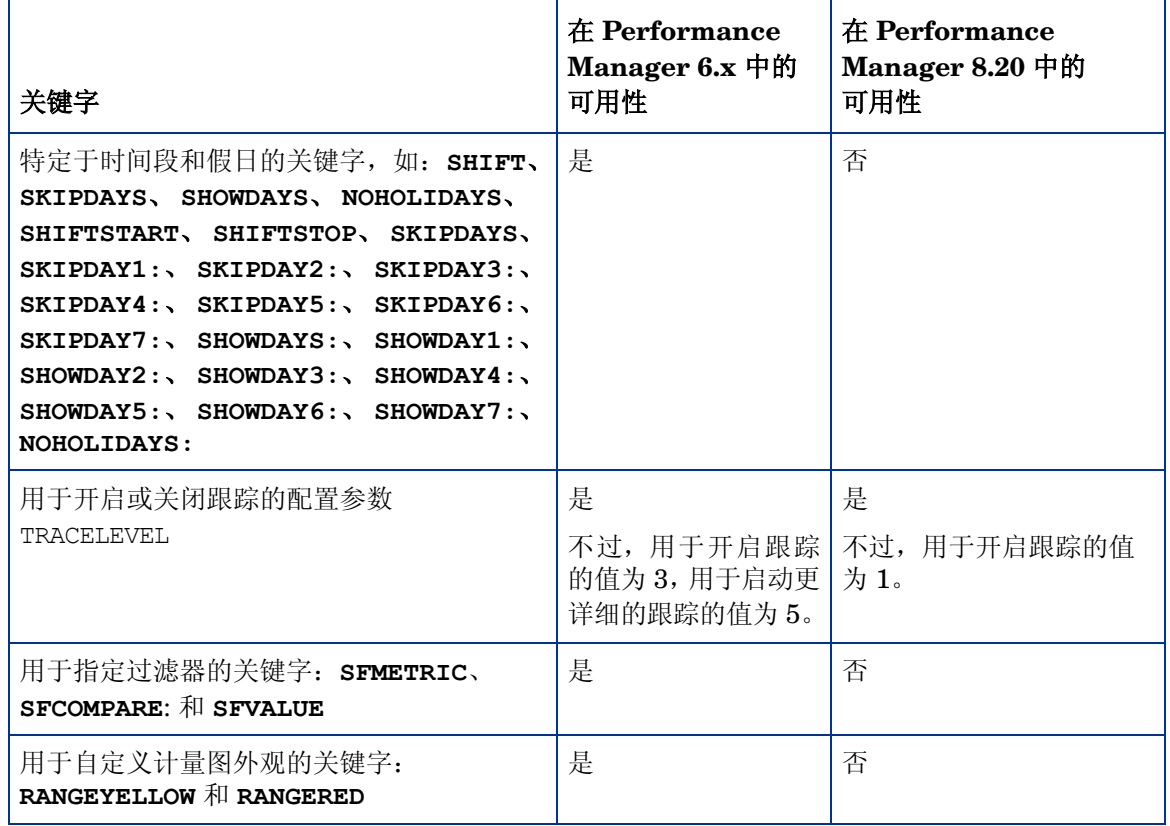

有关 Performance Manager 8.20 中可用参数的信息, 请参阅[批量运行图形。](#page-58-1)

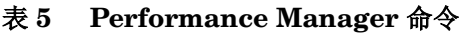

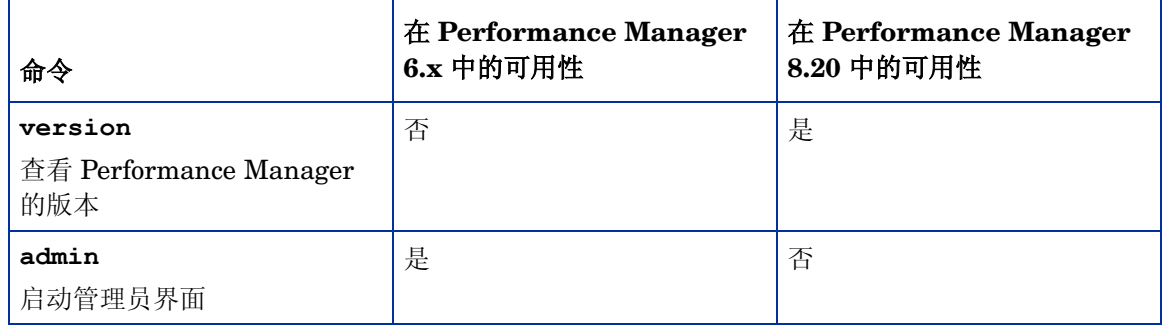

## <span id="page-21-0"></span>HP Performance Manager 8.10 与 HP Performance Manager 8.20 之间的比较

下表列出了 Performance Manager 8.10 与 Performance Manager 8.20 之间的功能差异。

| 功能                                                                                                    | 在 Performance<br>Manager 8.10 中的<br>可用性 | 在 Performance Manager 8.20<br>中的可用性                                                                                                    |
|----------------------------------------------------------------------------------------------------|-----------------------------------------|----------------------------------------------------------------------------------------------------|
| OVPMconfig.ini 文件中的<br>参数<br>Manage Default Nodegroup<br>利用此参数, 可将<br>Performance Manager 配置为<br>只要用户向节点组添加节点,<br>就自动向默认节点组"所有"<br>添加节点。将此参数设置为<br>"true"可启用此选项, 设置<br>为"false"可禁用此选项 | 是                                       | 否                                                                                                    |
| 从 Performance Manager 管<br>理员用户界面管理多级节点组                                                                                                    | 否                                       | 是<br>Performance Manager 管理员可以管<br>理多级节点组。有关详细信息,请参<br>阅 《HP Performance Manager 在线<br>帮助》。<br>注: Performance Manager 用户界面<br>显示组和子组列表时,直接连接到顶<br>级组的节点始终出现在树的顶端,后<br>面跟着连接到该组的子组。         |
| 批量上载多级节点组                                                                                                    | 否                                       | 是<br>有关详细信息, 请参阅批量上载节点<br>和节点组。                                                                                                    |
| 将节点组连接到客户                                                                                                    | 否                                       | 是<br>有关详细信息, 请参阅《HP<br>Performance Manager 在线帮助》或<br>《HP Performance Manager 教程》。                                                                                                    |
| 将节点连接到客户                                                                                                    | 是                                       | 否<br>注: 将节点组连接到客户时, 属于所<br>连接的节点组的所有节点和节点组也<br>会连接到该客户。有关详细信息,请<br>参阅《在线帮助》和《HP<br>Performance Manager 教程》。有关<br>详细信息,请参阅《HP<br>Performance Manager 在线帮助》或<br>《HP Performance Manager 教程》。 |

表 **6 HP Performance Manager** 的版本 **8.10** 与 **8.20** 之间的差异

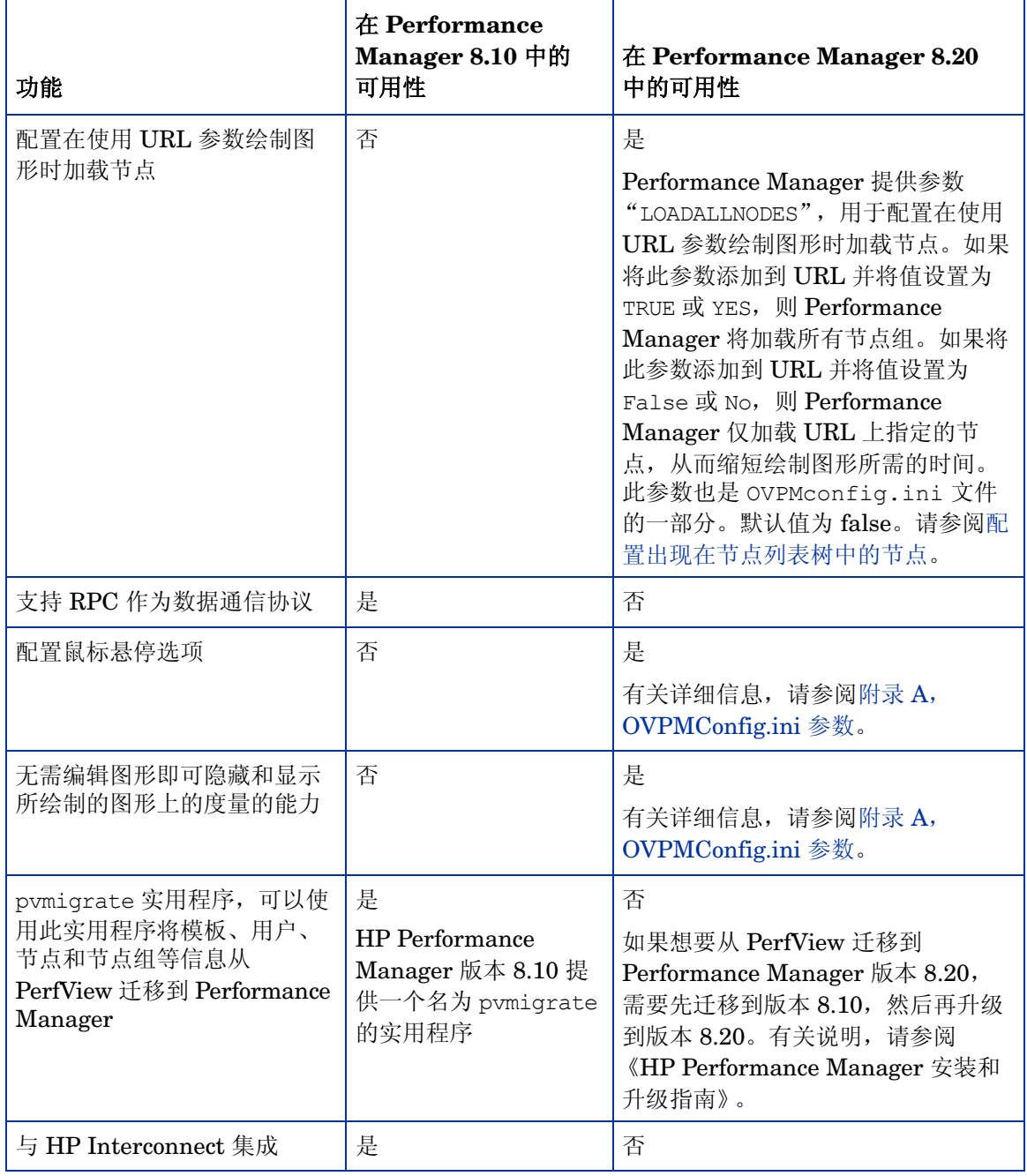

### 表 **6 HP Performance Manager** 的版本 **8.10** 与 **8.20** 之间的差异 (续)

# <span id="page-24-0"></span>3 管理任务概述

Performance Manager 为最终用户提供了基于 Web 的用户界面,可用于以多种格式 (如图形、 表格和电子表格)显示性能数据。为使最终用户有效地使用 Performance Manager 界面, Performance Manager 管理员必须执行下列任务:

- 设置安全策略
- 管理试用及永久许可证密钥
- 配置 Performance Manager 工作区
- 设置与数据源的连接
- 管理输出文件和磁盘空间

## <span id="page-24-1"></span>访问 Performance Manager

要在非安全模式下访问 Performance Manager, 请使用下面的 URL:

#### **http://<systemname>:8081/OVPM**

要在安全模式下访问 Performance Manager, 请使用下面的 URL:

**https://<systemname>:8444/OVPM**

其中,*<systemname>* 是指安装了 Performance Manager 的系统名称。如果已将 Performance Manager 安装在群集环境中,请确保使用群集名称替换 *<systemname>*。有关在群集设置上安 装 Performance Manager 的详细信息, 请参阅 《HP Performance Manager 安装、升级和迁移 指南》。

还可以从 HP Operations Manager for Windows 控制台和通过命令行界面来访问 Performance Manager。有关从 HP Operations Manager 控制台访问 Performance Manager 的信息,请参阅 与 HP Operations Manager for Windows 相关的文档。

可以从任何能够识别 URL 引用的应用程序中调用 Performance Manager 并绘制图形。有关通过 在 URL [中传递参数来绘制图形](#page-56-1)的详细信息,请参阅通过在 URL 中传递参数来绘制图形。

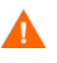

在安装过程中, 如果默认的 http、 https、"关闭"端口和 JK2-AJP 13 端口 (分别为 8081、 8444、 8006 和 8010) 被任何其它应用程序占用, 则会出现下列警告消息。

INFO:Shutdown port is free INFO:HTTP Port is free WARNING:HTTPS Port is in use. Change after installation

尽管会成功安装 Performance Manager, 但您将无法使用默认的端口号访问 Performance Manager。 必须更改默认的 http、 https、关闭及 JK2-AJP 13 端口设置, 方可访问 Performance Manager。 有关详细信息,请参阅第 81 页上的 "无法访问 [Performance Manager](#page-80-3)"的故障排除提示。

## <span id="page-25-0"></span>Performance Manager 命令

可以使用下列命令通过命令提示符来管理 Performance Manager 工作区。

#### **<bin\_dir>/ovpm** *<Options>*

其中, <*options*> 可以为下列任一命令:

- **status** 检查 Performance Manager 执行状态。
- **start** 启动 Performance Manager 应用程序。

运行 **ovpm start** 命令时,会启动所有使用 OvTomcatB 的应用程序。

• **stop** - 停止 Performance Manager 应用程序。

运行 **ovpm stop** 命令时,会停止所有使用 OvTomcatB 的应用程序。

- **config** 更改 web 服务器端口设置。有关详细信息,请参阅更改 Web [服务器端口设置](#page-33-3)。
- **restart** 停止 Performance Manager 应用程序,然后再启动。
- **license** 检查或更新产品许可证。运行此命令时会出现 AutoPass 用户界面。有关详细信 息,请参阅安装 [Performance Manager](#page-28-2) 许可证密钥。
- **trace** 开始或停止生成详细的跟踪文件。运行 **ovpm trace** 命令时,会在 OVPMConfig.ini 文件中自动将 **TRACELEVEL** 值设置为 1,以开启跟踪。
- **version** 显示系统上安装的 Performance Manager 版本。
- **uploadsystems** 上载 pmsystems.txt 文件中所指定的节点组。在运行此命令时,确保不 要指定"all"。有关 pmsystems.txt 文件和批量上载节点的详细信息, 请参[阅批量上载节](#page-47-1) [点和节点组](#page-47-1)。

建议在运行上载系统命令之前停止 Performance Manager。

- **migrate** 使用此选项将数据从 Performance Manager 8.10 迁移到 8.20。要迁移数据,请执 行以下任务:
	- a 在安装 Performance Manager 版本 8.10 的系统 (HP-UX PA-RISC) 中,打开位置 <PM\_data\_dir>/conf, 将文件夹 "Perf"复制到安装 Performance Manager 版本 8.20 的系统中的同一位置。
	- b 在安装 Performance Manager 版本 8.20 的系统中, 运行以下命令:

#### **ovpm migrate**

将 Performance Manager 8.20 的所有数据迁移到安装 Performance Manager 版本 8.20 的系统中。

# <span id="page-26-0"></span>登录到 Performance Manager

默认情况下, Performance Manager 不要求您使用任何用户名或密码登录。如果没有为空白客户 分配密码, 在启动 Performance Manager 时会出现默认主页。但是, 如果已为空白客户分配了密 码,则需使用为空白客户所设置的密码登录。

默认情况下未在 Performance Manager 中配置任何用户, 所有 Performance Manager 客户端都 对其图形和用户首选项共享同一区域。有关配置客户和用户的详细信息,请参[阅配置客户和用户。](#page-52-3)

如果在您的浏览器设置中未启用 JavaScript 支持, 则在登录到 Performance Manager 之后将会 看到一个空白的"主页"。有关启用 JavaScript 支持的信息, 请参阅针对无法查看 Performance Manager [主页上的内容](#page-76-3)的故障排除提示。

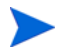

在当前的 Performance Manager 版本中, Performance Manager 用户界面中提供了用于配置节 点、客户和用户的管理选项。需要单击 Performance Manager 默认"主页"上的"管理"菜单 选项才能访问这些选项。

# <span id="page-28-0"></span>4 设置 Performance Manager

此部分描述了成功安装 Performance Manager 之后应执行的配置任务。

## <span id="page-28-2"></span><span id="page-28-1"></span>安装 Performance Manager 许可证密钥

要使用 Performance Manager, 需有一个许可证密钥。在安装 Performance Manager 并首次使 用时,会授予一个为期 60 天的试用许可证 (也称为短期有效许可证)。在此 60 天的期限内,必 须获得永久许可证密钥或试用评估延期才能继续使用该产品。

如果您正在用一个为期 60 天的试用许可证 (也称为短期有效许可证)使用 Performance Manager 版本 8.10, 并在该试用许可证过期之前将 Performance Manager 升级到版本 8.20, 则 版本 8.20 将会与一个新的为期 60 天的试用许可证一起安装。例如,如果您正在用一个为期 60 天 的试用许可证使用 Performance Manager 版本 8.10, 并且在 15 天之后升级到版本 8.20, 则 Performance Manager 版本 8.20 将会与一个新的为期 60 天的试用许可证一起安装。

#### 要获取永久许可证,可使用下列任何一个选项

在网站 **www.webware.hp.com** 上申请永久许可证或申请试用许可证延期。许可证密钥通过电子 邮件或 internet 连接向用户提供。

要验证和安装许可证密钥,请按下列步骤操作

1 在命令提示符处运行以下命令:

#### **<bin\_dir>\ovpm license**

将会显示 Performance Manager 许可证的状态,并且会出现 "License Command>"命令行 提示符。

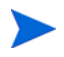

在 HP-UX 和 Solaris 系统上,在运行 **ovpm license** 命令之前,导出 **DISPLAY** 变 量,以将 AutoPass GUI 定向到合适的显示窗口。

如果以试用许可证运行 Performance Manager,则会出现包含 "随开即用: 是"、许可证到 期日期以及许可证到期剩余天数的消息。

如果已安装了永久产品许可证,则会出现"HP Performance Manager 具有永久许可证"消息。

2 在 License Command> 命令提示符处运行命令 **gui**。**AutoPass: License Management** 用户界面 将会出现。

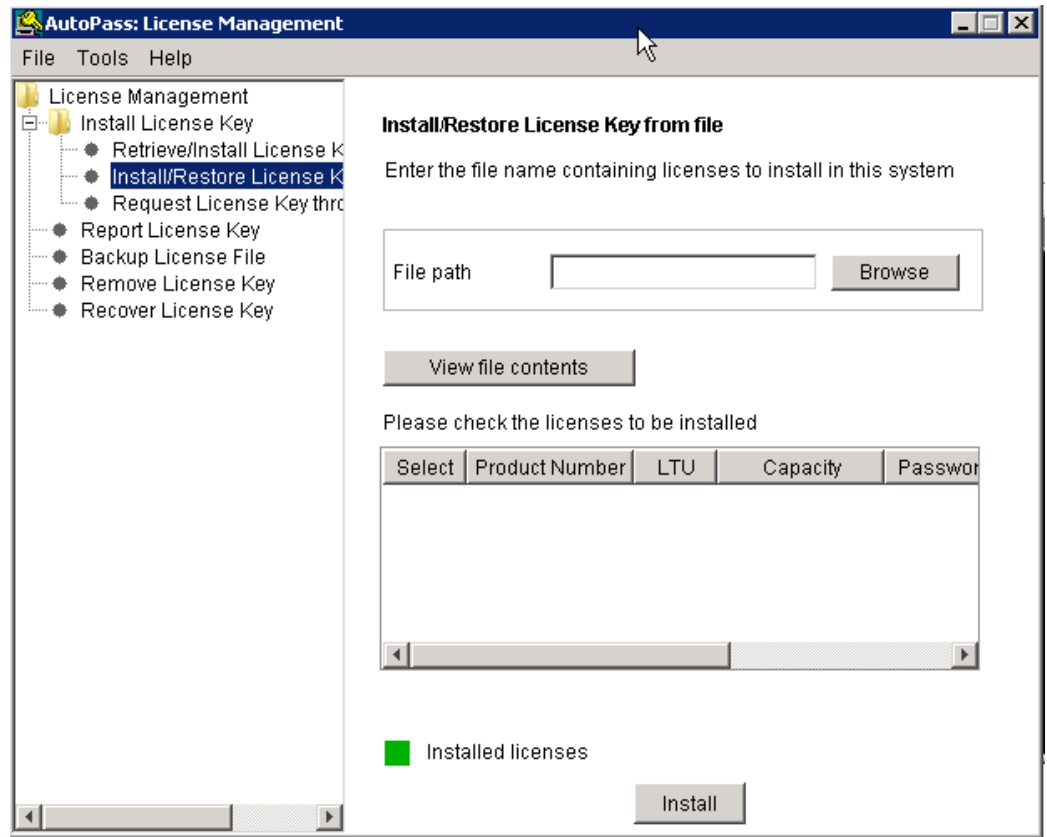

- 3 **AutoPass: License Management** 窗口显示以下选项。请选择满足您要求的选项:
	- Install License Key
		- Retrieve/Install License Key 使用该选项可以通过 Internet 连接检索用于您的 HP software 产品的许可证密钥。
		- Install/Restore License Key from file 使用此选项可从 ASCII 文本文件安装许可证 密钥。
		- Request License Key through Email/Fax 使用此选项可通过 HP 订货号申请许可证 密钥。
- 4 单击任一选项,然后继续进行后面的步骤。有关详细信息,请参阅《HP Autopass 在线帮助》。

或者,如果 ASCII 文本文件中有许可证密钥,则可运行以下命令行选项进行相同的安装:

1 输入以下命令:

<bin\_dir>**\ovpm license**

许可证命令提示符将会出现

2 运行以下命令:

#### **License Command> install**

3 要求您输入输入文件名的消息将会出现。

4 输入带完整路径的文本文件的文件名。 许可证安装完成后,您会看到一条确认消息。

下面是 **AutoPass: License Management** 用户界面提供的其它选项。有关详细信息,请参阅 《HP Autopass 在线帮助》。

- Report License Key 使用该选项可查看已安装产品许可证的列表。
- Backup License Key 使用该选项可在文件中备份许可证密钥。
- Remove License Key 使用该选项可移除已安装的许可证。
- Recover License Key 使用该选项可添加使用 "移除许可证密钥"选项所移除的许可证。

## <span id="page-30-0"></span>使用本地化语言的 Performance Manager

Performance Manager 已实行了国际化,因此它能够调整某些功能 (如日期、时间及数字格式), 使其与客户端语言环境上所使用的语言相匹配。一般而言,用户界面及文档仍将为英文,但您可以 通过更改系统语言环境来修改日期、时间以及数字格式设置。

如果 Performance Manager 已本地化为某种特定语言, 则除了英文以外, 还可以使用其本地化语 言。在本地化过程中,用户界面元素、网页、日志文件、在线帮助以及用户文档都被译成某种特定 的语言。所提供的 Performance Manager 8.20 包括英文版、日文版、韩文版和简体中文版。

如果 Performance Manager 服务器上的语言设置不同于客户端上的语言设置, 则用户界面元素、 网页和帮助将根据客户端桌面的语言设置进行显示。收藏图形系列名称将始终根据 Performance Manger 服务器的语言环境进行显示。如果未将 Performance Manager 本地化为客户端的语言环 境,则在默认情况下,所有项目均以英文出现。自定义图形以创建时所使用的语言进行显示。

例如, 如果将客户端语言环境设置为日文, 将 Performance Manager 服务器的语言环境设置为英 文,则现成图形将以日文本地化设置显示。而收藏图形名称将以英文显示。

在启动 Performance Manager 之前,需在必要时配置系统的语言和语言环境设置。更改这些设置 后,启动 Performance Manager。

#### <span id="page-30-1"></span>时区

如果 Performance Manager 服务器上的时区设置不同于代理程序上的时区设置, 则会使用 Performance Manager 服务器上的设置。如果 Performance Manager 服务器、代理程序和客户 端分属于三个不同的时区,则在绘制或预览图形时会使用 Performance Manager 服务器上的时区 设置。

# <span id="page-31-0"></span>配置 Performance Manager 的安全性

可以采用下列方式对 Performance Manager 进行安全性配置:

- 限制对 Performance Manager 服务器的实际访问 需要进行实际访问或登录方可执行各项活 动,如通过命令行界面上载系统以及安装 Performance Manager 许可证密钥。还可对 Performance Manager 进行其它系统登录安全性方面的配置。例如,重新配置 UNIX 服务器 上的 Performance Manager 要求您使用根用户或超级用户凭证登录到系统。
- 限制对 Performance Manager 服务器的网络访问 可使用隔离网络或防火墙来限制对 Performance Manager 服务器的网络访问。
- 配置客户和用户 可通过配置客户和用户来限制对数据的访问。
- 更改 Web 服务器端口设置 为安全起见,可以更改默认的端口设置。有关详细信息,请参[阅第](#page-33-0) 34 页上的 "更改 Web [服务器端口设置"](#page-33-0)。
- 使用安全通信 可将 Performance Manager 配置为与客户端使用 "安全套接字" (https) 通 信。有关详细信息,请参阅下面[的使用安全套接字层 \(](#page-31-1)SSL 或 HTTPS)。

# <span id="page-31-1"></span>使用安全套接字层 (SSL 或 HTTPS)

默认情况下会为 Performance Manager 启用 **HTTP** 和 **HTTPS** 协议。 **HTTP** 和 **HTTPS** 的默认端口 号分别为 8081 和 8444。可以选择使用这两种协议中的任意一种。然而,为确保管理相关任务的安 全性,必须在安全通信模式下访问 Performance Manager。要在安全模式下访问 Performance Manager, 请使用下面的 URL:

#### **https://<systemname>:8444/OVPM**

要在非安全模式下访问 Performance Manager, 请使用下面的 URL:

#### **http://<systemname>:8081/OVPM**

还可以更改 **HTTP** 和 **HTTPS** 两种通信的默认端口设置。有关详细信息,请参阅第 34 [页上的"更改](#page-33-0) Web [服务器端口设置"](#page-33-0)。

### <span id="page-31-2"></span>禁用安全通信

要禁用安全通信,请按下列步骤操作:

- 1 停止 Performance Manager (如果它正在运行)。
- 2 在命令提示符处运行以下命令:

#### **cd <bin\_dir>**

#### **ovconfchg -ns NONOV.TomcatB -set EnableHttps False**

3 重新启动 Performance Manager。

## <span id="page-32-0"></span>与 Tomcat 应用程序服务器使用 SSL 或 HTTPS

要与 Tomcat 应用程序服务器配合使用 **SSL** 或 **HTTPS** 协议,需在安装 Performance Manager 之后 获取 Tomcat 的服务器证书。在下列情况下可以替换 Performance Manager 安装后所获得的证书:

- 在使用 **HTTPS** 协议连接到 Performance Manager 时,会针对系统的名称比较证书,以确保名 称匹配。如果名称不一样,大多数浏览器都会向用户发出警报,以使其能够决定是继续连接还 是取消连接。如果 **HTTPS** 用户所使用的名称不同于 Performance Manager 安装所使用的名 称,则需要获取另一证书。
- 在 Performance Manager 安装期间,当您想要填写证书中留为空白的字段时,可能需要获取 新的证书。证书包含许多字段来提供信息,如证书颁发者以及保证其功能安全可靠的担保。 Performance Manager 安装证书将其中的大多数字段都留为空白。
- 当您想要更改默认证书密码以避免未经授权的更改时,需要替换现有的证书。

要替换 tomcat SSL 证书, 请按下列步骤操作:

1 删除现有证书。要删除现有证书,需要运行称为 Keytool 的 Java SDK 程序。在命令提示符 处运行下列命令。

**keytool -delete -alias ovtomcatb -keystore /var/opt/OV/certificates/ tomcat/b/tomcat.keystore**

用于删除现有证书和创建新证书的默认密码为 *changeit*。

- 2 重新启动 Performance Manager 服务器。
- 3 创建新证书。要创建新证书,请在命令提示符处输入下列命令来运行 Keytool:

**keytool -genkey -alias ovtomcatb -keyalg RSA -keystore /var/opt/OV/ certificates/tomcat/b/tomcat.keystore**

4 重新启动 Performance Manager 服务器。

# <span id="page-33-3"></span><span id="page-33-0"></span>更改 Web 服务器端口设置

用于访问 Performance Manager 界面的默认 **HTTP** 端口号为 8081,用于安全连接的默认端口号为 8444。所有客户端系统均已获得连接到 Performance Manager 服务器的授权。

要更改 Performance Manager 服务器的默认端口号:

1 检查要使用的端口号是否可用,方法是在命令提示符处运行下列命令:

在 Windows 系统上:

**cd <bin\_dir>**

cscript OvTomcatBCtl.vbs -checkport <portnumber>

在 UNIX 系统上:

**cd <bin\_dir>**

#### **ovtomcatbctl -checkport <portnumber>**

将会出现一条消息,指出端口是否可用或正在使用中。例如,如果检查端口号 8081 的可用 性, 则当该端口号可用时, 会出现消息"Port Number 8081 is not in use"。如果端口号 8081 不可用, 则会出现一条消息, 指出该端口号已被另一程序或服务器占用。

2 通过在命令提示符处运行下列命令来停止 Performance Manager:

```
ovpm stop
```
3 要更改 Performance Manager 服务器的 http 或 https 端口号, 请在命令提示符处运行下列 命令:

**cd <bin\_dir>**

**ovconfchg -ns NONOV.TomcatB -Set HTTPPort** *<port number>*

**ovconfchg -ns NONOV.TomcatB -Set HTTPSPort** *<port number>*

4 启动 Performance Manager 服务器。

# <span id="page-33-2"></span><span id="page-33-1"></span>配置会话超时间隔

可以设置用户会话的到期时间或超时间隔。如果在所指定的间隔内用户会话处于非活动状态,则会 话将终止,并且系统会注销用户。对于所有用户会话,默认的超时间隔均设置为一小时。

要修改默认的超时间隔:

- 1 打开位于 <PM\_data\_dir>/conf/perf 目录中的 OVPMconfig.ini 文件。
- 2 为 **SESSION\_TIMEOUT** 参数指定一个间隔 (以分钟为单位)。例如 30,即,将其设置为 30 分钟。
- 3 保存该文件。
- 4 重新启动 Performance Manager。

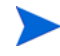

如果用户已为活动图形启用了**自动刷新**选项,则即使用户在指定的时间间隔内不执行任何活动,会 话也不会终止。

# <span id="page-34-2"></span><span id="page-34-0"></span>配置自动刷新间隔

Performance Manager 管理员可以配置 Performance Manager 自动刷新已绘制图形的间隔,以便 用最新的数据更新图形。自动刷新图形的默认间隔为 300 秒。可在 OVPMconfig.ini 文件中对此 进行配置,该文件位于 <PM\_data\_dir>/conf/perf 目录中。

要为自动刷新间隔指定另一不同的值,请按下列步骤操作:

- 1 打开位于 <PM\_data\_dir>/conf/perf 目录中的 OVPMconfig.ini 文件。
- 2 指定 GRAPH AUTOREFRESH RATE 参数的值。在此输入的值应以秒为单位。例如,如果指定 间隔为 30 秒, 并且已在 Performance Manager 用户界面上选中了"自动刷新"复选框, 则 Performance Manager 会每隔 30 秒钟自动刷新一次所绘制的图形上显示的数据。
- 3 保存该文件。
- **4** 重新启动 Performance Manager。

选中 Performance Manager 用户界面上提供的自动刷新复选框后, 就会重新绘制图形以显示最近 和更新的性能数据。要查看此复选框,请导航至图形上的最后一组记录。

## <span id="page-34-1"></span>配置 Java 虚拟机内存

为避免由于 Java 虚拟机 (JVM) 中内存不足而引起的内存耗尽异常,可以使用 **JVM\_MIN\_MEMORY** 参数配置 Performance Manager, 使其停止接受请求。将此参数设置为某个特定值后, 如果可用 内存少于所指定的值, Performance Manager 就不会接受请求, 并且会出现错误消息"无法处理 此请求,因为 Performance Manager 服务器的内存不足"。如果请求的是 XML 图形, 则 Performance Manager 会显示一个含有 "内存不足错误"消息的 XML 文件。由于在默认情况下 并未设置此参数,因此需要在 OVPMconfig.ini 文件中指定它。

要指定 **JVM\_MIN\_MEMORY**,请按下列步骤操作:

- 1 打开位于 <PM\_data\_dir>/conf/perf 目录中的 OVPMconfig.ini 文件。
- 2 输入 JVM MIN MEMORY 参数并指定一个值 (例如 5)。在此输入的值以 MB (兆字节)为单 位。例如,如果将内存值定义为 5 MB 而 Java 堆大小小于 5 MB, 则 Performance Manager 直至 Java 堆大小的可用内存大于所指定的 **JVM\_MIN\_MEMORY** 参数值时才会接受请求。
- 3 保存该文件。
- 4 重新启动 Performance Manager 服务器。
- 最大 JVM 堆大小的默认值为 512 MB。如果您预料负载较高,请将堆大小设置为较高的值。
# 5 与其它 HP Software 产品集成

Performance Manager 不自行收集系统性能数据,而是以图形或表格格式显示其它数据源所收集 的数据。为使 Performance Manager 能够呈现各种数据源所收集的数据,必须配置 Performance Manager 以定位数据源。有关与 HP Performance Manager 集成的所有产品的列表,请参阅 《发 行说明》。

Performance Manager 可捕获并显示来自下列数据源和数据库的数据:

#### HP Performance Agent

Performance Agent 提供了有关系统性能的信息。它会有效地记录有关系统运行状况的信息,而且 还可以按各种精细度级别提供监视特定时间间隔内的系统活动所需的信息。

Performance Agent 会收集深入的系统性能数据,并以可配置的数据间隔将其记入日志以便进一步 分析。 Performance Agent 还会对所收集的数据进行分析并向其它工具 (如 HP Operations Manager)发送需要立即关注的通知。

#### HP Operations Agent, EPC

HP Operations Manager 会向所监视的系统部署 HP Operations Agent。HP Operations Agent 包含内嵌性能组件 (EPC),可记录有关系统一般运行状况和性能的信息。 Performance Manager 之类的产品可以检索和显示 EPC 中所记录的数据。还会对此处记录的数据进行评估,以查明需要 操作员注意且已引起 Operations Manager 控制台注意的瓶颈或条件。

#### HP Reporter

Reporter 包含一个数据库,其中合并了来自各种性能产品 (包括 Performance Agent 和 Operations Agent)的数据。Reporter 会探索已配置了代理程序的系统并按照 Reporter 管理员所 设置的规则对其进行分组。如果已将 Performance Manager 配置为与 Reporter 相集成, 则会将 这些系统和组导入到 Performance Manager。有关详细信息,请参阅第 43 [页上的 "与](#page-42-0) HP [Reporter](#page-42-0) 集成"。

Performance Manager 支持仅与一个运行 Reporter 的系统相集成。但是,它支持对运行 PA 或 Operations Agent 的多个系统进行访问。这些系统的名称可从 Reporter 中获得, 也可使用 Performance Manager 界面上提供的"管理"菜单选项本地输入,还可从某个文件中加载。有关 详细信息,请参阅[管理节点和节点组。](#page-46-0)

# 从 Performance Agent、 EPC、 Reporter 和 SPI 中收集数据

内嵌性能组件可在 Operations Manager 所监视的系统上记录数据。各种智能插件 (SPI) 可对应用 程序 (如数据库和邮件服务器)进行监视。在所有系统上都部署了 SPI 检测工具来捕获应用程序 数据。这些 SPI 使用 EPC 或 Performance Agent 来记录和管理其数据。

Reporter 提供了一个数据仓库来集中存储 EPC 和 Performance Agent 所收集汇总的数据。 Reporter 会探索网络中各种系统上所安装的代理程序,每晚对数据进行收集和汇总,并将数据保 存在其中央数据库中。然后生成以各种方式对系统数据进行分组和分级的报告。 Reporter 每晚均 会生成新的报告,这些报告提供了企业中系统性能的管理级概况。

从 Reporter 中显示数据时, Performance Manager 会从 Reporter 中央数据库中获取数据。可以 针对单个系统检索此数据,也可同时针对多个系统进行。数据的精细度依 Reporter 在收集数据时 所完成的汇总而定。由于数据不是从 Reporter 发现的系统中直接获得的,所以 Reporter 数据源只 显示其数据库中所收集和存储的数据。这通常是直到前一天午夜的数据。因此,并不认为 Reporter 数据是实时的。然而,从 Reporter 数据库中显示数据可以确保不会在生产系统的高峰使 用期要求其检索性能数据。有关为了与 Reporter 集成而配置 Performance Manager 的详细信息, 请参阅第 43 页上的 "与 [HP Reporter](#page-42-0) 集成"。

在绘制图形以显示数据源 (例如 Performance Agent)所收集的数据时, Performance Manager 会连接到正在运行 Performance Agent 的系统,并直接从 Performance Agent 日志文件中检索数 据。此数据近乎是实时的,可能仅仅晚几分钟。然而, Performance Manager 不会存储从数据源 中检索的数据,而是会在绘制图形后将其丢弃。当您尝试绘制同一图形时, Performance Manager 会再次连接到系统并从数据源中获取数据。

## 通信协议

当 EPC 和 Performance Agent 在同一系统上均处于活动状态时,可以使用这些采集器之一或两者 中所记录的数据设计或绘制图形。Performance Manager 使用所需系统的名称或 IP 地址来连接到 正在运行代理程序的系统。 Performance Manager 使用 HTTP(s) 作为 Performance Agent 和 EPC 的通信协议。

设计或绘制图形时, Performance Manager 通过 HTTP(s) 连接到数据源 PA 或 EPC。

当用户单击 Performance Manager 用户界面上的 "系统信息"图标并尝试获取有关特定节点的信 息时, Performance Manager 会尝试通过 HTTP 协议连接到运行代理程序的系统。如果已在系统 上配置了 Reporter, 它还会检查该节点在 Reporter 数据库中是否可用。 Performance Manager 在检索有关节点的信息时会显示一个关于节点的报告。此报告的典型内容如下:

- 在节点上运行的数据源。
- Performance Manager 用来连接到系统的数据通信协议。
- 借以找到该系统上运行的数据源的通信协议。
- 系统上可用的磁盘及 CPU 数目。
- 系统上安装的操作系统版本。
- 关键度量及可用度量类的列表。

# 配置与 Operations Agent 和 Performance Agent 的安全通信

使用安全通信可防止在未经授权的情况下访问网络上传输的数据,并将对代理程序的访问限定于特 别启用的 Performance Manager 安装。然而,由于需要耗费时间对数据进行加密和解密,安全通 信要比常规通信慢。

# 与 Operations Agent 的安全通信

HP Operations Agent 8.00 及以后版本提供了相应的选项来配置与 Performance Manager 的安全 通信。要配置与 Operations agent 的安全通信, 请按下列步骤操作:

- 1 遵循 Operations Manager 安全数据通信的安装及配置说明。
- 2 在想要使用安全通信的系统上更改配置,将 **SSL\_SECURITY** 设置为 **ALL**。
- 3 登录到系统并运行下列命令:

**cd <bin\_dir>**

#### **ovconfchg -namespace coda -set SSL\_SECURITY ALL**

Performance Manager 将会对任何未进行安全通信配置或不支持安全通信的代理程序使用常规通信 (**HTTP**)。

# 与 Performance Agent 的安全通信

如果已在 Operations Manager 8.00 环境下配置了 **HTTPS** 通信,请进行下列更改来配置 Performance Agent 与 Performance Manager 之间的安全通信。

在 Performance Agent 系统上, 针对 coda, 将 SSL\_SECURITY 设置为 REMOTE。运行下列命令:

#### **ovconfchg -ns coda -set SSL\_SECURITY REMOTE**

Performance Manager 即会对已配置了安全通信的任何代理程序自动使用安全通信 (**HTTPS**)。

### 安装证书

为使 Performance Manager 能在受管理的环境下使用安全套接字层 (SSL) 协议与节点进行通信, 需要安装由受信任的授权机构所颁发的根证书。

安装这些证书的步骤随 Performance Manager 的安装环境而变化。下列各节针对每种情况描述了 配置与代理程序安全通信的步骤。

#### 独立设置中的 Performance Manager

#### 在只装有 Performance Manager 的系统上安装证书

要在只装有 Performance Manager 而未装有任何代理程序 (Operation Agent 或 Performance Agent)的系统上安装证书,请按下列步骤操作:

1 通过在命令提示符处运行下列命令来设置 Performance Manager 系统上的证书服务器:

**ovconfchg -ns sec.cm.client -set CERTIFICATE\_SERVER <server\_name>** 在此情况下, **<server\_name>** 是指颁发证书的管理服务器的名称。

2 通过运行下列命令向管理服务器发送证书请求:

#### **ovcert -certreq**

3 登录到管理服务器,然后运行下列命令来检查待决请求:

```
ovcm -listpending -l
```
待决请求列表将以下列格式显示:

```
RequestID: 654ed592-e23c-7528-1d96-daf5d58f48e9
Context:
CN: fb4e0a42-cc82-7528-1db0-b70ce0890a80
Nodename: MySystem
IPAddress: 15.154.79.66
PeerAddress: 15.154.79.66
Platform: Windows 5.2, CPU: IA32
InstallType: Manual
TimeReceived: 4/6/2007 10:43:44 PM India Standard Time
```
4 记下请求 ID 并运行下列命令来准许证书申请:

#### **ovcm -grant <RequestID>**

在此情况下, **<RequestID>** 是指在运行 **ovcm -listpending -l** 命令后显示在待决请求 列表中的 ID, 例如 654ed592-e23c-7528-1d96-daf5d58f48e9

该证书将被部署到 Performance Manager 服务器。

- 5 登录到 Performance Manager 服务器并将证书导出到 "server"资源组。要导出证书,请按 下列步骤操作:
	- a 要将证书导出到某个文件,请运行下列命令:

```
ovcert -exportcert -file <file> -pass <passphrase>
例如, ovcert -exportcert -file C:\temp\cert -pass 123
```
b 要将受信任的证书导出到某个文件,请运行下列命令:

```
ovcert -exporttrusted -file <file1>
```

```
例如, ovcert -exporttrusted -file C:\temp\cert1
```
6 通过运行下列命令将证书导入到 "server"资源组:

**ovcert -importcert -file <file> -ovrg server -pass <passphrase>** 例如, **ovcert -importcert -file c:\temp\cert -ovrg server -pass 123** 要导入这些证书,请使用您在导出这些证书时所使用的同一个密码。

7 通过运行下列命令将受信任的证书导入到 "server"资源组:

**ovcert -importtrusted -file <file1> -ovrg server**

例如, **ovcert -importtrusted -file C:\temp\cert1 -ovrg server**

<span id="page-40-0"></span>在装有 Operations Agent 和 Performance Manager 的系统上安装证书

要先于 Performance Manager 在装有 Operations Agent (具有证书的 HTTPS 代理程序)的系 统上安装证书,请按下列步骤操作:

- 1 登录到 Performance Manager 服务器。
- 2 将证书导出到资源组 "server":
	- a 要将证书导出到某个文件,请在命令提示符处运行下列命令: **ovcert -exportcert -file <file> -pass <passphrase>** 例如, **ovcert -exportcert -file C:\temp\cert -pass 123**
	- b 要将受信任的证书导出到某个文件,请在命令提示符处运行下列命令:

**ovcert -exporttrusted -file <file1>**

例如, **ovcert -exporttrusted -file C:\temp\trusted**

3 将证书导入到资源组 - server:

```
ovcert -importcert -file <file> -ovrg server -pass <passphrase>
例如, ovcert -importcert -file c:\temp\cert -ovrg server -pass 123
```
4 将受信任的证书导入到 "server"资源组:

**ovcert -importtrusted -file <file1> -ovrg server**

例如, **ovcert -importtrusted -file C:\temp\trusted -ovrg server**

要导入这些证书,请使用您在导出这些证书时所使用的同一个密码。

#### 在从 OVPM 5.00 或 6.00 升级到 Performance Manager 8.00 的系统上安装证书

如果已从 OVPM 5.00 或 6.00 升级到 Performance Manager 8.00 并且已安装了具有证书的 HTTPS 代理程序,请按在装有 Operations Agent 和 [Performance Manager](#page-40-0) 的系统上安装证书 部分所述的步骤操作。

在装有 Operations Manager 的系统上安装证书

如果在装有 Operations Manager for Windows 或 Operations Manager for UNIX 的系统上安装 了 Performance Manager,Performance Manager 将能够自动通过 HTTPS 与该管理服务器所管 理的代理程序进行通信。

#### 群集设置上的 Performance Manager

#### <span id="page-41-0"></span>在未装有 Operations Manager 的群集设置上安装证书

如果在未装有 Operations Manager for Windows 或 Operations Manager for UNIX 的群集设置 上安装了 Performance Manager, 请按下列步骤操作:

- 1 登录到 Performance Manager 系统。
- 2 在命令提示符处运行下列命令来生成核心 ID:

**ovcoreid -create -force -ovrg server**

3 获取 "server"资源组的核心 ID:

**ovcoreid -show -ovrg server**

4 登录到管理服务器,然后运行下列命令来颁发证书:

**ovcm -issue -name <nodename> -file <file> -coreid <coreid> -pass <passpharse>**

在此情况下, **<nodename>** 是指装有 Performance Manager 的系统的名称。

**coreid** 是指 "**ovcoreid -show -ovrg server**"命令在 PM 系统中的输出。

例如, **ovcm -issue -name MySystem -file C:\temp\cert -coreid fb4e0a42-cc82-7528-1db0-b70ce0890a80 -pass 123**

5 通过运行下列命令导出受信任的证书:

**ovcert -exporttrusted -file <file1>** 

例如, **ovcert -exporttrusted -file C:\temp\trusted**

- 6 将 *<file>* 和 *<file1>* 从管理服务器传输到运行 Performance Manager 的系统。
- 7 在 Performance Manager 系统中,运行下列命令以将证书导入到 "server"资源组: **ovcert -importcert -file <file> -ovrg server -pass <passphrase>** 例如, **ovcert -importcert -file c:\temp\cert -ovrg server -pass 123 ovcert -importtrusted -file <file1> -ovrg server**

例如, **ovcert -importtrusted -file C:\temp\trusted -ovrg server** 要导入这些证书,请使用您在导出这些证书时所使用的同一个密码。

在装有 Operations Manager 的群集设置上安装证书

如果在装有 Operations Manager for Windows 或 Operations Manager for UNIX 的群集设置上 安装了 Performance Manager, Performance Manager 将能够自动通过 HTTPS 与该管理服务器 所管理的代理程序进行通信。

在从 OVPM 5.00 或 6.00 升级到 Performance Manager 8.00 后的群集设置上安装证书

如果已在未装有 Operations Agent、Operations Manager for Windows 或 Operations Manager for UNIX 的群集设置上从 OVPM 5.00 或 6.00 升级到 Performance Manager 8.00,请按第 [42](#page-41-0) 页 上的 "在未装有 Operations Manager [的群集设置上安装证书"中](#page-41-0)所述的步骤安装证书。

如果已在装有 Operations Manager for Windows 或 Operations Manager for UNIX 的群集设置 上从 OVPM 5.00 或 6.00 升级到 Performance Manager 8.00, Performance Manager 将能够自 动通过 HTTPS 协议与该管理服务器所管理的代理程序进行通信。

# <span id="page-42-0"></span>与 HP Reporter 集成

Reporter 会探索安装了 Performance Agent 和 EPC 的系统。还会根据操作系统对这些系统进行 分组。然而, Reporter 管理员可对此加以改动并添加自身的分组。如果集成成功, 便可以自动在 Performance Manager 中使用 Reporter 中所定义的系统和组。

要与 Reporter 集成, Performance Manager 必须能够连接到 Reporter 所使用的 Reporter 数据 库。要从 Performance Manager 访问其数据库, Reporter 数据库必须为 Oracle 或 SQL Server。

为了成功地实现 Performance Manager 与 Reporter 的集成, 请确保在混合身份验证模式下安装 Reporter。如果 Reporter 是在 Windows 身份验证模式下安装的,则需将注册表项设置为混合模 式。还需要创建密码为"openview"的用户概要信息"openview"。有关创建用户的说明,请参 阅 Reporter 文档。

如果在 Windows 身份验证模式下安装了以 SQL 2005 作为数据库的 Reporter, 请按下列步骤中所 述,将注册表项设置为混合模式:

- 1 访问 **http://www.microsoft.com**。
- 2 搜索 *How to change the default login authentication mode to SQL while installing SQL Server 2000 Desktop Engine by using Windows Installer* (如何在使用 Windows 安装程序 安装 SQL Server 2000 桌面引擎时将默认的登录身份验证模式更改为 SQL)。
- 3 按上述文章中所述的步骤,将注册表项设置为混合模式。

OVPMConfig.ini 文件中的 **PORT** 条目是指默认的端口号, Performance Manager 在连接到 Reporter 时会使用该端口。

要将该条目更改为动态端口号,请按下列步骤操作:

- 1 单击开始 -> 程序 -> **Microsoft SQLServer 2005** -> 配置工具 -> **SQL Server** 配置管理器。**SQL Server**  配置管理器屏幕将会出现。
- 2 在左窗格中,展开"SQL Server 2005 网络配置",然后单击 <Instance Name> 的协议。有关 查找实例名称的信息,请参阅 *HP Reporter Installation and Special Configuration Guide* (《HP Reporter 安装和特殊配置指南》)。
- 3 在右窗格中,右键单击 TCP/IP, 然后从上下文菜单中选择启用选项。
- 4 重新启动 <*Instance Name*>。
- 5 在 "SQL Server 配置管理器"屏幕的右窗格中, 右键单击 TCP/IP, 然后从上下文菜单中选择 属性。 **TCP/IP** 属性屏幕将会出现。
- 6 单击 **IP** 地址选项卡。 TCP 动态端口号将显示在 IPALL 下方。在 OVPMConfig.ini 文件中为 **REPORTER** 部分下的 **PORT** 指定此端口号。
- 7 保存该文件。
- 8 重新启动 Performance Manager。

当 Performance Manager 与 Reporter 安装在同一个 Windows 系统上时,会自动对其进行配置以 实现集成。如果 Reporter 是在 Performance Manager 之后安装的, 或是安装在不同的系统上, 则需要修改 OVPMconfig.ini 来定位 Reporter 数据库。

要修改 OVPMconfig.ini 以定位 Reporter 数据库,请按下列步骤操作:

- 1 打开位于 <PM\_data\_dir>/conf/perf 目录中的 OVPMconfig.ini 文件。
- 2 通过从示例行中移除注释标记 "**;**"并以与安装匹配的值替换其余信息,更新 **[REPORTER]** 部 分下的信息。

例如,

If Reporter product is installed:

```
[REPORTER]
SYSTEM = mysys
DSN = reporter
TYPE = sqlserver
USER = openview
PASSWORD = openview
PORT = 1521
MINCONN = 5MAXCONN = 10
CONNEXPIRE = 60
SLEEPTIME = 2000MAXRETRY = 30
```
### 在此情况下:

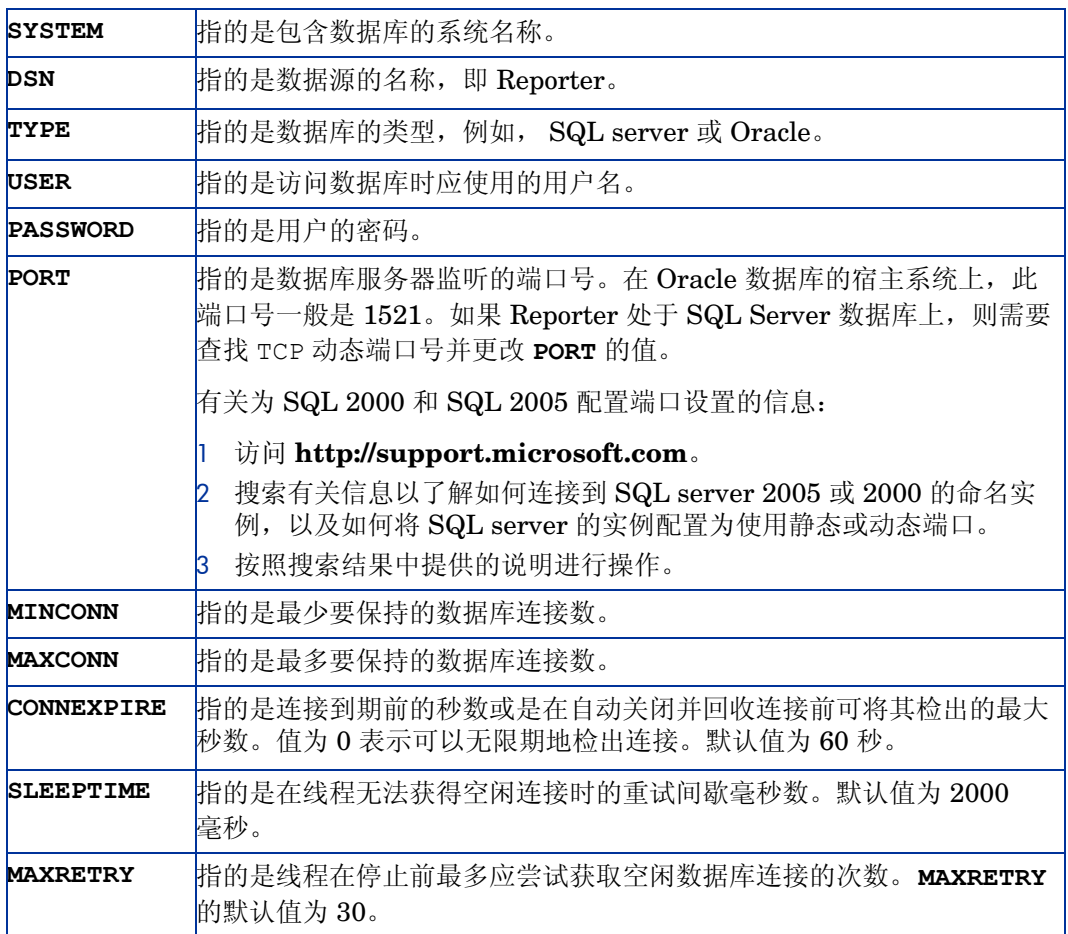

3 重新启动 Performance Manager。

# <span id="page-45-0"></span>代理日志文件

当代理程序日志文件被传输到另一个系统而后装载在该系统的代理程序下时,就称之为由第二个系 统"代理"的日志文件。在探索运行日志文件主机的系统时, HP Reporter 会自动检测并配置代 理日志文件。

要在 Performance Agent 系统上手动添加代理日志文件,请以 **[system-name]DATASOURCE\_NAME** 形式添加该系统。

在此情况下, DATASOURCE NAME 是指在 ovcodautil -obj 输出中或是在 perflbd.rc 文件的 相应条目中所指定的数据源名称。

在此情况下:

- **system-name** 是指日志文件的宿主系统的名称。
- **datasource** 为 perflbd.rc 文件中的数据源名称。

例如,如果系统的主机名称为 system.xyz.com, 且 perflbd.rc 文件中的数据源为 abc, 则添加 此代理日志文件的语法如下:

#### **[system.xyz.com]abc**

成功添加代理日志文件后,单击"系统信息"图标并查看有关主机系统的信息,以此来检查日志 文件是否可用。

# <span id="page-46-0"></span>6 管理节点和节点组

Performance Manager 用户界面中的管理菜单提供了添加节点组及节点、与客户连接或分开节点 组以及删除节点或节点组的选项。可以具有多级节点组。有关配置节点的信息,请参阅 《Performance Manager 在线帮助》和 《HP Performance Manager 教程》。在 Performance Manager 用户界面的 "帮助"菜单中提供了指向 "帮助"页面和 "教程"的链接。

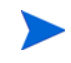

Performance Manager 用户界面显示组和子组列表时,直接连接到顶级组的节点始终出现在树的 顶端,后面跟着连接到该组的子组。

# 为从 HP Operations Manager 导入节点列表而进行配置

要将节点组从 Operations Manager for Windows 8.20 或更高版本导入到 Performance Manager, 应将 Operations Manager for Windows 和 Performance Manager 安装在同一系统上。如果系统上 已安装了 Operations Manager for Windows, 则在 Performance Manager 安装过程中会自动配置 节点组导入。也就是说, OVPMconfig.ini 文件中的参数 IMPORT OVOW NODELIST 将被自动设 置为 **TRUE**。如果系统上未安装 Operations Manager for Windows,则默认情况下会将 **IMPORT\_OVOW\_NODELIST** 设置为 **FALSE**。

要从 Operations Manager for Windows 中导入节点列表,请按下列步骤操作:

- 1 打开 OVPMconfig.ini 文件。此配置文件位于 <PM\_data\_dir>/conf/perf 目录。
- 2 在 [OVOW] 部分下,确保将 **IMPORT\_OVOW\_NODELIST** 设置为 **TRUE**。
- 3 保存该文件。

参数 IMPORT OVOW NODELIST 在设置为 False 时会禁止从 Operations Manager 导入节点列 表。如果系统上未安装 Operations Manager for Windows, 请确保将 IMPORT OVOW NODELIST 设置为 **FALSE**。

如果已在同一台机器上安装了 Operations Manager for Windows 和 Performance Manager,则通 过修改 OVPMconfig.ini 文件中的 IMPORT OVPM NODELIST 参数, 可以启用从 Operations Manager 导入节点列表并阻止 Performance Manager 使用自身的节点列表。例如,如如果将 **IMPORT\_OVOW\_NODELIST** 设置为 **TRUE** 并将 **IMPORT\_OVPM\_NODELIST** 设置为 **FALSE**,则会启 用从 Operations Manager for Windows 导入节点列表,并且 Performance Manager 不能使用自身 的节点列表。在这种情况下, Performance Manage 界面的管理菜单上的管理节点选项将不可用。

当在已装有 Operations Manager for Windows 的系统上安装 Performance Manager 时,会自动 将 OVPMconfig.ini 文件中的 **IMPORT\_OVPM\_NODELIST** 参数设置为 **False**。

Performance Manager 用户可在运行时分别使用从 **HPOM** 重新加载和从 **Reporter** 重新加载选项,从 Operations Manager 和 Reporter 重新加载节点组。这些选项位于 Performance Manager 用户界 面的节点菜单上。

只能管理来自 HP Performance Manager、 HP Reporter 或 HP Operations Manager 的节点。

# 批量上载节点和节点组

可以批量上载节点和创建多级节点组。要将节点批量上载到 Performance Manager, 需要在 pmsystems.txt 文件中指定节点和节点组。在编辑 pmsystems.txt 文件之前,先要了解下列 信息:

- 文件中的空白行和以数字符号 (#) 开头的行被视为注释。
- **GROUP:** 指定组名称。在 **GROUP** 下添加的节点会按所指定的名称进行分组。 **GROUP** 条目始终 都要以参数 **END\_GROUP** 结束。后起的 **GROUP:** 行会开始一个新组。
- 对于多级节点组,必须以下列格式指定路径。要表示多级,必须使用符号 "**/**":

```
Node_group/node_sub-group...
```
其中"Node group"是顶级组, node sub-group 是它下面的第二级组。

- Performance Manager 将没有注释或不带数字符号 (#) 的行视为系统名称。系统名称应对网络 寻址有效。确保已输入有效的系统名称。建议使用节点的名称,因为当用户想要选择节点来绘 制或设计图形时, IP 地址会令其感到迷惑。
- 要指明由运行 Performance Agent 的另一节点所代理的日志文件,请确保原始系统的名称位于 宿主系统的名称之前。语法 **[hostname]actualsystem** 表示实际系统日志文件装载于 hostname 系统上的 Performance Agent 下。有关代理日志文件的详细信息,请参[阅代理日志](#page-45-0) [文件。](#page-45-0)
- 通过在每个所需组规范后列出系统,可以将该系统添加到多个组。

要批量上载节点,请按下列步骤操作:

- 1 将位于 <install\_dir>/newconfig/OVPM 中的样例文件 pmsystems.txt 复制到 **<PM\_data\_dir>/conf/perf** 目录。
- 2 打开放在 <PM data dir>/conf/perf 中的 pmsystems.txt 文件, 然后按下例所示编辑 该文件以添加节点组和名称:

示例 1:

**GROUP: MyGroup1**

**node1.xyz.com**

**node2.xyz.com**

在此示例中,将使用文件中列出的节点创建节点组 "My group1"。

示例 2:

**END\_GROUP**

**GROUP: MyGroup1/Sub-Group1**

**node4.xyz.com**

**node5.xyz.com**

#### **END\_GROUP**

在此示例中,将创建两级节点组,名为"sub-group1"的节点组在节点组"MyGroup1"的 下面。文件中列出的所有节点都会连接到属于 Mygroup1 的子组 "Sub-Group1"。

示例 3:

**GROUP: MyGroup1/Sub-Group1/Sub-Group2**

**node1.xyz.com**

**node7.xyz.com**

#### **END\_GROUP**

在此示例中,将创建三级节点组,名为 "sub-group2"的节点组在节点组 "Sub-Group1"下 面,节点组 "Sub-Group1"又在顶级组 "Mygroup1"的下面。文件中列出的所有节点都会 连接到子组 "Sub-Group2"。

在添加组或节点组时,确保将节点置于 **GROUP:** 和 **END\_GROUP** 标记之间。

- 3 保存该文件并将其放在 **<PM\_data\_dir>/conf/perf** 目录中。
- 4 停止 Performance Manager (如果它正在运行)。
- 5 要上载 pmsystems.txt 文件中指定的系统:
	- a 运行 **ovpm uploadsystems** 命令。
	- b 启动 Performance Manager。

上载成功时, 会将 pmsystems.txt 文件重命名为 pmsystems\_bkp.txt。若在上载时出现异 常,就会替换旧的 OVPMSystems.xml。如果 OVPMSystems.xml 文件在任何其它操作过程中被 损坏,则 Performance Manager 会自动将其替换为默认的 OVPMSystems.xml 文件。

6 通过运行 **ovpm start** 命令启动 Performance Manager 服务器。

#### 临时添加节点

可使用添加节点选项从主页和设计向导上的节点选择屏幕临时添加节点。刷新网页时,在这些屏幕上 添加的节点将不会出现。临时添加的节点不属于任何节点组。

现在,可通过配置 DISABLE TEMP NODE ADDITION 参数来启用或禁用添加节点选项。默认情况 下, 此参数将不显示在 OVPMconfig.ini 文件中, 而添加节点选项将被启用并可供所有用户使用。 有关详细信息,请参阅附录 A, [OVPMConfig.ini](#page-90-0) 参数。

但是,具有管理员权限的用户可使用 "管理"菜单上提供的管理节点选项将节点永久添加到 Performance Manager 服务器上的节点组中。有关详细信息,请参阅 《HP Performance Manager 教程》或 《HP Performance Manager 在线帮助》。

# 7 管理平面文件

Performance Manager 支持使用平面文件作为数据源。平面文件实质上是每行带有一条记录的 ASCII 文本文件。行中的每个字段由制表符或逗号分隔。文件顶部的标题行定义文件的内容,包括 日期、时间和度量名。

平面文件格式在一个文件中支持多个度量。对于每个文件数据源,在 Performance Manager 中只 能看到一个类。平面文件的类名称是 "FILEDATA"。只需加入一个可用于区分每个实例的字段即 可支持多个实例。

#### 文件名称和位置

Performance Manager 支持的平面文件名称不得包含任何内嵌的空格,并且以文件扩展名 .bus 结束。示例: MyOwnData.bus。

平面文件必须保存在 Performance Manager 服务器上。平面文件可以由 Performance Manager 管理员上载,但无法从用户界面上载或管理。使用平面文件作为数据源来设计或绘制图形时,在默 认情况下, Performance Manager 将基于登录名在以下目录中查找平面文件:

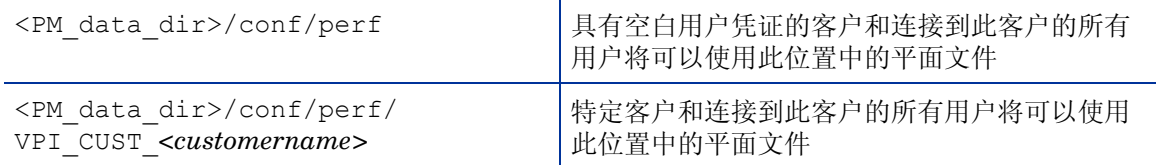

例如: 如果"user1"、"user2"和"user3"连接到"customer1", 则"customer1"和连接 到"customer1"的所有用户可以访问位置<PM\_data\_dir>/conf/perf/ VPI\_CUST\_customer1 中提供的所有平面文件。

#### 示例平面文件

安装 HP Performance Manager 时, 在默认情况下, 可在位置 <Install dir>\newconfig\OVPM 中获得下列示例平面文件。

- HPCASE.bus.bkp
- CaseBus1.bus.bkp

要使用这些示例文件,必须从文件名中删除 ".bkp"并基于凭证将相同的文件复制到适当位置。

# 平面文件格式

Performance Manager 支持的平面文件的格式必须包含以下内容:

- [标题行](#page-51-0) 文件中的首行为标题行。此行标识数据行中的字段。
- [数据行](#page-51-1) 该数据包含一个或多个数字和文本字段。除首行为标题行外,文件中的每一行均代表 一个数据示例。

字段开头或结尾的任何空白空格都会被忽略。还会忽略空白行和以井号 **#** 开头的行。

#### <span id="page-51-0"></span>标题行

文件中的首行为标题行。标题行标识文件中的字段。标题行中的每个字段均包含日期和时间说明符 及度量名称。这些字段由分隔符 (制表符或逗号)分隔。

引在双引号中的度量名称表示此字段包含文本数据。未引在引号中的度量名称表示字段为数字。度 量名称不应包含任何分隔符 (空格、制表符或逗号)。

平面文件中的第一个字段必须是日期和时间字段。标题行中的日期和时间说明符由字符 "Y"、 "M"、"D"组成。日期字段的顺序表示格式。示例:(YMD = 年、月、日)或者 (MDY = 月、 日、年)。

时间说明符由字符串"TIME"和可选的 AM/PM 指示符组成。如果时间是 24 小时格式, 则只需 要 "TIME"。如果时间是 12 小时格式,则输入指示符 (将在时间字符串中找到)以表示 "PM" (例如:TIMEPM)。请注意, TIME 不是单独的列,而被视为 DATE/TIME 列的一部分。

#### <span id="page-51-1"></span>数据行

- 各个字段彼此之间由分隔符 (制表符或逗号)分隔。
- 包含分隔符的文本字段必须引在双引号中。
- 如果字段中没有特殊字符,则双引号是可选的。
- 数字数据可以是整数或者浮点数。 Performance Manager 将数据转换为浮点数进行分析。
- 每行中的第一个字段必须是示例的日期和时间 (可选)。可采用任何顺序的 "年"、"月"和 "日"(以非数字、非分隔符的字符分隔)指定日期 (如标题行中所指定)。
- 时间格式依次是 "小时"和 "分",它们之间以非数字、非分隔符的字符分隔。如果时间是 12 小时格式, 则需根据需要指定 AM 或 PM。
- 如果数据行数超过 10,000,则可能在绘制图形时响应较慢。

# 8 配置客户和用户

Performance Manager 界面中可用的管理菜单提供了用于配置客户和用户的选项。可以创建客户 和用户来实现以下目的:

- 限制对性能数据未经授权的访问。
- 将用户所创建的图形保存在其登录特定的文件夹中。可通过密码来保护每个客户的数据,从而 防止未经授权的访问。
- 对用户概要信息定义权限,并授权它们只可以执行其有权访问的任务。例如,可以授权某些用 户绘制图形并将其保存在服务器上,而禁止其他用户创建或编辑图形。
- 将节点组连接到客户。将某个节点组连接到客户时,属于该节点组的所有节点和节点组都会自 动连接到该客户。

# 配置客户

可为每个客户分配一个登录密码,以防止一个客户查看另一个客户的数据。然而,使用空白的客户 ID 和密码,可以访问所有的数据。可为空白客户分配密码以防止未经授权的访问。

使用 Performance Manager 用户界面中提供的管理菜单选项,可以添加或删除客户、将用户和节 点连接到客户、查看和编辑客户概要信息。有关配置客户的详细信息,请参阅 《HP Performance Manager 在线帮助》和 《HP Performance Manager 教程》。

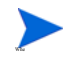

无法删除空白客户。删除任何其他客户后,连接到此客户的所有用户都会被删除,而且连接到此客 户的任何节点组将不再相连。

# 配置用户

如果将用户连接到某个客户,则这些用户将无权访问该客户所创建的图形定义。由某用户或客户创 建的任何图形模板对此用户或客户而言均为唯一,而且不可由另一用户或客户查看。

还可以使用密码保护用户登录并为每个用户定义权限。

授权用户在 Performance Manager 中执行所需任务的概要信息如下:

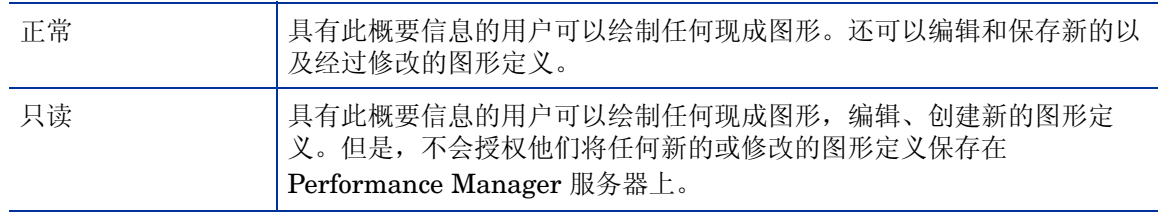

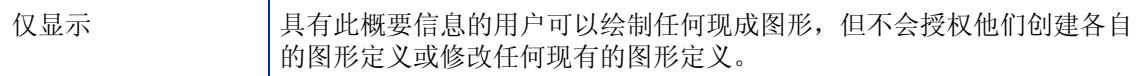

使用管理菜单选项,可以向客户添加用户、查看和编辑用户概要信息以及删除用户。有关配置用户的 详细信息,请参阅 《HP Performance Manager 在线帮助》和 《HP Performance Manager 教程》。

#### 配置客户和节点组之间的关联

Performance Manager 支持多级节点组。客户可与节点组关联。连接到特定客户的所有用户会继 承节点组关联。

更多相关信息,请参阅[管理节点和节点组。](#page-46-0)

升级到 Performance Manager 8.20 后, 将不会向前传递节点与客户之间的关联。这是因为在 8.20 版本中,可将节点组与客户相关联,并可具有多级节点组。Performance Manager 管理员必须手动 关联节点组和客户。有关从管理员用户界面中管理节点组和用户的信息,请参阅《HP Performance Manager 教程》或 《在线帮助》。

## 使用命令行界面管理客户和用户

可以使用命令行界面选项添加或删除用户和客户。

要添加客户,请运行以下命令:

#### **ovpm addcustomer name=<name> [password=<password>]**

在此情况下, "name"是要添加的客户的名称。密码为可选。如果未指定密码, 则密码将为空。

#### 示例:**ovpm addcustomer name=cust1 password=temppwd**

在此示例中,将客户 "cust1"添加到 Performance Manager,密码为 "temppwd"。

#### 要添加用户,请运行以下命令:

#### **ovpm adduser name=<name> [password=<password>] [customer=<customer\_name>] [usertype=<usertype>]**

在此情况下, "name"是要添加的用户的名称, "customer"是要向其中添加用户的客户的名称。 如果未指定客户名称,则该用户会添加到空白客户。如果未指定用户类型,默认情况下,用户类型 为 "normal"。密码为可选。如果未指定密码,则密码留空。

#### 示例:**ovpm adduser name=user1 password=temppwd customer=cust1 usertype=<type>**

在此示例中,将用户 "user1"添加到客户 "cust1"。支持的用户类型为 "normal"、 "read-only"和 "display-only"。如果未指定用户类型,默认情况下,用户类型设置为 "normal"。

#### 要删除客户,请运行以下命令:

#### **ovpm deletecustomer name=<name>**

在此情况下,"name"是要删除的客户的名称。删除客户时,属于该客户的所有用户也会被删除。

#### 示例:**ovpm deletecustomer name=cust1**

在此示例中,将客户 "cust1"从 Performance Manager 删除。

#### 要删除用户,请运行以下命令:

**ovpm deleteuser name=user customer=cust**

在此情况下, "name"是要删除的用户的名称, "cust"是该用户所属的客户的名称。

示例:**ovpm deleteuser name=oper1 customer=cust1**

在此示例中,将属于客户"cust1"的用户"oper1"从 Performance Manager 删除。

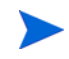

删除用户或客户时, 在以下位置备份包含该用户或客户特定信息的文件夹 (VPI\_USER \* 和 VPI\_CUST\_\*):<PM\_data\_dir>/conf/perf/CUST\_USER\_BKPDIR。

# 客户和用户配置的使用示例

Performance Manager 允许根据需要灵活配置客户和用户。以下部分将详细介绍几个使用示例。 有关配置用户和客户的说明,请参阅 《HP Performance Manager 教程》和 《在线帮助》:

| 方案   | 描述                                                                                                    |
|------|----------------------------------------------------------------------------------------------------|
| 广泛开放 | 如果只有几个用户使用 Performance<br>Manager, 或者如果最终用户不需要管<br>理唯一图形定义, 则 Performance<br>Manager 可以使用默认设置。在此设<br>置中,没有唯一的客户定义的图形,所<br>有用户或客户均可以查看所有可用数<br>据, 不需要登录。要启用此配置, 使用<br>Performance Manager 管理员界面将<br>空白客户密码设置为空白。                                                        |
| 仅客户  | 如果希望根据不同的分组 (客户)分<br>离数据, 可以使用"仅客户"。属于一<br>个客户的用户不能看到其他客户设计的<br>图形。<br>要启用此配置, 使用 Performance<br>Manager 管理员界面定义客户及其可<br>以访问的数据。请分配唯一的客户密<br>码。客户必须使用自己的唯一登录凭证<br>登录到 PM。确保在 Performance<br>Manager 管理员界面中为空白客户设<br>置一个密码。空白用户的密码不能为<br>空。这是为了防止任何客户使用空白密<br>码来访问所有数据。 |

表 **7** 

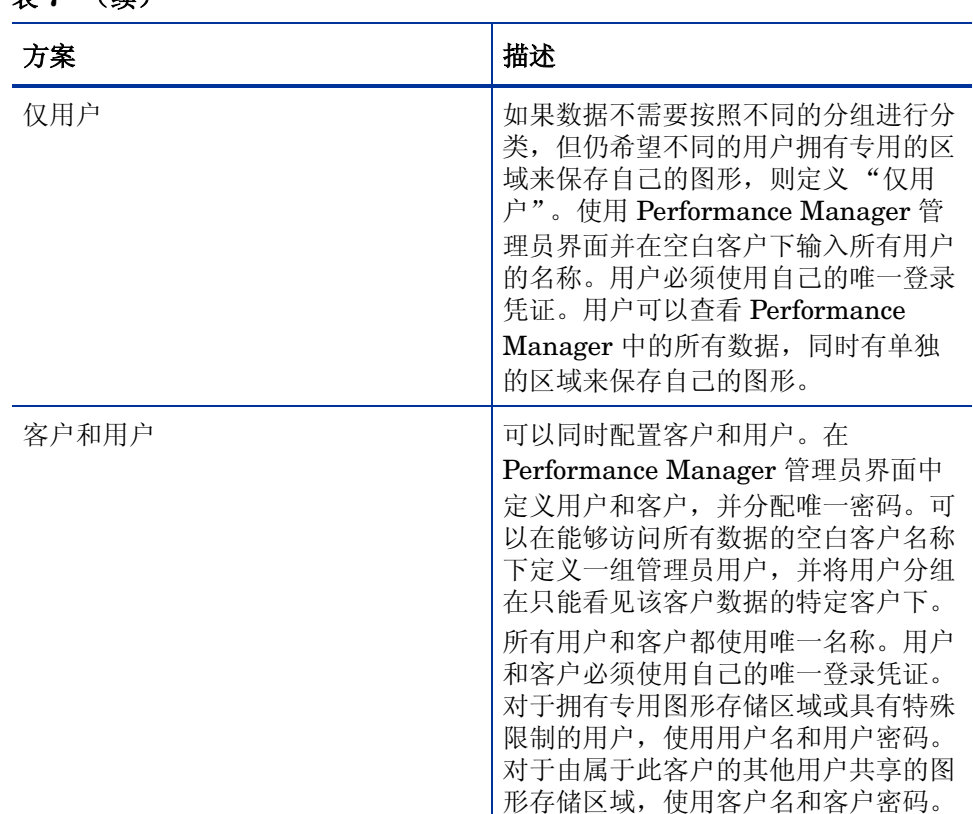

# 表 **7** (续)

# 9 通过在 URL 中传递参数来绘制图形

可以从任何能够识别 URL 引用的应用程序中调用 Performance Manager 并绘制图形。

要从任何应用程序中调用 Performance Manager 并绘制图形,请按下列步骤操作:

1 使用下面的 URL。

**http://<systemname>:<port number>/OVPM?**

将不再支持 Performance Manager 4.x 版中的 URL 格式。需要将 URL 格式更新为当前版本所支 持的格式。例如,指向 **http://<server\_name>/HPOV\_IOPS/cgi-bin/ Analyzer.exe?***<url\_parameters>* 的 URL 应修改为指向 **http://<server\_name>:<port\_number>/OVPM/Analyzer?***<url\_parameters>*。

#### 在此情况下:

- **<systemname>** 是运行 Performance Manager 的系统名称。在通过 Web 浏览器访问 Performance Manager 时, 需用系统或服务器的实际名称或系统的 IP 地址替换此变量, 以使网络名称服务器能够解析到 Performance Manager 系统。例如, **system.abc.com**。
- 8081 是默认的 HTTP 端口号。如果已更改了端口设置,可以指定分配给 Performance Manager 的端口。若想知道配置给 Performance Manager 的端口号,请在命令提示符处 运行下列命令:

#### **<bin\_dir>\ovconfget**

请参见 NONOV.TOMCATB 部分中的 HTTPPORT 条目。

• **OVPM** 用于定位服务器处理代码。 OVPM 后的问号表示后面的 URL 语法是要在 Performance Manager 服务器代码运行时传递给它的一串参数。

如果为空白客户分配了密码, 则在传递参数时, Performance Manager 会显示"登录"页面, 提 示您进行登录。要访问图形:

a 输入空白客户的密码, 然后在"登录"屏幕上单击登录, 或在 URL 中输入下列参数。

#### **CUTSTOMER=&PASSWORD=<password>**

在此情况下, <password> 是分配给空白客户的密码。

- b 如果您有登录帐户,请为 URL 中的 **CUSTOMER** 和 **PASSWORD** 参数指定您的用户名和密码 以便访问图形。
- 2 输入 **SYSTEMNAME** 参数并为其指定一个值。例如, **SYSTEMNAME=SYSTEM.ABC.COM**。
- 3 输入 **GRAPHTEMPLATE** 参数并为指定一个值,例如 **GRAPHTEMPLATE=Agents**。
- 4 输入 **GRAPH** 参数并指定要绘制的图形,例如 **GRAPH="Global History"**。 system.abc.com 的 "全局历史记录"图形将会出现。

对于 URL 字符串,需要使用下面所列的分隔符组合:

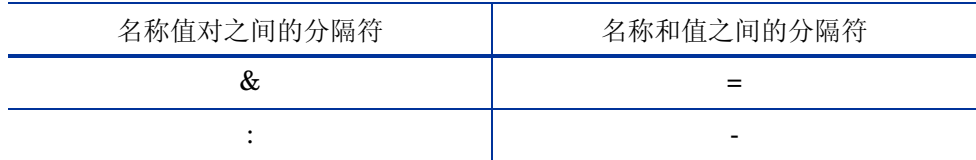

• 对于 URL 字符串,需要使用下面所列的分隔符组合:

— 如果使用 "&"作为对之间的分隔符,则使用 "="作为连接名称和值的分隔符 示例:

**http://<servername>:8081/ OVPM?SYSTEMNAME=SYSTEM.ABC.COM&GRAPHTEMPLATE=Agents&GRAPH="Global History"**

— 如果使用 "-"作为对之间的分隔符,则使用 ":"作为连接名称和值的分隔符

示例:

#### **http://<servername>:8081/ OVPM?SYSTEMNAME=SYSTEM.ABC.COM:GRAPHTEMPLATE-Agents:GRAPH-"Global History"**

• 如果图形名称含有空格,则必须用连接符替换它才能绘制图形;例如 **GRAPH="Global+History"**。

有关可在 URL 中为生成图形而传递的关键字或参数的信息,请参阅[关键字。](#page-60-0)

## 配置出现在节点列表树中的节点

可使用 OVPMconfig.ini 文件中的 LOADALLNODES 参数来配置出现在节点列表树中的节点。如果 将此参数添加到 URL 中并将值设置为 true 或 yes, 则在绘制图形时, Performance Manager 将 仅加载指定为 URL 一部分的节点 (SYSTEMNAME 参数)。因此, 与加载所有节点的方案相比, 此 方案在绘制图形时将需要更短的时间。

绘制图形后,如果从绘制的图形页面导航至主页,则节点树仅显示在根级 URL 中指定的节点。不会 显示所有节点或节点组。

例如:

#### **http://<servername>:8081/ OVPM?SYSTEMNAME=SYSTEM.ABC.COM&GRAPHTEMPLATE=Agents&GRAPH="GlobalHistory &"LOADALLNODES=yes**

此参数也可以在 OVPMconfig.ini 文件中获得。将值设置为 True 或 Yes 加载所有组和节点;设 置为 False 或 No 仅加载在 URL 中指定的节点。在 URL 中指定的任何值将覆盖在 OVPMconfig.ini 文件中指定的值。有关该参数的描述,请参阅 [OVPMConfig.ini](#page-88-0) 参数。

# 10 批量运行图形

可以访问 Performance Manager 并通过运行 **ovpmbatch** 脚本来生成图形。要运行脚本,需要输 入 **GRAPHTEMPLATE**、 **SYSTEMNAME** 和 **GRAPH** 参数。还可以指定 **GRAPHTYPE** 等其它参数。

例如,如果在命令提示符处运行下列命令,就会生成所指定的图形:

**ovpmbatch GRAPHTEMPLATE=VPI\_GraphsAgents.txt GRAPH="Global History" SYSTEMNAME=system.abc.com**

在此情况下:

- **GRAPHTEMPLATE=VPI\_GraphsAgents.txt** 是指图形模板文件。还可以将 **Agents** 指定为 **GRAPHTEMPLATE** 的值。
- **GRAPH="Global History"** 指的是图形的名称。
- **SYSTEMNAME=system.abc.com** 是指从中收集数据并在图形上显示的系统。
- **GRAPHTEMPLATE** 和 **GRAPH** 的值区分大小写。
- 如果图形名称含有空格,请确保用双引号将名称括起来,例如,**graph="Global History"**。

有关批处理操作中所用关键字和参数的信息,请参阅第 61 [页上的 "关键字"。](#page-60-1)

批量运行图形时,可以文本文件格式生成图形或表格数据。例如,如果使用 "全局历史记录"图形 模板绘制图形并将 GRAPHTYPE 指定为 CSV 或 TSV, 则会覆盖模板中保存的图形类型并以指定的 文本文件格式显示。执行批处理操作后,Performance Manager 会将输出结果打印到标准输出。可 将标准输出重定向到磁盘文件。

例如,如果指定 **ovpmbatch GRAPHTEMPLATE=VPI\_GraphsAgents.txt GRAPH="Global History" SYSTEMNAME=system.abc.com GRAPHTYPE=XML >globahistory.xml**,则会 以 xml 格式生成全局历史记录图形并将标准输出重定向到所指定的磁盘文件。

通过指定下列参数,还可以将输出定向到所选择的目录:

#### **outputdir=<directory>**

如果目录不存在,将会创建该目录。如果指定了输出目录,输出将会在指定的目录中保存为 stdout.txt。 HTML 文件将保存为 graph.htm,而第一个图形图像将保存为 graph.png。其 它的图形图像将以 graph1.png、 graph2.png 等等来命名。

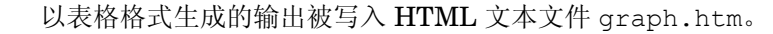

如果未将标准输出重定向到磁盘文件,也未指定输出目录,则在成功完成批处理操作后会出现用于 查看图形的 URL。 **ovpmbatch** 操作的输出保存在 Performance Manager web 服务器上的 <INSTALL DIR>\www\webapps\OVPM\datafiles\batch\*<session\_id>* 目录中。

在此情况下,*<session\_id>* 是指以 Performance Manager 自动生成的会话 ID 为基础的字母数字值。

# 自定义报告模板

可使用 ovpmbatch 自定义报告模板的设计。要自定义报告模板,请执行以下任务:

- 1 创建一个 html 格式的报告模板文件或者自定义 OVPMReportTemplate.htm 文件。
- 2 使用以下关键字:

#### **REPORTTEMPLATE=<filename>**

在此情况下, *<filename>* 指带完整路径的报告模板文件的位置。如果未指定报告模板文件的 位置,则默认情况下 Performance Manager 会在 <PM\_data\_dir>/conf/perf 目录中查找 模板文件。

示例:**ovpmbatch GRAPHTEMPLATE=VPI\_GraphsAgents.txt GRAPH="Global History" SYSTEMNAME=system.abc.com REPORTTEMPLATE="c:\userdefined.htm"**。在此示例中, userdefined.htm 是位于 C 驱动器中的报告模板文件。

# 管理输出文件

当用户通过运行 **ovpmbatch** 生成 HTML 图形时,会根据用来生成图形的参数将 HTML 及 PNG 文件写入默认的输出目录。

例如,如果通过在命令提示符处键入 **<bin\_dir>/bin/ovpmbatch GRAPHTEMPLATE=Agents GRAPH="Global History" SYSTEMNAME=mysys.india.net** 命令,已从 mysys.india.net 绘制了一个全局历史记录图形,则会出现位置为 **http://<systemname>:<portnumber>/ OVPM/datafiles/batch/<graph>.htm** 的 URL。

在此情况下, *<graph>* 代表 Performance Manager 所生成的任何随机数。

要以网页形式查看输出,请在浏览器中输入 **http://<systemname>:<port number>/OVPM/ datafiles/batch/<graph>.htm**。

**ovpmbatch** 会在创建正则图形时创建 HTML 文件以及必要的 png 图像文件。 ovpmbatch 表格图 形输出以 HTML 格式保存为 <graph>.htm 文件。

要在本地系统磁盘上查找输出文件,请导航至 **<install\_dir>/www/webapps/ovpm/ datafiles/batch** 目录。

# 自定义批处理

<span id="page-60-1"></span><span id="page-60-0"></span>关键字

下表列出了图形模板、 URL 和批处理操作中用于生成图形的参数和关键字:

### 表 **1** 一般参数

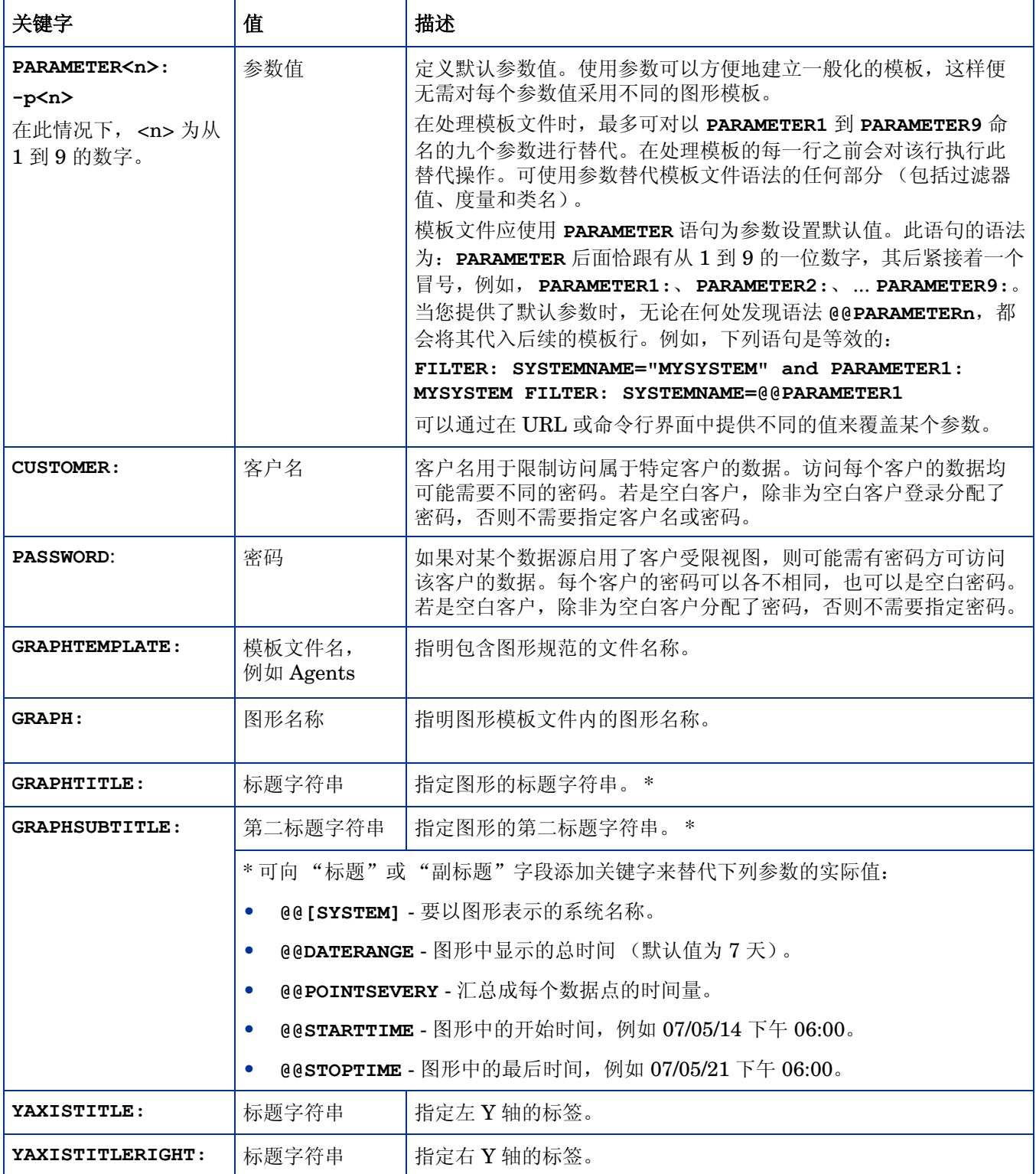

## 表 **1** 一般参数 (续)

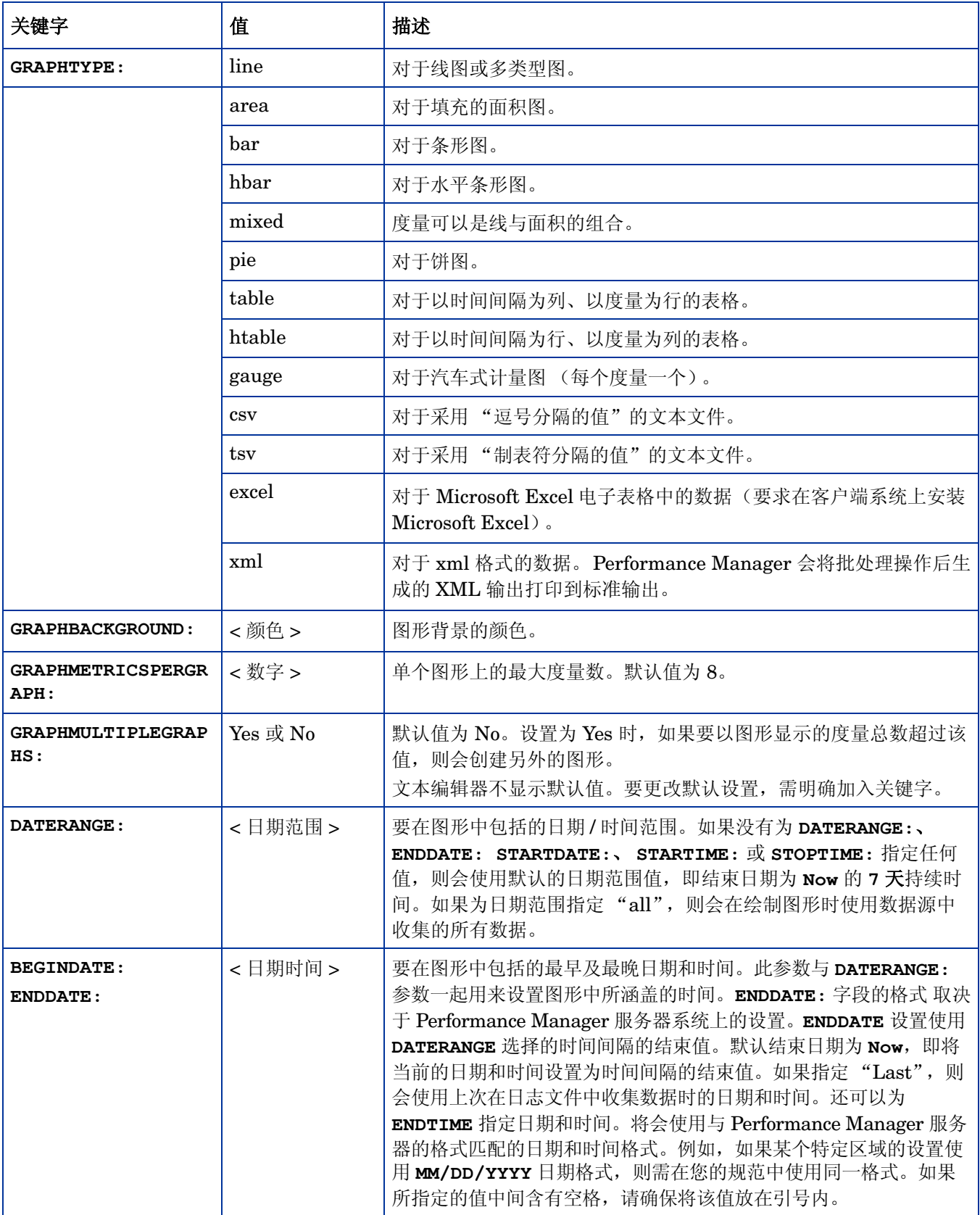

## 表 **1** 一般参数 (续)

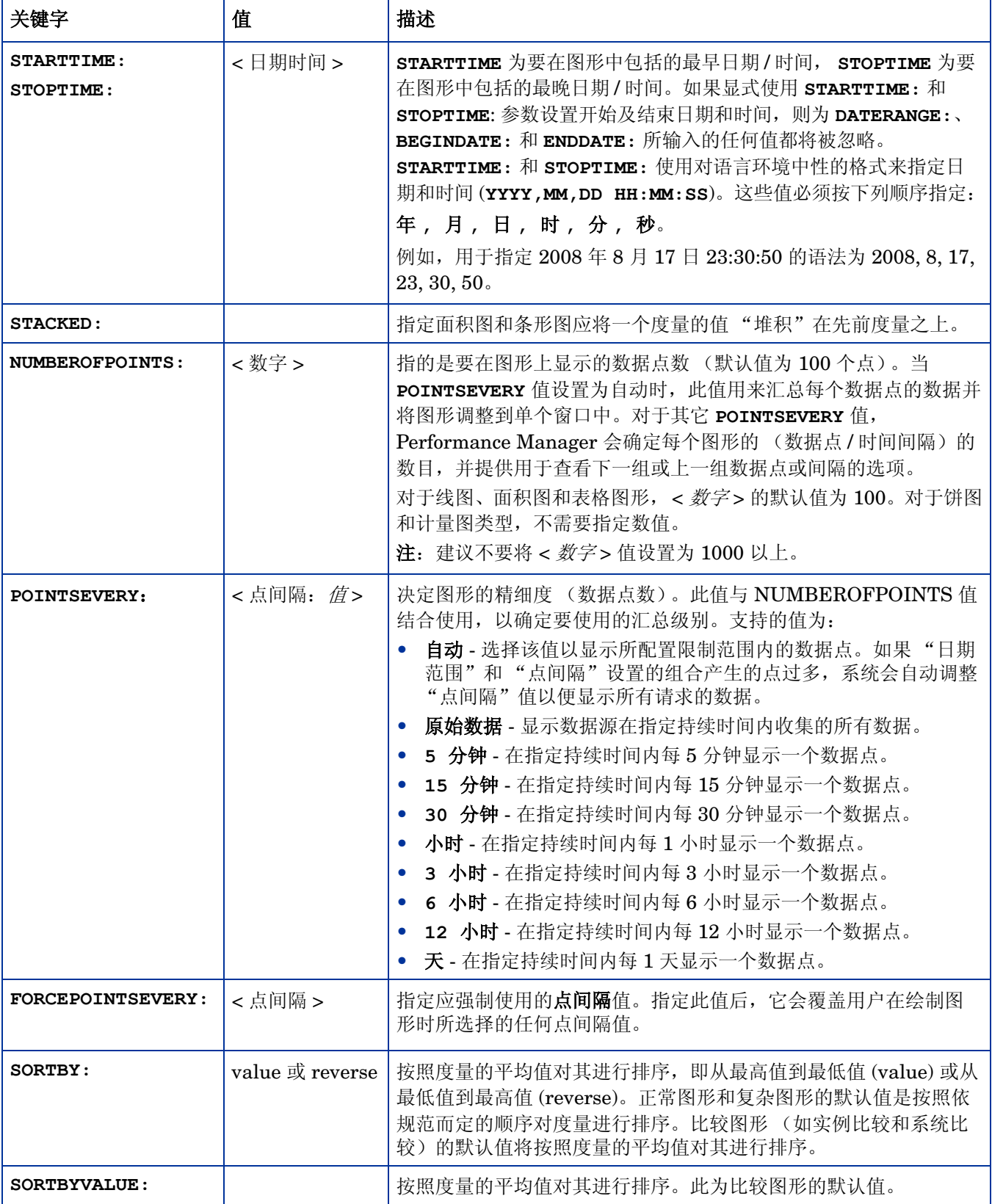

## 表 **1** 一般参数 (续)

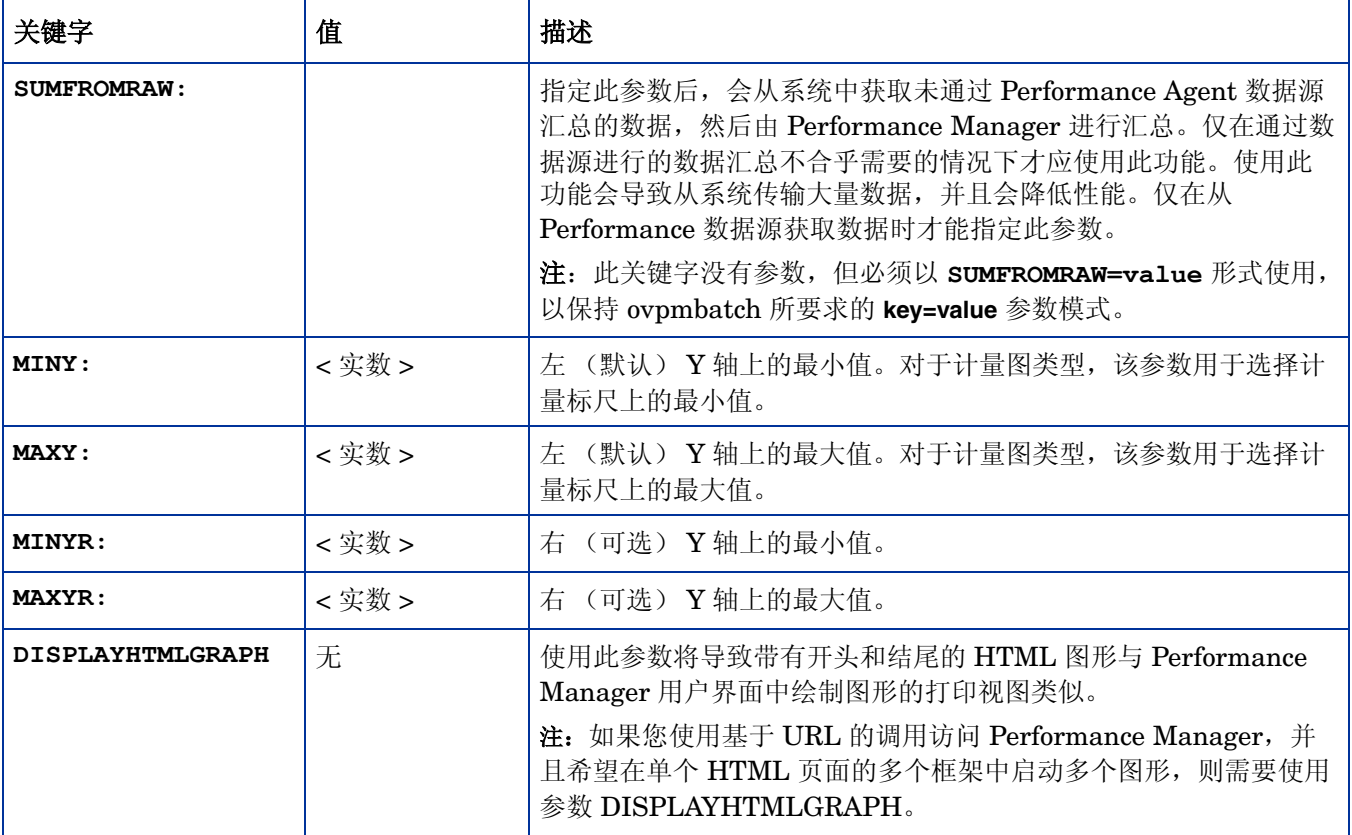

下表中所列的规范仅适用于预测图形。

## 表 **2** 预测图形规范

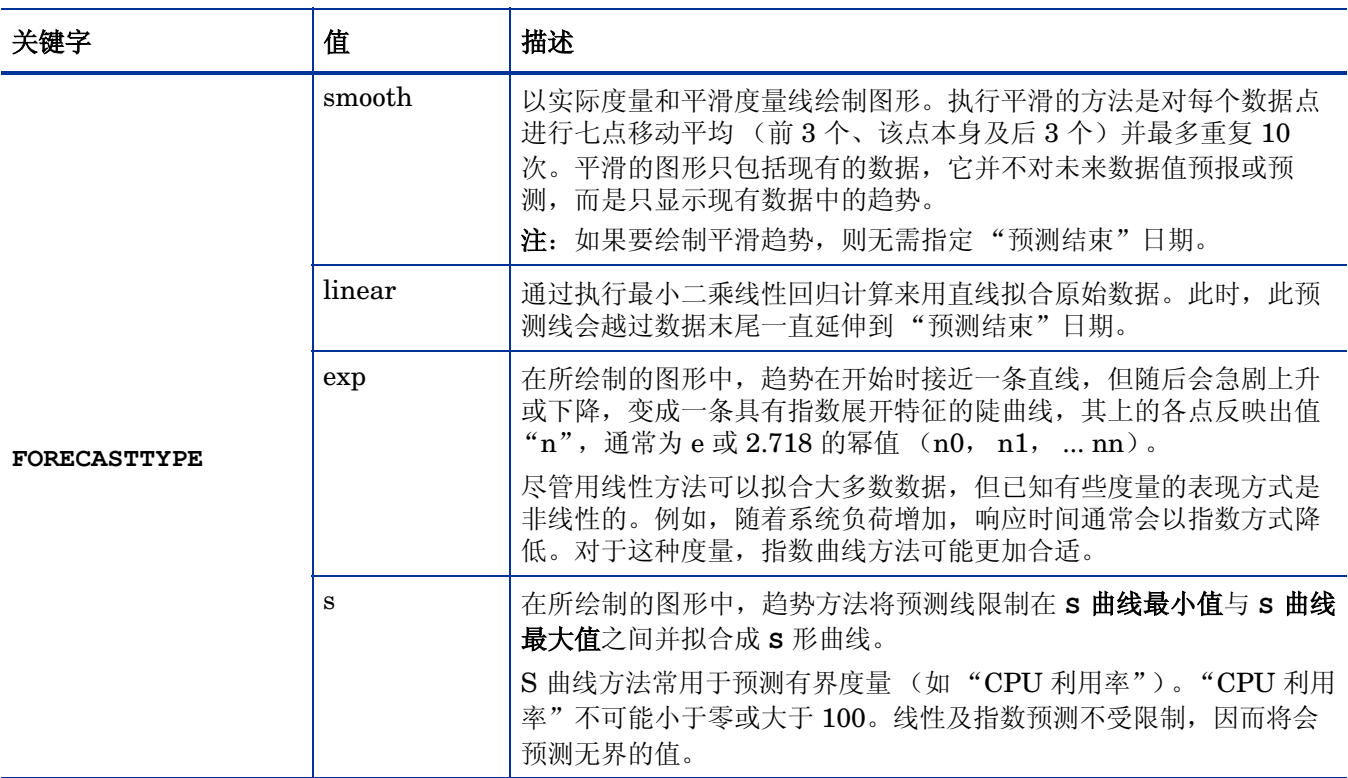

### 表 **2** 预测图形规范 (续)

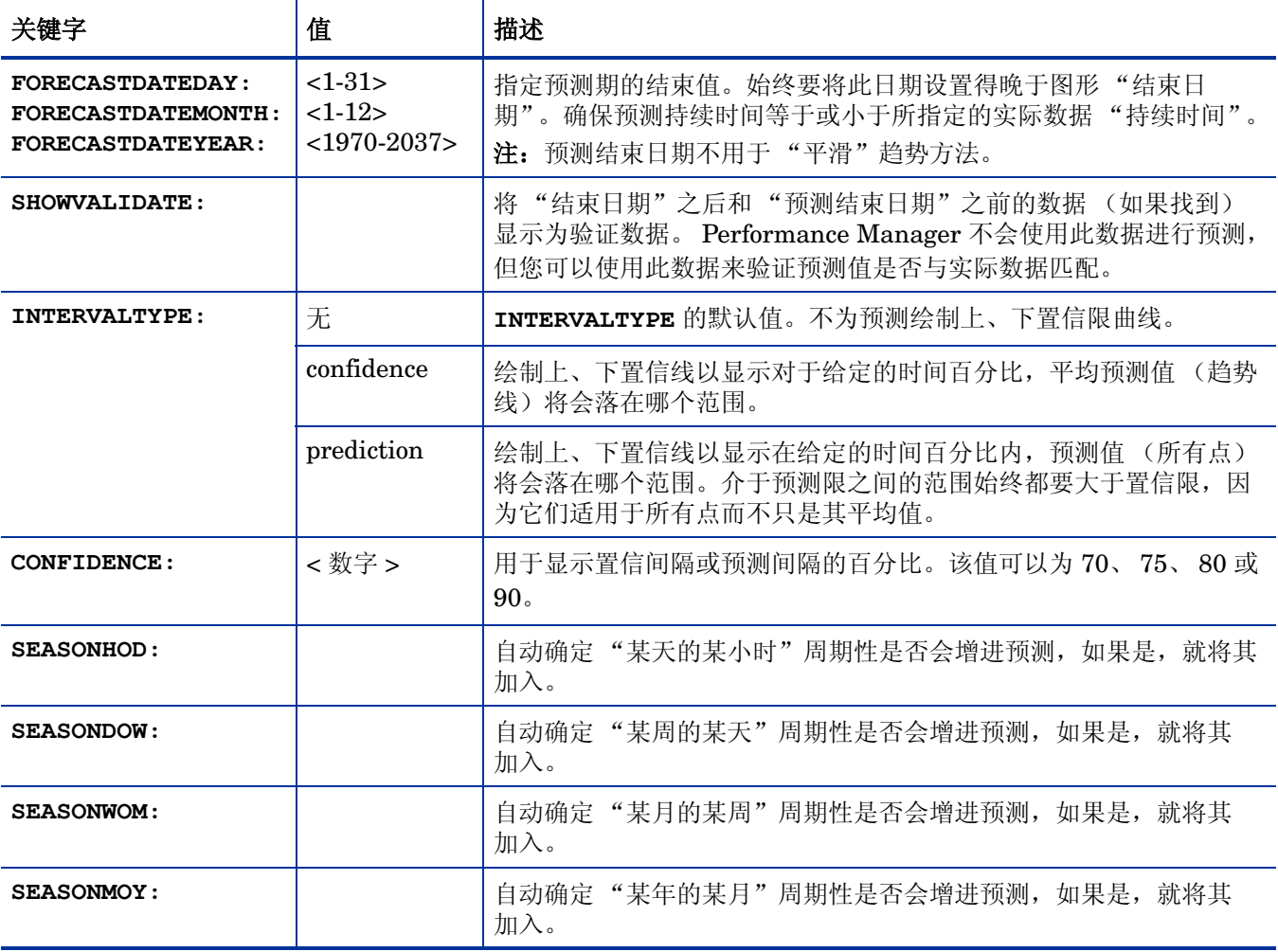

可在指定任何度量之前指定下列规范,在此情况下,这些值就成为默认的规范。如有必要,可以逐 个度量地覆盖这些规范。

### 表 **3** 默认度量规范

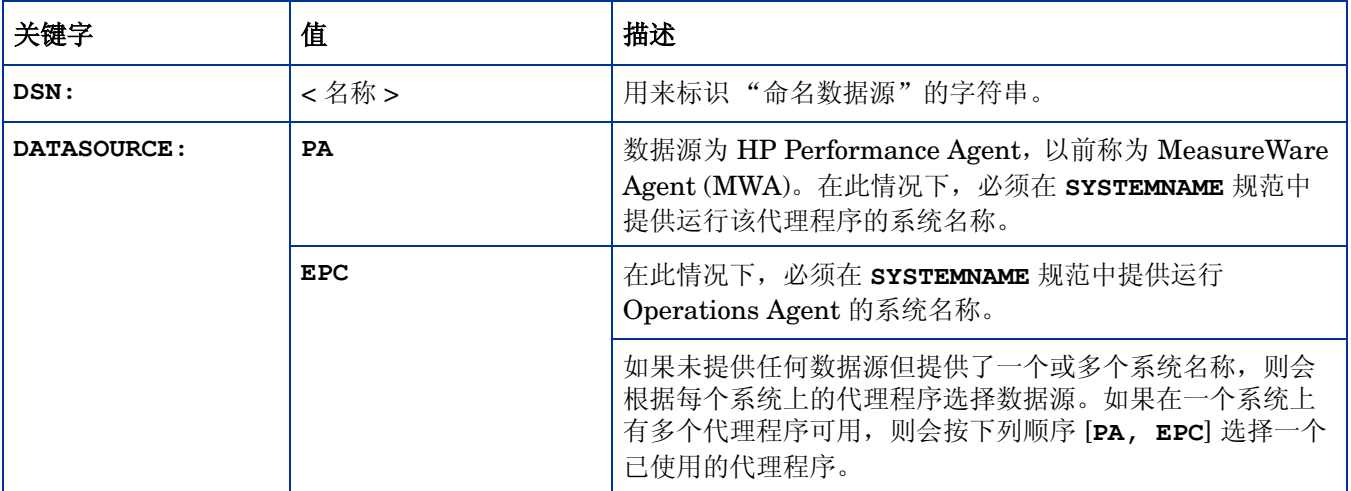

### 表 **3** 默认度量规范 (续)

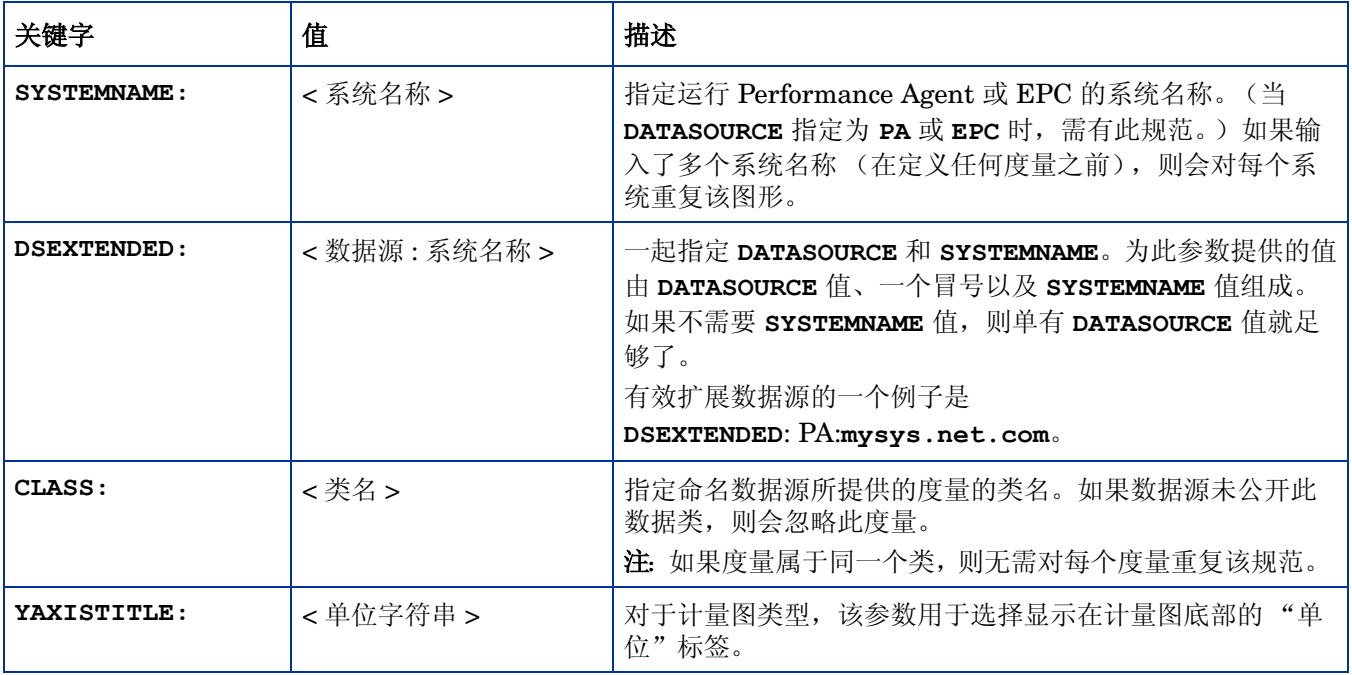

可以使用下列引用特定度量的规范。如果下一个度量未指定这些规范,则会使用默认值。

## 表 **4** 度量规范

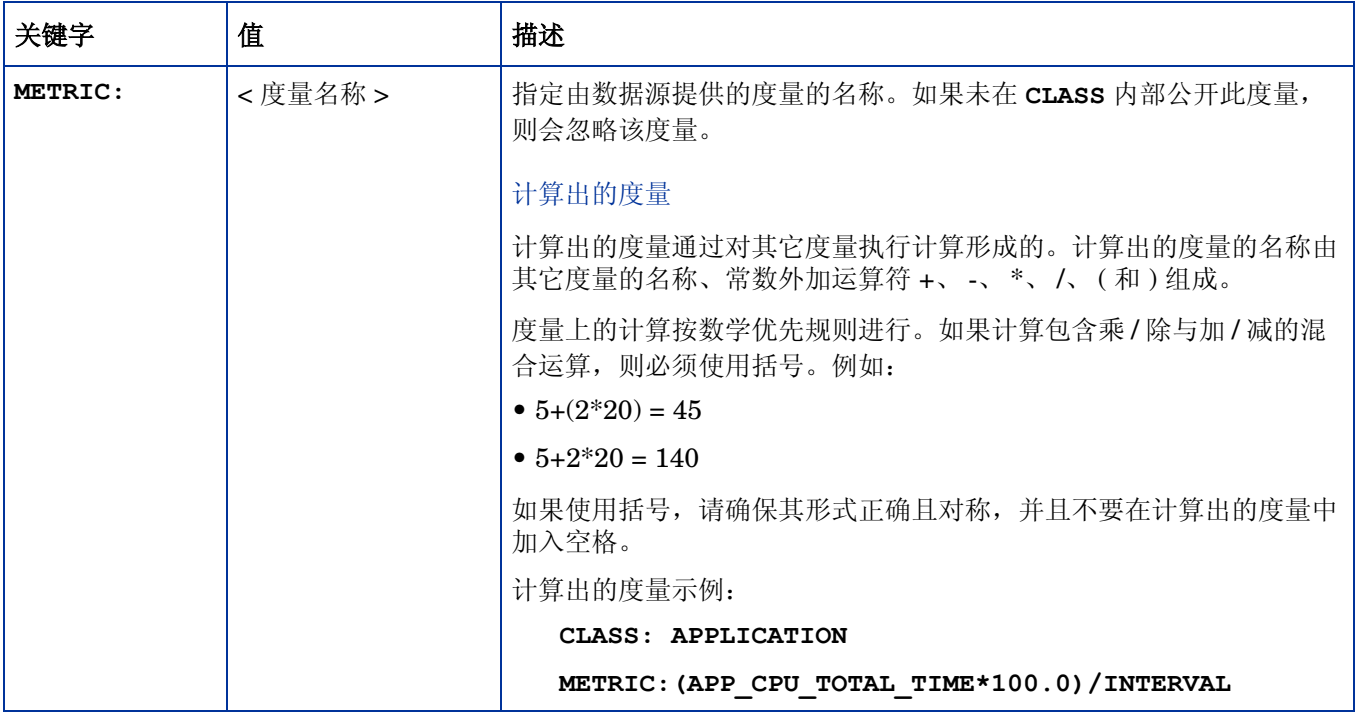

### 表 **4** 度量规范 (续)

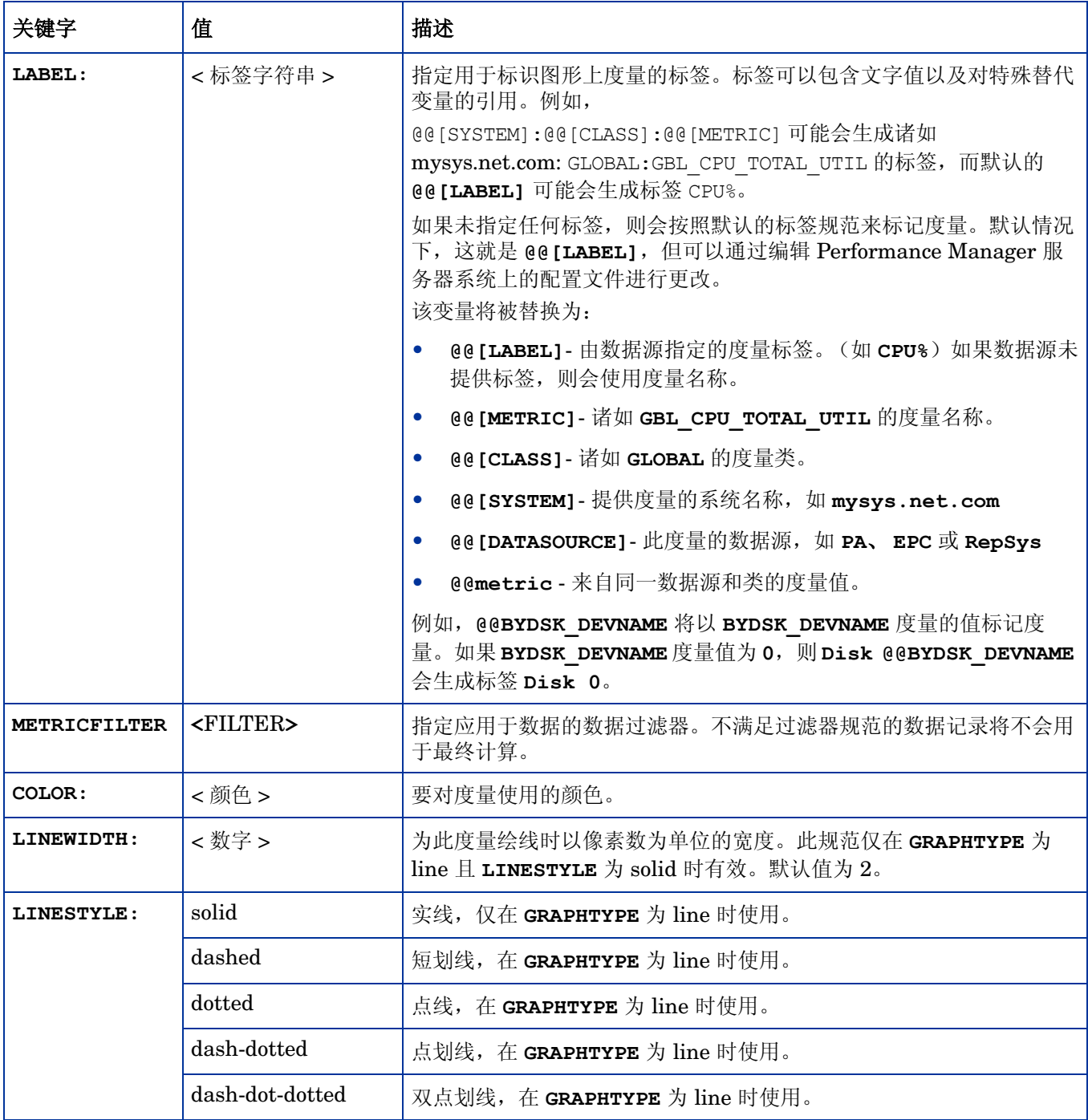

### 表 **4** 度量规范 (续)

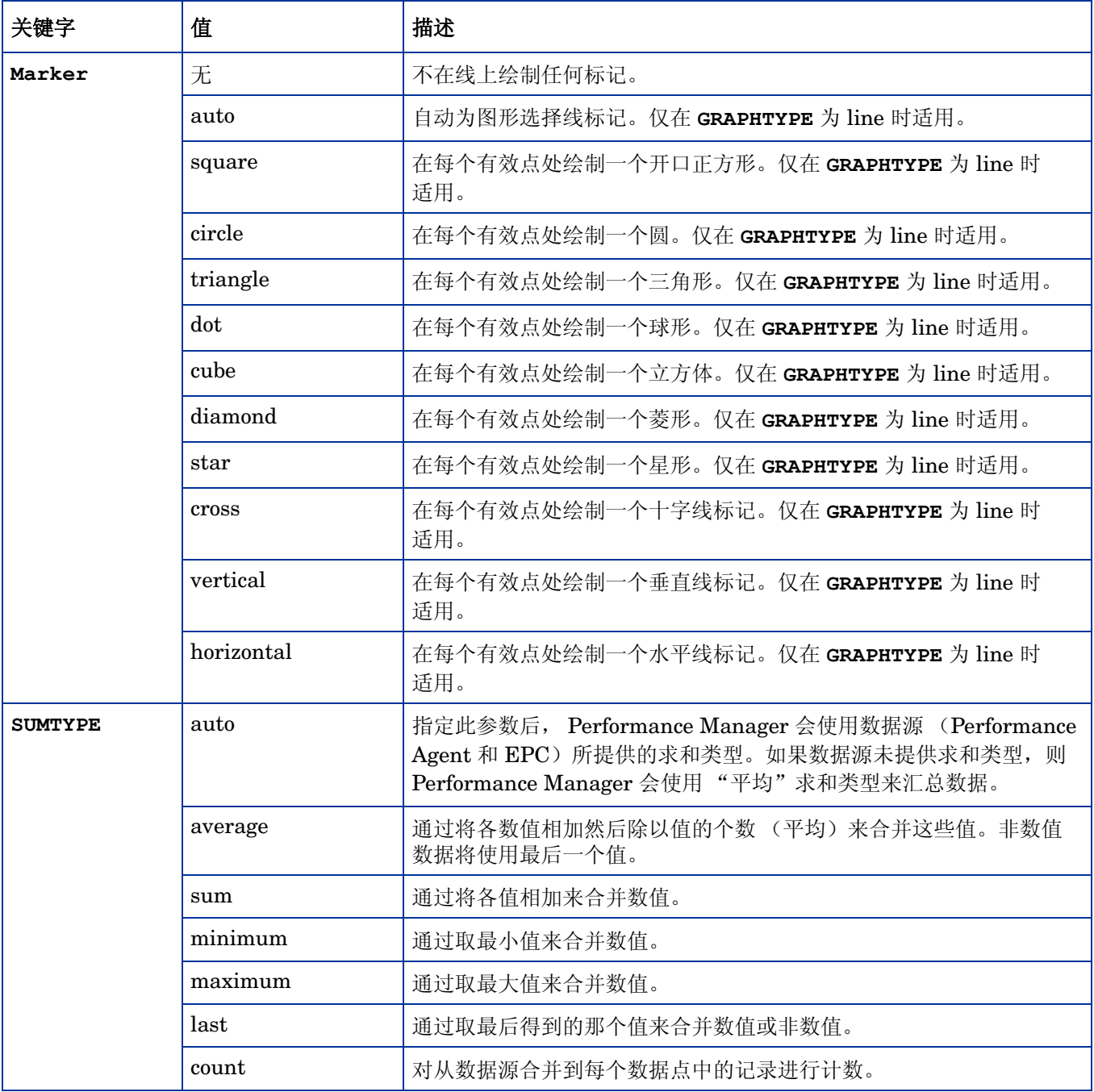

### 表 **5** 表格规范

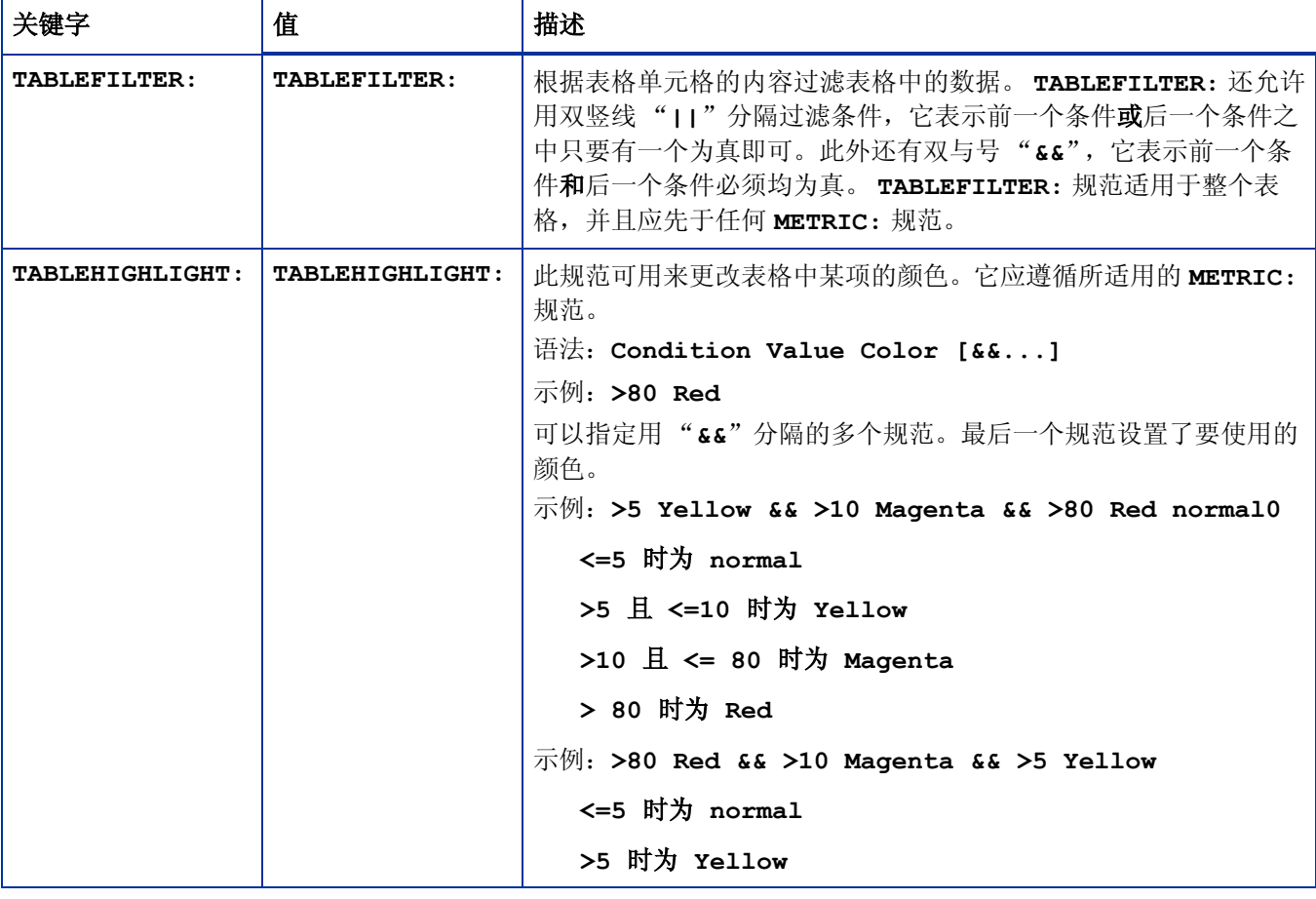

## 表 **6** 特殊用途规范

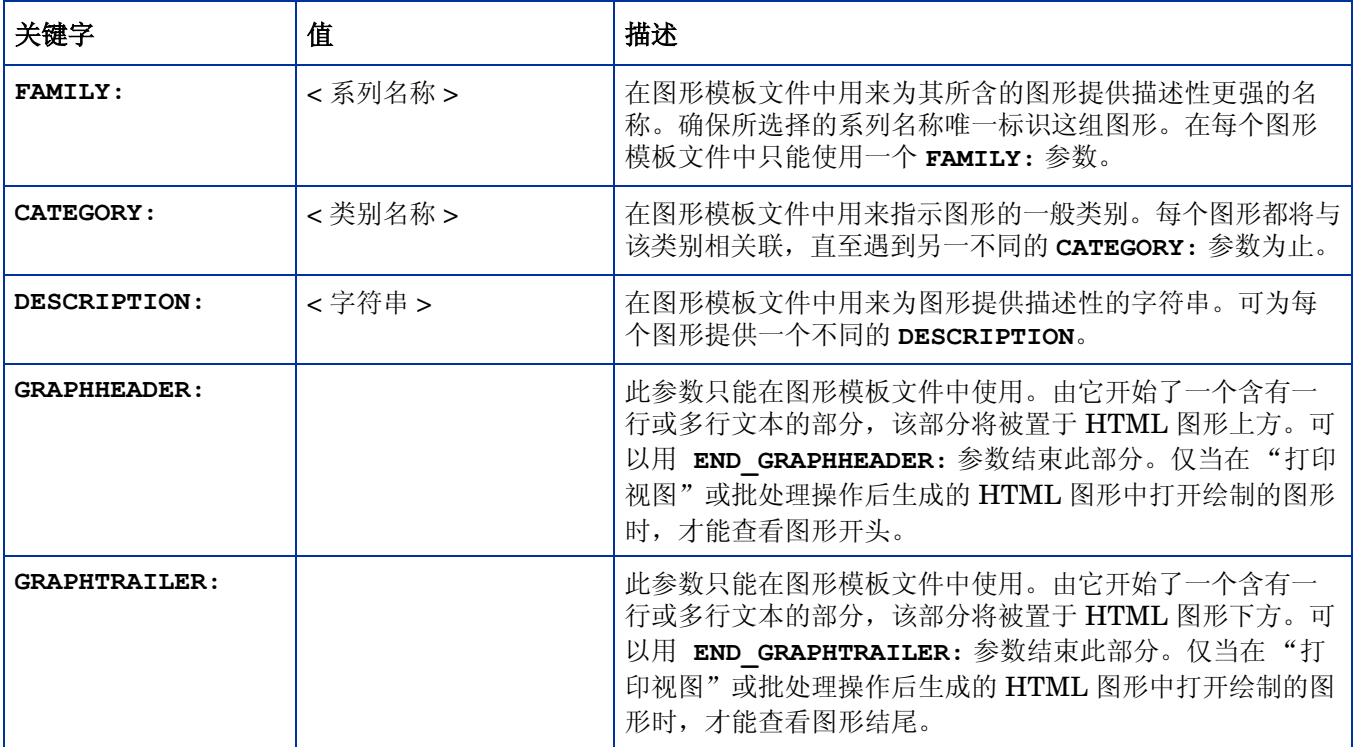

# 11 Performance Manager 日常维护

Performance Manager 每天都会执行维护任务,以回收不再需要的文件和目录所占用的磁盘空间 以及关闭最近 24 小时内未访问的任何数据源。

**ovpmbatch** 批处理操作后生成的输出文件保存在 <INSTALL

DIR>\www\webapps\OVPM\datafiles\batch 目录中。如果这些文件早于 24 小时, 则会自动 对其进行清理。可以保留批处理输出文件,方法是将其保存到本地系统上的备用位置,或是对 Performance Manager 进行配置, 让其留下这些文件。

要保留批处理输出文件,请按下列步骤操作:

- 1 打开位于 <data\_dir>/shared/server/conf/perf 目录中的 OVPMconfig.ini 文件。
- 2 将 **RETAIN\_BATCH\_FILES** 参数设置为 **TRUE**。

默认情况下,不会在 OVPMconfig.ini 文件中定义 RETAIN BATCH FILES 参数。应在该文件 中手动输入此参数。建议将 RETAIN BATCH FILES 设置为 FALSE。然而, 如果已将此参数设置 为 **TRUE**,请定期清理输出目录中的文件。

- 3 保存该文件。
- 4 重新启动 Performance Manager。

维护工作预定每晚于当地时间的凌晨 03:00 进行。可按下列步骤配置维护计划。

- 1 打开位于 <PM\_data\_dir>/conf/perf 目录中的 OVPMconfig.ini 文件。
- 2 为 DAILY MAINTENANCE TIME 参数指定要计划执行维护任务的小时和分钟。此参数的默认 值是 03:00。此处指定的时间应采用 24 小时制。例如, 23:30。
- 3 保存该文件。
- 4 重新启动 Performance Manager。

另外,还会对不再配置的客户和用户进行磁盘空间清理。对于每个客户和用户,都存在包含客户或 用户图形的目录。客户登录特定的文件将位于下列目录:

- 对于每个客户,均存在一个配置目录 <PM\_data\_dir>/conf/perf/ VPI CUST <customername>
- 对于空白客户,用户目录在 <PM\_data\_dir>/conf/perf/VPI\_USER\_<username> 中
- 对于特定客户的用户,用户目录在 <PM\_data\_dir>/conf/perf/ VPI\_CUST\_<customername>/VPI\_USER\_<username> 中。

如果客户或用户已不再予以配置,则会自动将这些目录连同其中保存的文件一起移除。要在删除客 户或用户之后保留这些文件,可将其保存到本地系统上的备用位置。
# 12 管理图形模板

可以手动编辑图形模板以使用 Performance Manager 的某些高级功能。通过 Performance Manager 用户界面可指定大部分图形属性。有少数规范不能通过 Performance Manager 界面来配 置,因此就需要手动编辑图形模板文件。

可以使用标准的 Performance Manager 用户界面创建图形模板,然后仅对用户界面不支持的少数 规范手动编辑这些模板。

使用 Performance Manager 用户界面时,会将图形保存到允许用户修改甚至删除图形的区域。如 果想要使用户生成的图形可供所有用户使用 (但对于 Performance Manager 现成图形的情况是以 只读模式使用),可以将用户定义的图形移动到永久图形区域中。

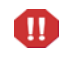

升级到更新版本的 Performance Manager 或应用补丁程序时, 保存在永久图形区域下 的用户定义的图形会被覆盖。

图形定义模板由一个参数集构成,这些参数被用在 URL 和批处理操作中来生成图形。有关这些参 数的信息,请参阅[关键字](#page-60-0)。

### 编辑图形模板文件

使用 Performance Manager 的"设计向导"功能,可以创建新图形以及修改预定义或用户创建的 图形并将这些图形保存为新图形。

建议不要修改或删除现成图形。

Performance Manager 允许您使用文本编辑器 (如 vi 或记事本) 配置用户界面不支持的功能 (如计算出的度量)来创建图形。可以通过手动编辑图形定义来配置某些功能。尽管您也可以手动 创建图形,但是建议您先在用户界面中创建基本图形定义,然后手动修改图形以添加复杂的功能。

图形模板以 VPI\_Graphs\*.txt 形式命名且位于 Performance Manager 服务器系统上不同的目 录中:

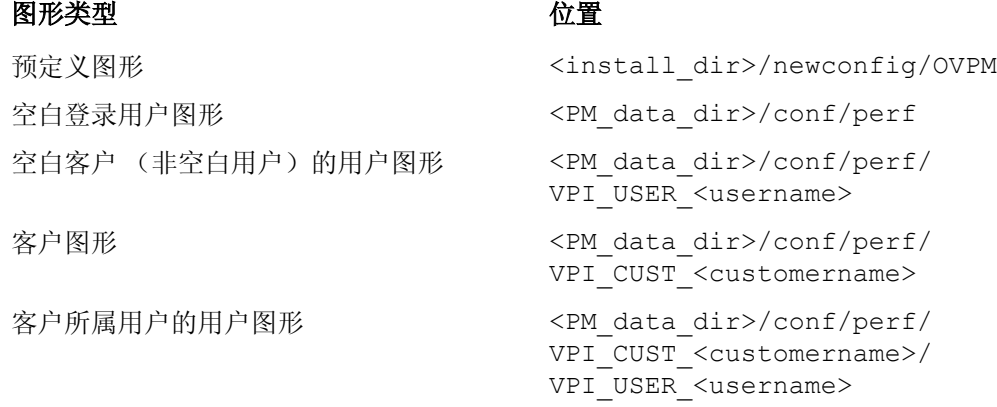

可从用户界面中查看保存上述任何目录中保存的文件。从用户界面中保存的任何文件均会被保存到 <PM\_data\_dir>/conf/perf 目录。数据目录中的所有文件均以 VPI GraphsUser<graph family name>\*.txt 形式命名。图形模板文件名称不会出现在用户 界面中。用户界面中的图形按照系列进行分类。

在手动编辑图形模板之前,请注意以下几点:

- 1 所有图形名称都必须以 VPI Graphs 开头,并且扩展名必须是 .txt。不遵守命名约定的文件 不会被识别为图形模板文件。文件必须位于 <install\_dir>/newconfig/OVPM 或 <PM\_data\_dir>/conf/perf 目录。
- 2 如果数据目录中某个用户定义图形模板文件的模板文件名中不含用户名 (VPI\_Graphs\*.txt,而不是 VPI\_GraphsUser\*.txt),请确保 <install\_dir>/ newconfig/OVPM 和 <PM\_data\_dir>/conf/perf 目录中的图形模板文件不具有相同的文 件名。
- 3 确保两个图形模板文件不包含相同的系列名称(即在 **FAMILY:** 参数中不含同一字符串)。从用 户界面中使用图形时,这样可能会产生误导。

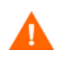

不要修改或删除位于 <install\_dir>/newconfig/OVPM 目录中的 VPI\_Graphs 模 板文件。如果要修改默认图形模板,请使用不同的文件名为此制作一个副本。在升级 到 Performance Manager 的较新版本时, 默认模板文件将会被覆盖。

4 图形模板文件是纯文本格式。行数应小于 2000 并以换行符结尾。不应在文件中保存任何其它 格式化信息。下表描述了模板文件的内容:

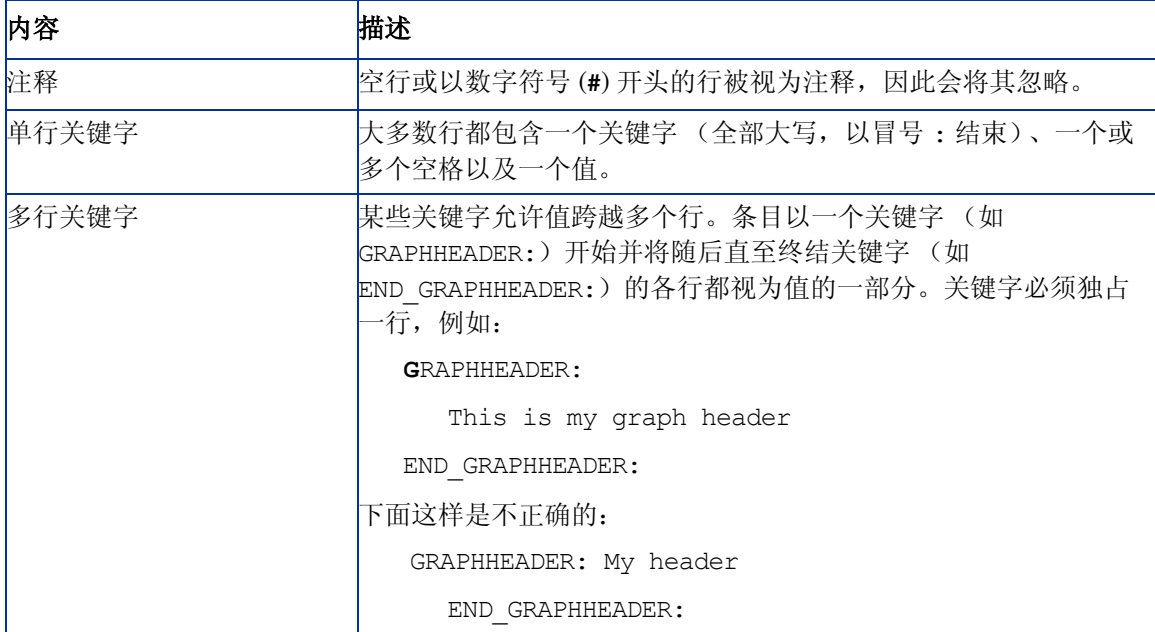

定义单一图形或表格的关键字含于关键字 GRAPH: 和 END\_GRAPH: 之间。允许将某些关键字放在图 形或表格定义的开头之前。这些关键字会应用于整个图形模板文件 (例如:FAMILY:)。可以现成 图形模板为例来了解关键字在创建图形时的用法。

### 自定义图形模板设计

当在 "打印"视图中或在批处理操作后查看绘制的图形时,图形会以 html 格式打开。可以对这 个 html 格式的报告模板的设计进行自定义,在其中加入诸如公司徽标等信息。要修改报告模板的 设计:

- 1 用文本编辑器打开位于 <PM\_data\_dir>/conf/perf 目录中的 OVPMReportTemplate.htm。
- 2 根据需要修改模板。
- 3 保存该文件。

对 OVPMReportTemplate.htm 所做的更改将仅在 "打印视图"中可见。如果使用 **ovpmbatch** 脚本生成图形,则对 OVPMReportTemplate.htm 所做的更改将在批处理输出文件中可见。

### 建立永久的用户设计图形

使用 Performance Manager 用户界面创建的图形保存在<PM\_data\_dir>/conf/perf 目录中。 只要有登录和密码,任何用户都可以使用 Performance Manager 用户界面修改或删除 <PM\_data\_dir>/conf/perf 目录中的任何图形定义。 Performance Manager 用户不能读取、 修改或保存属于另一用户的图形。不能通过 Performance Manager 用户界面修改现成图形。这些 图形位于<install dir>/newconfig/OVPM 目录中, Performance Manager 界面用户可以读 取它们,但不能对其进行修改。可将用户设计的图形从<PM\_data\_dir>/conf/perf 目录移动 到 <install\_dir>/newconfig/OVPM 目录,从而使该图形变为不可修改。

仅当登录到安装了 Performance Manager 的系统时,才能执行这些更改。只能用文本编辑器 (如 vi 或记事本)修改图形模板。不能从用户界面中进行这些更改。

一旦移动图形模板文件,所做的更改就将适用于所有属于此系列(以字符串 **FAMILY** 标识)的图形。

如果修改任何现成图形,必须以不同的文件名为该图形模板制作另一个副本。另外,文件名应遵守 针对用户定义图形所规定的命名约定, VPI\_GraphUser<graph\_family\_name>.txt。如果不 遵守命名约定,就不会在用户界面中显示新的图形名称。

不应将 <install\_dir>/newconfig/OVPM 目录中的图形模板文件用于数据目录中的图形模板。 所有图形模板文件的文件名都将是 VPI GraphUser<name>.txt,因此确保不要在 <install\_dir>/newconfig/OVPM 目录中创建任何包含用户名的图形模板。

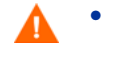

- 若未从文件名中移除用户名,请不要将任何用户定义的图形模板文件从数据目录转 移到 <install\_dir>/newconfig 目录。
	- 请勿在两个不同的图形模板文件中使用相同的 **FAMILY:** 名称。从用户界面中查看 图形时,这样可能会产生误导。

#### 要将图形模板转移到永久位置:

- 1 创建并保存图形后,使用文本编辑器 (如 vi 或记事本)打开图形模板文件。默认情况下,图 形模板文件保存在 <PM\_data\_dir>/conf/perf 目录中 (依用户登录而定)。
- 2 复制所有文本,包括 **GRAPH:** 和 **END\_GRAPH:** 行。
- 3 创建一个新文件或将此文本添加到预定义图形区域 (<install\_dir>/newconfig/OVPM) 中 的现有文件。此文件的名称应为 VPI\_Graph<name>.txt。
- 4 将文件保存到<install dir>/newconfig/OVPM 目录,而不是用户模板文件所在的 <PM\_data\_dir>/conf/perf 目录。

所做更改会自动在用户界面中反映出来。如果已在使用用户界面,请使用图形菜单中的重新加载图形 列表选项查看最新更改。

# 13 故障排除提示

# 排除数据显示错误

针对需要进行故障排除的情况给出了如下提示:

### 无法查看 Performance Manager 主页上的内容

登录到 Performance Manager 后, "主页"上除标题外不显示任何内容。

原因

如果未在您的浏览器中启用 JavaScript 支持, 便无法查看"主页"的内容。

#### 解决方法

要查看 Performance Manager 主页, 请将 Performance Manager 添加到"受信任的站点"列表, 为 Internet Explorer (IE) 或 Mozilla Firefox 浏览器启用 JavaScript 支持。

要向受信任的站点添加 Performance Manager Web 服务器 URL:

- 在 IE 浏览器中:
	- a 在 Internet Explorer 的工具菜单中,单击 **Internet** 选项。"Internet 选项"弹出式窗口将 会出现。
	- b 单击安全选项卡。
	- c 选择受信任的站点图标。
	- d 单击站点。"受信任的站点"弹出式窗口将会出现。
	- e 输入 Performance Manager web 服务器 URL, 然后单击添加。刚刚输入的 URL 将出现 在受信任的站点列表中。
	- f 单击 "关闭"。
	- g 单击确定。
	- h 重新启动浏览器。
- 在 Mozilla Firefox 浏览器中:
	- a 在工具菜单中,单击选项。选项弹出式窗口将会出现。
	- b 单击隐私选项卡。
	- c 单击例外按钮。
	- d 在 "站点地址"下面的框中输入 Performance Manager Web 服务器 URL。
	- e 单击允许。
	- f 单击关闭。
	- g 单击确定。
	- h 重新启动浏览器。

如果在将 Performance Manager 主页添加为受信任的站点后,它仍旧未出现在 IE 浏览器中,请 执行下列步骤,为 Internet Explorer 浏览器启用 Javascript 支持:

- 1 在 Internet Explorer 的工具菜单中,单击 **Internet** 选项。**Internet** 选项弹出式窗口将会出现。
- 2 单击安全选项卡。检查浏览器设置中的安全级别是否被设置为高。
- 3 确保选定了"受信任的站点"图标,然后单击自定义级别。安全设置弹出式窗口将会出现。
- 4 向下滚动到脚本部分并选择活动脚本下的启用选项。
- 5 单击确定。
- 6 单击应用。

对于 Mozilla Firefox 浏览器:

- 1 在工具菜单中,单击选项。
- 2 单击内容 (在 1.5 及 2.0 版的 Firefox 中)。
- 3 选中启用 **JavaScript** 复选框。
- 4 单击确定。

### 无法查看 Microsoft Excel 和 TSV 格式的数据

#### 原因

必须检查是否在浏览器安全设置中启用了以 Microsoft Excel 和 TSV 格式下载文件的选项。

#### 解决方法

要检查浏览器设置,请执行下列任务:

- 1 在 Internet Explorer 的工具菜单中,单击 **Internet** 选项。"Internet 选项"弹出式窗口将会 出现。
- 2 单击安全选项卡。检查浏览器设置中的安全级别是否被设置为高。 确保选定了 Internet 图标,然后单击"自定义级别"。"安全设置"弹出式窗口将会出现。

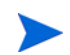

如果要将 Performance Manager 用作本地 Intranet 应用程序,请选择 "本地 Intranet"图标。

- 3 向下滚动到 "下载"部分并选择 "文件下载"下的启用选项。
- 4 单击确定并关闭 "Internet 选项"弹出式窗口。
- 5 打开"控制面板"并双击文件夹选项。
- 6 单击 "文件类型"选项卡以显示已注册的文件类型。
- 7 对于 XLS,从 "已注册的文件类型"列表中选择 **XLS**。对于 TSV,从列表中选择 **TSV** 文件格 式并单击高级按钮。"编辑文件类型"弹出式窗口将会出现。
- 8 清除 "下载后确认打开"复选框。
- 9 单击确定。

如果未将 TSV 添加到已注册文件类型列表,需要先进行添加,然后再编辑文件类型设置。

### 如果将点间隔值设置为 1 小时以上则不显示任何数据

当 "点间隔"值设置为 1 小时以上时, Performance Manager 不显示数据。

#### 原因

如果代理程序和 Performance Manager 服务器处于相似的时区,而系统上的时间设置却未进行同 步, 则当"点间隔"设置为 1 小时以上时, Performance Manager 就不会显示数据。

#### 解决方法

检查代理程序的时间设置。如果代理程序的时间设置与 Performance Manager 服务器上的设置不 同,请与您的 Performance Manager 管理员联系,以对时间设置进行同步。

### 无法查看打印视图或 ovpmbatch 输出中的图形

在 "打印视图"中打开某个图形后, Performance Manager 不显示该图形。

#### 原因

如果在 <PM\_data\_dir> 中未提供 OVPMReportTemplate.htm, 则无法在 "打印视图"或 ovpmbatch 操作后生成的输出中查看图形。

#### 解决方法

检查 <PM\_data\_dir> 中是否提供 OVPMReportTemplate.htm 文件。如果文件未提供或不可 用, 请将 OVPMReportTemplate.htm 文件从 <Install Dir>newconfig/OVPM 目录复制到 <PM\_data\_dir>。

### 尽管开始了新会话但出现的仍是旧图形

通过重新登录到 Performance Manager 开始新的用户会话后, 会出现在上一个用户会话中绘制的 图形。

原因

当您绘制图形时,浏览器会缓存图形图像,而当您进行一些小的更改并重新绘制图形时,它并不会 进行更新。

解决方法

- 清除浏览器缓存。
- 必要时在新的浏览器中查看图像。

### 无法识别缺少的数据

尽管在特定间隔内没有在代理程序中记录任何数据,但在绘制图形时, Performance Manager 还 是会针对该间隔绘制一条线。

#### 原因

与先前版本不同, 在 Performance Manager 8.20 中, 无法对图形上缺少数据的表示进行配置。在 绘制图形时, Performance Manager 会显示一条连接上一个数据点和下一个数据点的线。

#### 变通方法

使用标记表示可用的数据点。如果特定的时间间隔缺少数据,则 Performance Manager 只绘制一 条线而不会使用任何标记。这样便有助于您识别特定时间间隔内缺少的数据点。

还可以将鼠标悬停在图形上来检查特定时间间隔的数据点的可用性。如果该时间间隔的数据点可 用, Performance Manager 会显示这些点的值。

### 无法查看条形图上的时间戳

如果图形中的条太多,则很难看清数据的时间戳。

原因

点数值设置太高,图形中的条过多,因此很难看清时间戳。图形也过于杂乱。

#### 变通方法

使用参数 **MAXPOINTS\_FOR\_CATEGORYBAR** 配置想要条形图作为 "类别条"出现时的最多点数。 如果"点数"的值大于为此参数指定的值,则图形中的条将显示为"非类别"条,其中时间戳按 整个 X 轴分割, 从而可以更清楚地查看条形图。有关详细信息, 请参阅附录 A, OVPMConfig.ini [参数。](#page-88-0)

注: 在"类别"条形图中,相对于每个条显示数据的时间戳。如果图形中的点 (条)太多,则相 对于每个条来显示时间戳就会造成很难看清时间戳。因此,可选择"非类别"条形图,使时间戳 均匀地分散在整个 X 轴上。不过, 在"非类别"条形图中, 条的宽度非常小。

## 排除 Performance Manager 服务器问题

### Performance Manager 不自动启动

重新启动系统后, Performance Manager 不自动启动。

#### 原因

如果在"服务"控制台中将"HP OpenView 控制服务"设置为"手动"启动, 则在重新启动系 统后, Performance Manager 就不会自动启动。

#### 解决方法

默认情况下并未将"HP OpenView 控制服务"设置为"自动"。在"服务"控制台中将"HP OpenView 控制服务"设置为 "自动"启动,然后重新启动系统。

如果将"HP OpenView 控制服务"设置为"自动"启动,则在重新启动系统时,所有使用此服 务的产品均会自动启动。要查看使用此服务的组件,请运行下列命令:

#### **ovc -status**

将会显示此服务控制的所有组件的列表及状态。

### 无法访问 Performance Manager

网络不允许通过默认的网络端口设置访问 Performance Manager。

#### 原因

- 如果系统已将 ovtomcatb 配置为使用非根用户或非本地系统帐户权限运行,而您将 Performance Manager 8.20 安装在这样的系统上,则可能无法访问 Performance Manager。
- 如果默认的 http (8081) 或 https (8444) 端口被其它应用程序占用, 便无法使用这些端口访问 Performance Manager。

#### 变通方法

• 检查 ovtomcatb 是否配置为使用非根用户或非本地系统帐户权限运行。如果是这样,请将设置 修改为使用管理员或根用户权限运行 ovtomcatb。

• 尝试使用 **http://<***systemname***>:<***portnumber***>/OVPM** URL 来访问 Performance Manager。如果 Performance Manager 的 "主页"不出现,请检查默认端口是否在使用中。

还可以通过在命令提示符处运行下列命令来检查要使用的端口号是否可用:

```
在 Windows 系统上:
  cd <bin_dir>
  cscript OvTomcatBCtl.vbs -checkport <portnumber>
  在 UNIX 系统上:
  cd <bin_dir>
  OvTomcatBCtl -checkport <portnumber>
将会出现一条消息,指出端口是否可用或正在使用中。
```
- 要更改端口设置,请按下列步骤操作:
	- a 在命令提示符处运行以下命令来更改 **HTTP**、 **HTTPS** 和 **ShutdownPorts** 的端口号:
		- **<bin\_dir>ovconfchg -ns NONOV.TomcatB -set HTTPPort** *<port number>* **<bin\_dir>ovconfchg -ns NONOV.TomcatB -set HTTPSPort** *<port number>* **<bin\_dir>ovconfchg -ns NONOV.TomcatB -set ShutdownPort** *<port number>*
	- b 重新启动 Performance Manager。

### 绘制图形时出现内存不足错误

绘制图形时, Performance Manager 显示 "内存不足"错误消息。

#### 原因

当 Performance Manager 服务器上的 Java 虚拟机 (JVM) 内存不足时, 就会出现"内存不足"错 误消息。如果同时处理的请求太多或是在绘制或预览图形时检索的数据量很大, Performance Manager 服务器上的 JVM 就会耗尽内存。

#### 变通方法

- 1 检查 Performance Manager 服务器上的典型负荷并相应地修改 JVM 设置来处理此类负荷。 有关详细信息,请参阅配置 Java [虚拟机内存](#page-34-0)。
- 2 选择较短的持续时间,然后再尝试绘制图形。

### 无法看到收藏图形系列

尽管已将图形添加为收藏项,但在 "图形列表"窗格中却未出现收藏图形系列。

原因

如果在各自的客户或用户目录中未提供 VPI\_GraphsUserFavorites.txt, 则无法看到收藏图 形系列。

#### 解决方法

检查各自的客户或用户目录中是否存在 VPI\_GraphsUserFavorites.txt 文件,它是在创建用 户或客户时创建的。如果未提供该文件,请从 <install\_dir>/newconfig/OVPM 目录复制 VPI GraphsUserFavorites.txt.bkp 文件,并在各自的客户或用户目录中将其另存为 VPI\_GraphsUserFavorites.txt。

### 无法看到用户定义图形

升级到 Performance Manager 8.20 后, OpenView Performance Manager 服务器上所保存的用 户定义图形模板将不可用。

#### 原因

如果在升级到 Performance Manager 8.20 时未将用户定义的图形模板复制到新的数据目录, 则无 法看到 OpenView Performance Manager 服务器上保存的这些用户定义图形。

#### 解决方法

检查是否已将图形模板从旧的数据目录复制到新的数据目录。如果这些模板在新的数据目录中不可 用,请与 Performance Manager 支持团队联系。

### 无法看到 Performance Manager 节点列表

Performance Manager 节点列表未出现在节点列表窗格中。但是,从 Operations Manager for Windows 导入的节点却会在节点列表中出现。

#### 原因

如果将 Performance Manager 安装在装有 Operations Manager for Windows 的系统上, 则默认 情况下会将 OVPMconfig.ini 文件中的 IMPORT OVPM NODELIST 参数设置为 "False"并将 **IMPORT OVOW NODELIST** 设置为 "True"。有关详细信息, 请参阅为从 HP Operations Manager [导入节点列表而进行配置](#page-46-0)。

#### 解决方法

要使用 Performance Manager 节点列表,请将 **IMPORT\_OVPM\_NODELIST** 参数设置为 "True"。

### "HP Performance Manager 许可证已过期。请与支持团队联系以寻求帮助" 错误

尽管 Performance Manager 安装成功,但在访问 Performance Manager 时出现"HP Performance Manager 许可证已过期。请与支持团队联系以寻求帮助。"错误消息。

原因

如果所使用的 Performance Manager 许可证已到期, 则会出现该错误消息。

#### 解决方法

检查许可证是否已到期。如果是这样,请安装 Performance Manager 许可证密钥。有关详细信 息,请参阅安装 [Performance Manager](#page-28-0) 许可证密钥。

### HTTP Status 404 - /OVPM Error

在尝试通过浏览器访问 Performance Manager 时出现下列错误消息。

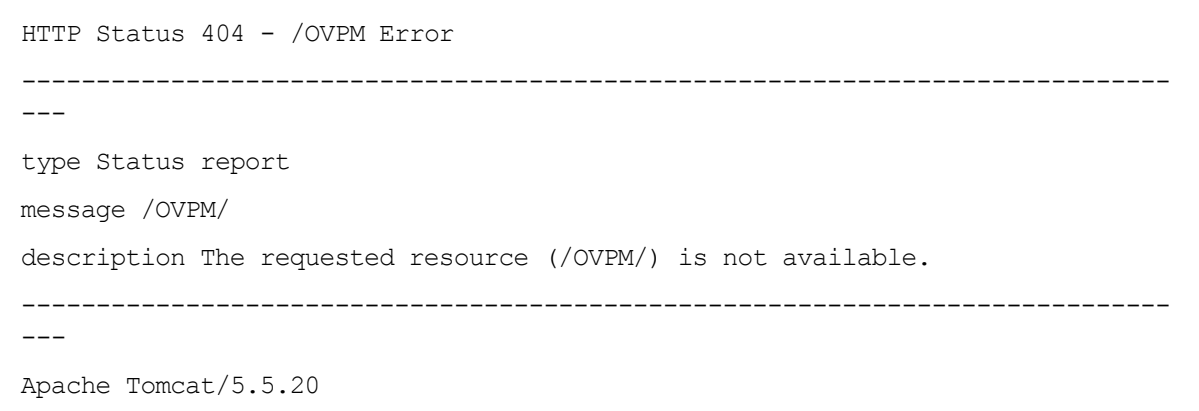

#### 原因

如果 <INSTALLDIR>/www/webapps/OVPM 目录为空,则会出现该错误消息。

#### 解决方法

- 检查热修复程序文件是否被提取到错误的目录中。
- 再次将 Perf.war 文件从 <Install\_Dir>/newconfig/OVPM 提取到 <Install\_dir>/ www/webapps/OVPM。

### 无法看到以批处理模式上载的节点

批量上载的节点未出现在节点列表中

原因

如果在批量上载节点时出现异常,则批量上载的节点就不会出现在节点列表中。

#### 解决方法

在开始上载前, Performance Manager 会自动将现有 OVPMSystems.xml 中的数据备份为 OVPMSystems bkp.xml。若出现异常,将会用所备份的文件替换损坏的文件。如果上载过程再 次失败, 可将 OVPMSystems\_bkp.xml 重命名为 OVPMSystems.xml。将会还原已上载的节点 列表。

### 无法在 Internet Explorer 中发送两个以上同时发生的图形绘制请求

在绘制图形时,用户无法发送两个以上同时发生的请求。

原因

您就是不能在 Internet Explorer 中发送两个以上同时发生的 "绘制图形"请求。这是因为依据 HTTP 规范,不允许 HTTP 客户端在一个 Web 服务器中保持两个以上同时打开的连接。在发送了 头两个请求之后,才会将第三个请求发送给服务器。

有关详细信息,请访问下列网站

#### **http://www.w3.org/Protocols/rfc2616/rfc2616-sec8.html#sec8.1.4**

### 未成功与 Reporter 3.80 集成

尽管已将 Performance Manager 配置为与 Reporter 3.80 相集成, 但用户却无法使用 Reporter 作 为数据源或从 Reporter 导入节点列表。

#### 原因

如果 Reporter 是在 Windows 身份验证模式下安装的,便无法与 Reporter 成功集成。

#### 变通方法

- 将注册表项设置为混合模式。有关详细信息,请参阅与 [HP Reporter](#page-42-0) 集成。
- 检查 OVPMconfig.ini 文件中指定用来与 Reporter 集成的端口号是否正确。有关详细信息,请 参阅与 [HP Reporter](#page-42-0) 集成。

### 内存不足异常

在 HP-UX 系统上安装 Performance Manager 8.20 后, 尝试访问 Performance Manager Web 界 面时会出现 "内存不足异常"错误。同一错误还会出现在跟踪日志文件中。

原因

如果未在 Performance Manager 系统上安装 Java Out-of-Box (JOOB) (任何 java 应用程序都需 有该组件才能在 HP-UX 中有效工作), 则会出现"内存不足异常"错误。

#### 解决方法

检查系统上是否安装了 Java Out-of-Box。如果未在 Performance Manager 系统上安装 JOOB, 请先进行安装,然后再尝试访问 Performance Manager。

### "管理节点"选项不可用

尽管用户已作为空白客户登录到 Performance Manager, 但"管理节点"菜单选项却不可用。

原因

如果 Performance Manager 被配置为不使用自身的节点列表, 则"管理节点"菜单选项就不可用。

#### 解决方法

要让 Performance Manager 使用它自己的节点列表,请将 OVPMconfig.ini 文件中的 **IMPORT\_OVPM\_NODELIST** 参数设置为 "True"。有关详细信息,请参阅为从 [HP Operations](#page-46-0)  Manager [导入节点列表而进行配置](#page-46-0)。

### 无法检查是否成功部署了 Performance Manager 的热修复程序

在部署 Performance Manager 的热修复程序后,用户无法检查是否成功部署了该热修复程序。

#### 解决方法

• 在命令提示符处运行下列命令。

#### **ovpm version**

此命令会显示在 Performance Manager 系统上部署的 Perf.war 文件的版本。

• 在 Performance Manager 用户界面的帮助菜单上,单击关于 **Performance Manager**。

### 绘制图形时,将出现消息 "访问目标节点或数据源时出错"

绘制图形时,将出现消息 "访问目标节点或数据源时出错"。

原因

此消息表明 Performance Manager 无法连接到节点或正在该系统上运行的代理程序

解决方法

- 检查所选节点是否已启动并正在运行。
- 检查代理程序是否已安装在所选节点上并正在运行。可以通过查看该节点的系统信息进行验证。
- 检查所使用的数据通信协议, 从 Performance Manager 版本 8.20 开始, 不支持 RPC 作为数 据通信协议。

## 排除与集成有关的问题

### 与 HP Operations Manager (HPOM) 集成

#### 问题

从 Operations Manager 控制台设计图形时, 如果用户会话的非活动时间超过一小时, 则会话将终 止,并且系统会注销该用户。一旦用户恢复活动状态,就会出现登录窗口。

#### 原因

在发送访问 Performance Manager 的初始请求时, HPOM 被配置为接受空白客户的密码, 所以 HPOM 用户不需要密码。默认情况下,如果用户会话的非活动时间超过一小时,会话就会终止并 且系统会注销该用户。但是一旦会话超时,用户就必须进行登录。

#### 解决方法

可使用 OVPMconfig.ini 文件中的参数 SESSION TIMEOUT 设置用户会话的到期时间或超时间隔。 例如:可将此参数设置为 24 小时或 48 小时。有关此参数的详细信息,请参[阅配置会话超时间隔](#page-33-0)。

### 安装 Performance Manager 之后无法访问 Tomcat5.0 (OvTomcatA) 上托管的其 它应用程序或产品

运行命令 **ovc -start** 时, OvTomcatA 和 OvTomcatB 会同时启动。还会生成 OvTomcatA 和 OvTomcatB 的日志文件。但即使 OvTomcatA 和 OvTomcatB 都在运行, 也无法访问 OvTomcatA 上托管的应用程序。

#### 原因

可使用命令 ovc -status 检查 tomcat 的状态。即使状态中指出 OvTomcatA 正在运行, 也会在 安装 OvTomcatB 后禁用 http 端口。这是因为在运行 ovc -start 命令时,没有启用 OvTomcatA 的 http 端口。

#### 变通方法:

需要先手动为 OvTomcatA 启用 http 端口, 然后再重新启动 OvTomcatA 来访问 OvTomcatA 上 托管的应用程序。要同时运行 OvTomcatA 和 OvTomcatB, 请在命令提示符处运行下列语法:

```
ovc -start
```
**ovtomcatctl -enablehttp**

**ovc -restart ovtomcatA**

默认情况下,OvTomcatA 在端口 8080 上进行监听,而 OvTomcatB 在端口 8081 上进行监听。要 验证系统上是否安装了 OvTomcatA,请运行下列命令:

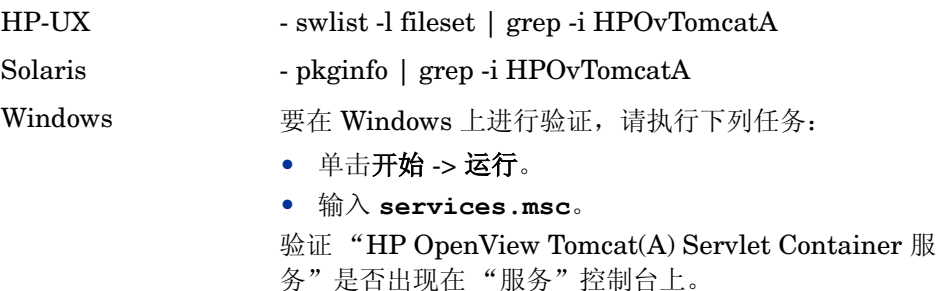

# 排除与升级有关的问题

## 升级到 Performance Manager 8.20 后, 节点和客户之间的关联不可用

升级到版本 8.20 后,使用 Performance Manager 版本 8.10 创建的节点和客户之间的关联将不 可用。

原因

升级到 Performance Manager 8.20 后,将不会向前传递节点与客户之间的关联。这是因为在 8.20 版本中,可将节点组与客户相关联,并可具有多级节点组。而在版本 8.10 中,只能将一个节点与 一个客户关联。

#### 变通方法

Performance Manager 管理员必须手动关联节点组和客户。有关从管理员用户界面中管理节点组 和客户的信息,请参阅 《HP Performance Manager 教程》或 《在线帮助》。

# <span id="page-88-0"></span>A OVPMConfig.ini 参数

下表列出了在配置 Performance Manager 时必须在 OVPMConfig.ini 文件中指定的参数:

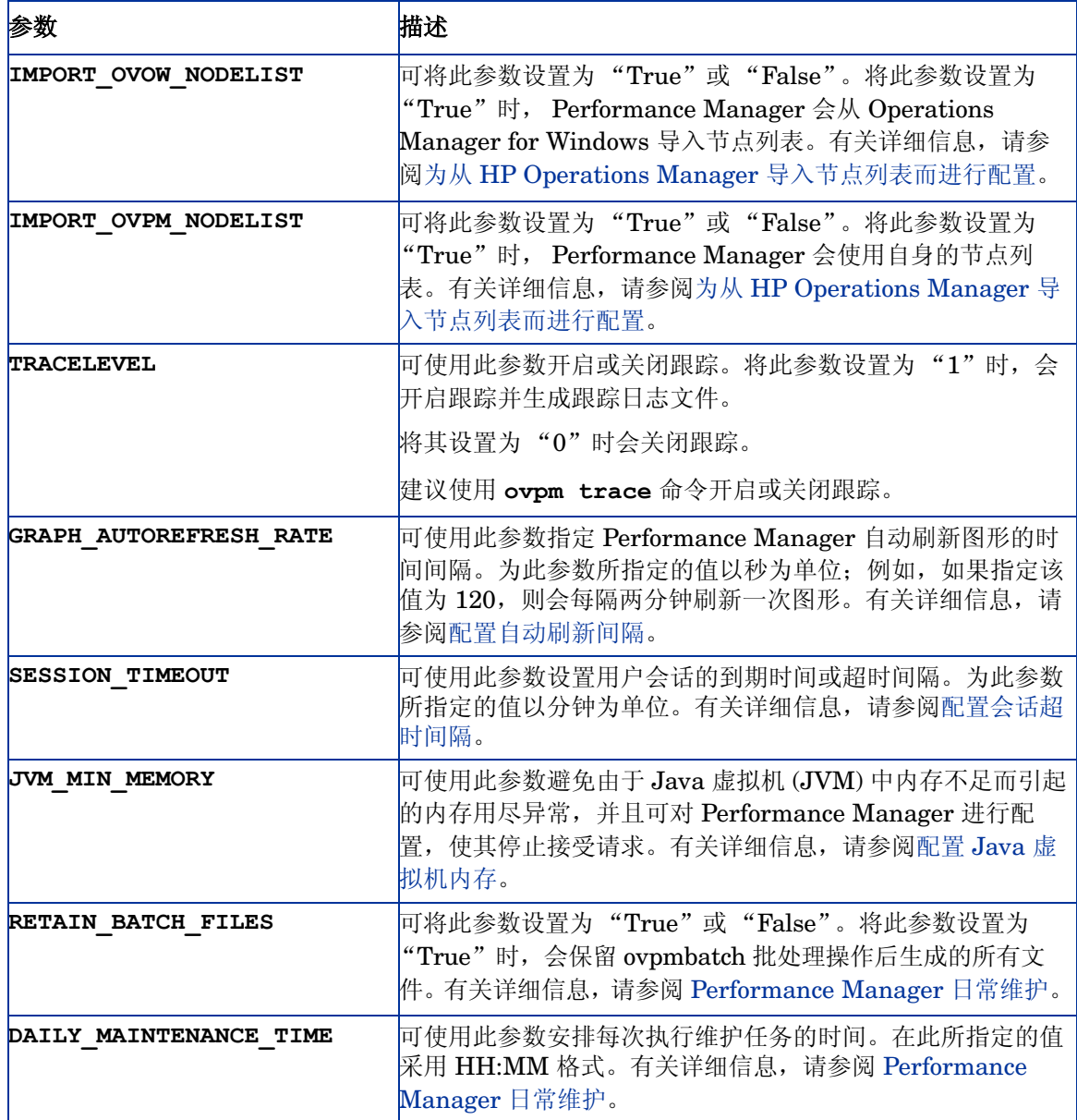

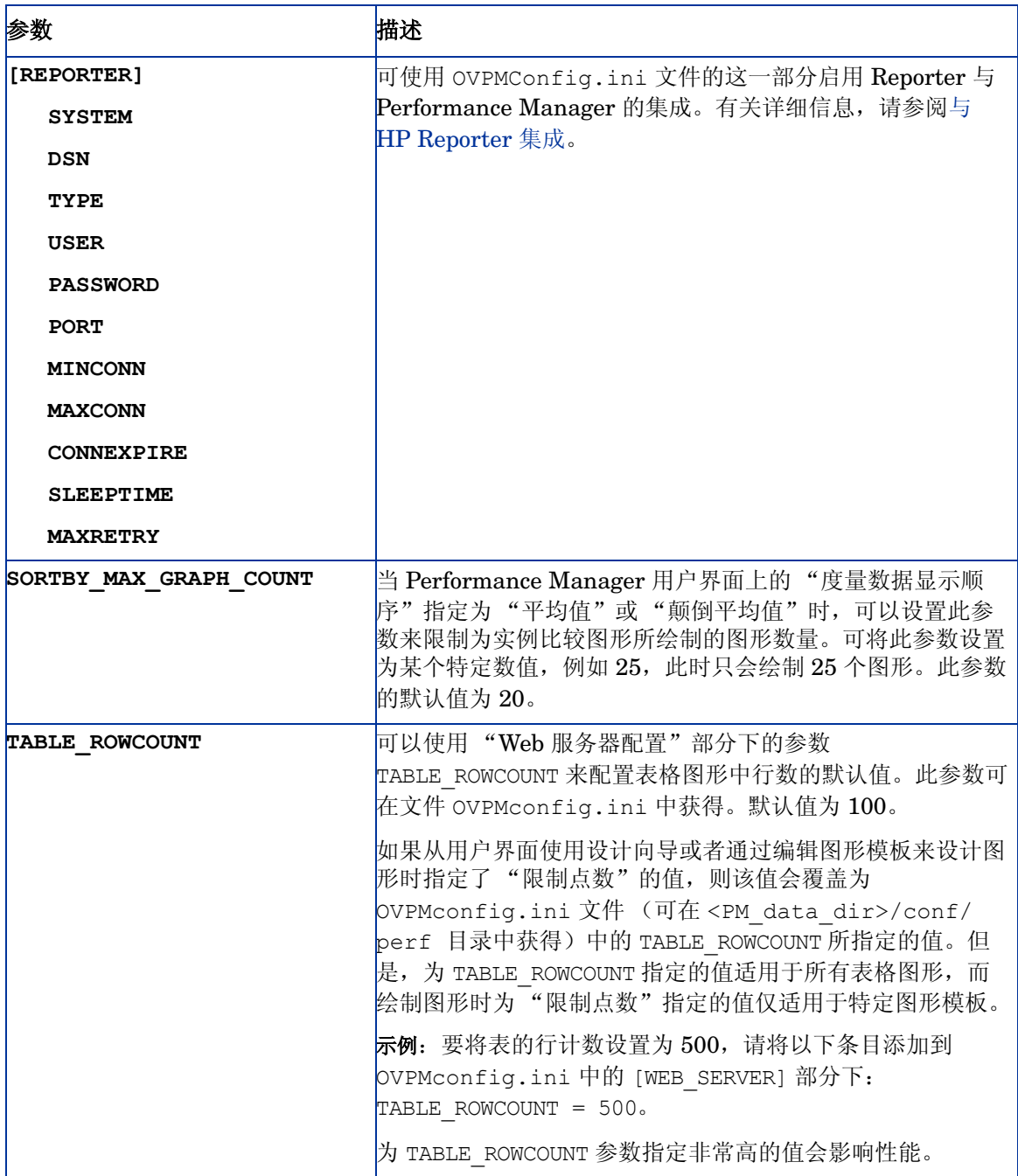

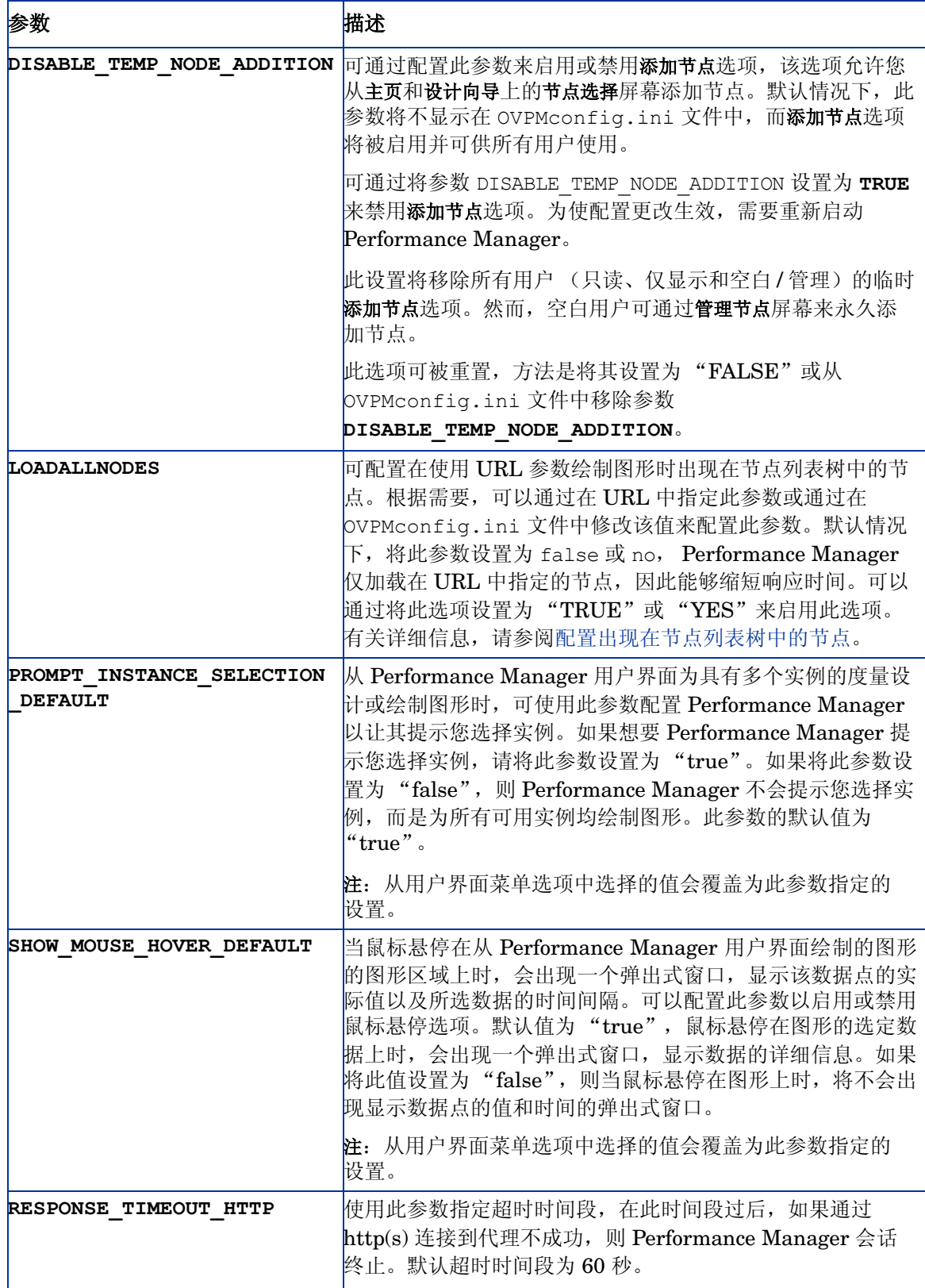

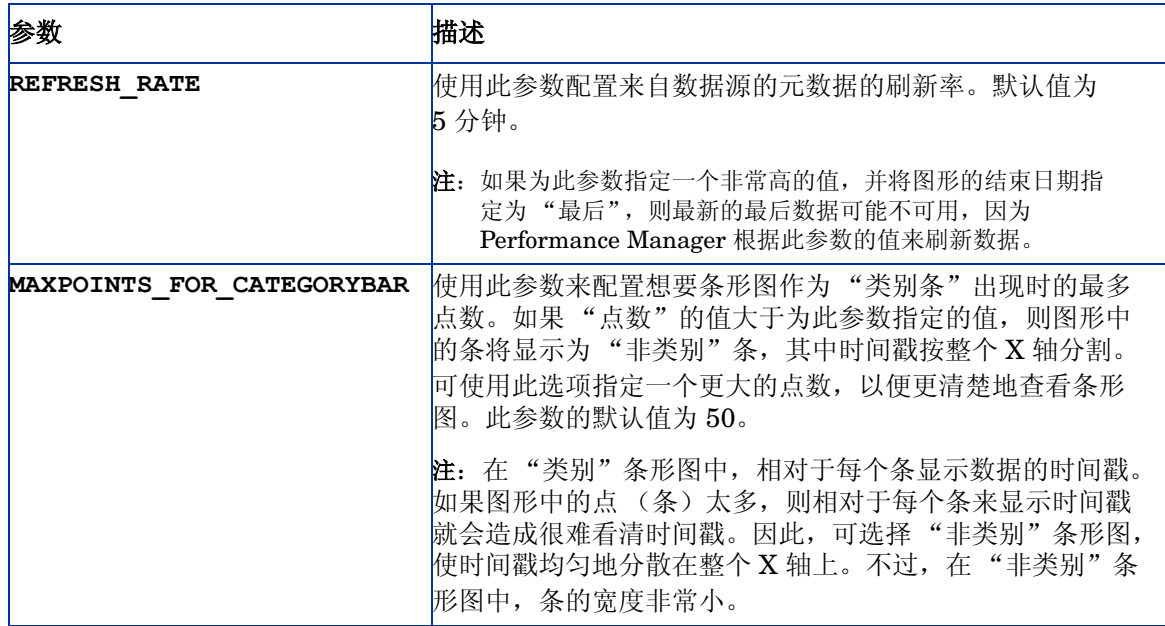

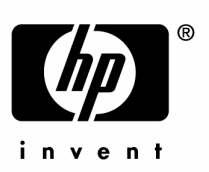

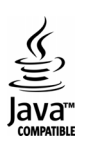